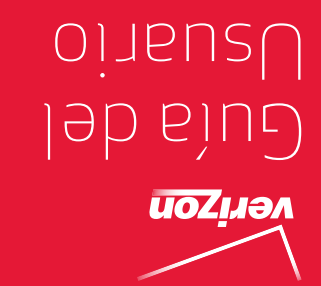

MFL67738701 (1.0) MFL67738701 (1.0)

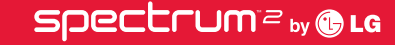

User Guide

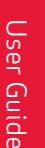

Spectrum<sup>e</sup> » ® La

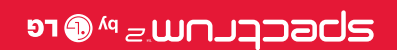

 $\bigcirc$ a <u>External</u> This booklet is printed with soy ink. Printed in Mexico This booklet is made from 60% post-consumer recycled paper.

User Guide

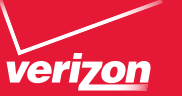

*Copyright©2013 LG Electronics, Inc. All rights reserved.* 

*LG and the LG logo are registered trademarks of LG Group and its related entities. Spectrum is a trademark of LG Electronics, Inc. All other trademarks are the property of their respective owners.*

# <span id="page-2-0"></span>**Before you read**

Before getting started, please review the separate Product Safety and Warranty Information guide for important product safety and warranty information about your device.

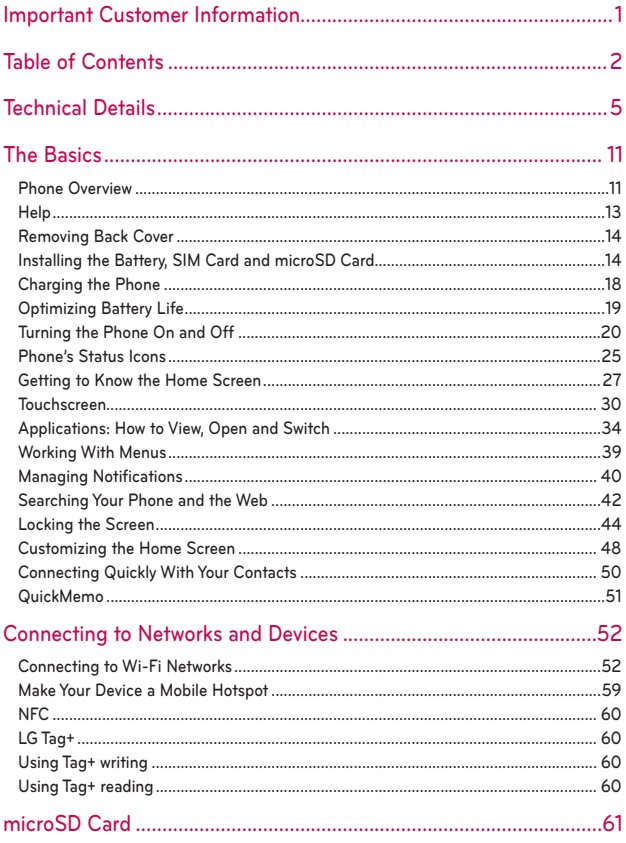

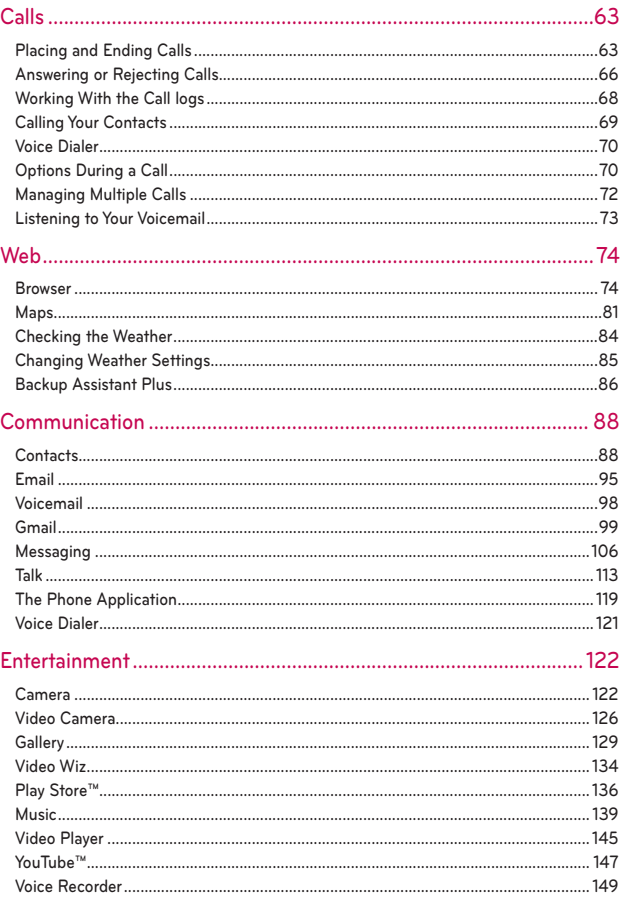

#### **Table of Contents**  $\overline{4}$

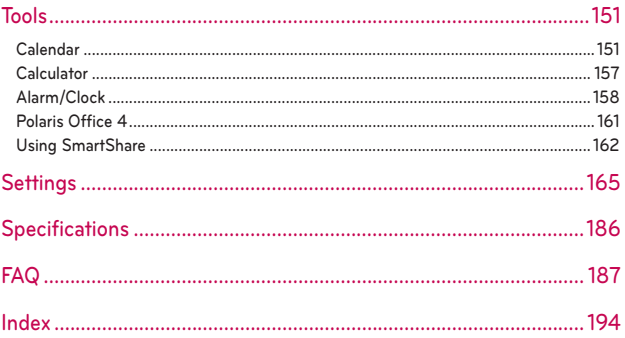

# <span id="page-6-0"></span>**Technical Details**

## **HAC**

This phone has been tested and rated for use with hearing aids for some of the wireless technologies that it uses.

However, there may be some newer wireless technologies used in this phone that have not been tested yet for use with hearing aids. It is important to try the different features of this phone thoroughly and in different locations, using your hearing aid or cochlear implant, to determine if you hear any interfering noise. Consult your service provider or the manufacturer of this phone for information on hearing aid compatibility. If you have questions about return or exchange policies, consult your service provider or phone retailer.

## **FCC RF Exposure Information**

**WARNING!** Read this information before operating the phone.

In August 1996, the Federal Communications Commission (FCC) of the United States, with its action in Report and Order FCC 96-326, adopted an updated safety standard for human exposure to Radio Frequency (RF) electromagnetic energy emitted by FCC regulated transmitters. Those guidelines are consistent with the safety standard previously set by both U.S. and international standards bodies. The design of this phone complies with the FCC guidelines and those international standards.

### **Bodily Contact During Operation**

This device was tested for typical use with the back of the phone kept 0.39 inches (1.0 cm) from the body. To comply with FCC RF exposure requirements, a minimum separation distance of 0.39 inches (1.0 cm) must be maintained between the user's body and the back of the phone, including the antenna. Third-party belt-clips, holsters, and similar accessories containing metallic components should not be used. Avoid the use of accessories that cannot maintain 0.39 inches (1.0 cm) distance between the user's body and the back of the phone and have not been tested for compliance with FCC RF exposure limits.

### **Vehicle-Mounted External Antenna**

(Optional, if available.)

To satisfy FCC RF exposure requirements, keep 8 inches (20 cm) between the user / bystander and vehicle-mounted external antenna. For more information about RF exposure, visit the FCC website at www.fcc.gov.

# **FCC Notice and Cautions**

This device and its accessories comply with part 15 of FCC rules. Operation is subject to the following two conditions: (1) This device and its accessories may not cause harmful interference, and (2) this device and its accessories must accept any interference received, including interference that causes undesired operation.

Any changes or modifications not expressly approved in this user guide could void your warranty for this equipment. Use only the supplied antenna. Use of unauthorized antennas (or modifications to the antenna) could impair call quality, damage the phone, void your warranty and/or violate FCC regulations.

Don't use the phone with a damaged antenna. A damaged antenna could cause a minor skin burn. Contact your local dealer for a replacement antenna.

### **Part 15.19 statement**

This device complies with part15 of FCC rules. Operation is subject to the following two conditions:

- (1) This device may not cause harmful interference.
- (2) This device must accept any interference received, including interference that may cause undesired operation.

# **Part 15.21 statement**

Changes or modifications that are not expressly approved by the manufacturer could void the user's authority to operate the equipment.

### **Part 15.105 statement**

This equipment has been tested and found to comply with the limits for a class B digital device, pursuant to Part 15 of the FCC rules. These limits are designed to provide reasonable protection against harmful interference in a residential installation. This equipment generates, uses, and can radiate radio frequency energy and, if not installed and used in accordance with the instructions, may cause harmful interference to radio communications. However, there is no guarantee that interference will not occur in a particular installation. If you experience interference with reception (e.g., television), determine if this equipment is causing the harmful interference by turning the equipment off and then back on to see if the interference is affected. If necessary, try correcting the interference by one or more of the following measures:

- Reorient or relocate the receiving antenna.
- Increase the separation between the equipment and receiver.
- Connect the equipment into an outlet on a circuit different from that to which the receiver is connected.
- Consult the dealer or an experienced radio/TV technician for help.

The phone operates on Verizon's 4G network, based on Long Term Evolution (LTE) technology and Mobile Broadband 4G networks in the United States\*.

Now you can connect easily at high speeds to the Internet, your corporate Intranet, and your email while you're away from the office.

- \* Service not available everywhere. Visit website (verizonwireless.com/4G) for a complete list of available areas.
- \* Information subject to change.

### **Consumer Information on SAR**

The highest SAR value for this model phone when tested for use at the ear is 0.85 W/kg and when worn on the body, as described in this user guide, is 1.04 W/kg (body-worn measurements differ among phone models,

depending upon available accessories and FCC requirements). While there may be differences between SAR levels of various phones and at various positions, they all meet the government requirement for safe exposure.

The FCC has granted an Equipment Authorization for this model phone

with all reported SAR levels evaluated as in compliance with the FCC RF emission guidelines. SAR information on this model phone is on file with the FCC and can be found under the Display Grant section of http://www. fcc.gov/oet/fccid after searching on FCC ID ZNFVS930.

### **Wi-Fi Caution**

This device is capable of operating in 802.11a/n mode. For 802.11a/ n devices operating in the frequency range of 5.15 - 5.25 GHz, they are restricted for indoor operations to reduce any potential harmful interference for Mobiles Satellite Services (MSS) in the US.

WIFI Access Points that are capable of allowing your device to operate in 802.11a/n mode(5.15 - 5.25 GHz band) are optimized for indoor use only.

If your WIFI network is capable of operating in this mode, please restrict your WIFI use indoors to not violate federal regulations to protect Mobile Satellite Services.

## **FCC Hearing-Aid Compatibility (HAC) Regulations for Wireless Devices**

On July 10, 2003, the U.S. Federal Communications Commission (FCC) Report and Order in WT Docket 01-309 modified the exception of wireless phones under the Hearing Aid Compatibility Act of 1988 (HAC Act) to require digital wireless phones be compatible with hearing-aids. The intent of the HAC Act is to ensure reasonable access to telecommunications services for persons with hearing disabilities.

While some wireless phones are used near some hearing devices (hearing aids and cochlear implants), users may detect a buzzing, humming, or whining noise. Some hearing devices are more immune than others to this interference noise, and phones also vary in the amount of interference they generate.

The wireless telephone industry has developed a rating system for wireless phones, to assist hearing device users to find phones that may be compatible with their hearing devices. Not all phones have been rated. Phones that are rated have the rating on their box or a label located on the box.

The ratings are not guarantees. Results will vary depending on the user's hearing device and hearing loss. If your hearing device happens to be vulnerable to interference, you may not be able to use a rated phone successfully. Trying out the phone with your hearing device is the best way to evaluate it for your personal needs.

M-Ratings: Phones rated M3 or M4 meet FCC requirements and are likely to generate less interference to hearing devices than phones that are not labeled. M4 is the better/higher of the two ratings.

T-Ratings: Phones rated T3 or T4 meet FCC requirements and are likely to generate less interference to hearing devices than phones that are not labeled. T4 is the better/ higher of the two ratings.

Hearing devices may also be rated. Your hearing device manufacturer or hearing health professional may help you find this rating. Higher ratings mean that the hearing device is relatively immune to interference noise. The hearing aid and wireless phone rating values are then added together. A sum of 5 is considered acceptable for normal use. A sum of 6 is considered for best use.

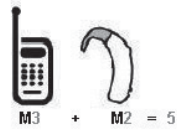

In the above example, if a hearing aid meets the M2 level rating and the wireless phone meets the M3 level rating, the sum of the two values equal M5. This should provide the hearing aid user with "normal usage" while using their hearing aid with the particular wireless phone. "Normal usage" in this context is defined as a signal quality that's acceptable for normal operation.

The M mark is intended to be synonymous with the U mark. The T mark is intended to be synonymous with the UT mark. The M and T marks are recommended by the Alliance for Telecommunications Industries Solutions (ATIS). The U and UT marks are referenced in Section 20.19 of the FCC Rules. The HAC rating and measurement procedure are described in the

American National Standards Institute (ANSI) C63.19 standard.

When you're talking over the cell phone, it's recommended you'd turn the BT (Bluetooth) mode off for HAC.

This phone has been tested and rated for use with hearing aids for some of the wireless technologies that it uses. However, there may be some newer wireless technologies used in this phone that have not been tested yet for use with hearing aids. It is important to try the different features of this phone thoroughly and in different locations, using your hearing aid or cochlear implant, to determine if you hear any interfering noise. Consult your service provider or the manufacturer of this phone for information on hearing aid compatibility. If you have questions about return or exchange policies, consult your service provider or phone retailer.

For information about hearing aids and digital wireless phones Wireless Phones and Hearing Aid Accessibility http://www.accesswireless.org/hearingaid/ FCC Hearing Aid Compatibility and Volume Control http://www.fcc.gov/cgb/consumerfacts/hac\_wireless.html

# **Cautions**

- ▶ The user interface of Google applications (Google Search, Google Maps, Navigation, etc.) can vary depending on its software version.
- Locations are inaccurate when GPS and Wi-Fi are not set.
- With the Android operating system, some available Play Store applications only operate correctly with phones that have a specific screen resolution.

Please be advised that some of the applications on the Play Store may not be available for your phone due to LCD resolution requirement that does not match your phone. In addition, please be aware that 3rd party applications with programming defects may cause issues with your phone, including lock ups and resets.

 All the contents, including the contents which you take or download, will be deleted after the factory reset.

# <span id="page-12-0"></span>**Phone Overview**

#### **Front View**

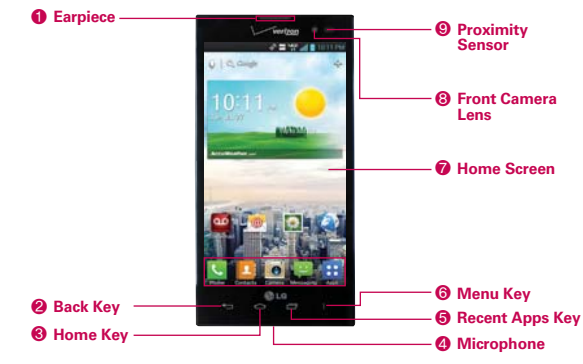

- **NOTES**  $\cdot$  All screen shots in this guide are simulated. Actual displays may vary. Tap Apps **H**, then tap Help **A** to access the quick start quide, full user quide, icon glossary, and video tutorials. You can get information in detail right from your phone.
- 1. **Earpiece** Lets you hear callers and automated prompts.
- 2. Back Key Returns to the previous screen. Also closes pop-up display items, such as menus, dialog boxes, and the on-screen keyboard.
- 3. Home Key Returns to the Home screen. If you're already viewing one of the Home screen extension canvases, it navigates you to the central Home screen canvas.

**TIP** Press and hold to access Google Now.

- 4. Microphone Transmits your voice to the other caller and is used for voice-activated functions.
- 5. Recent Apps Key Opens the list of recently used applications.
- 6. Menu Key Opens an options menu with options that affect the current screen of app. This only applies when available, depending on the screen or app.
- 7. Home Screen Displays all of the information needed to operate your phone, such as applications, call status, date, time, signal status, and battery strength.
- 8. Front Camera Lens Use for taking pictures and recording videos of yourself. You can also use this for video chatting. Keep it clean for optimal performance.
- 9. Proximity Sensor Senses proximity toward other objects (such as your head) so that tap commands are not accidentally activated during a call. It also employs an ambient sensor which measures the surrounding light and adjusts the LCD brightness to provide a vivid screen.
	- **NOTES**  $\cdot$  Do not block the sensor or near the sensor to avoid problems with the tap operations.  $\cdot$  The use of a film cover produced by manufacturers other than LG can cause a disturbance in tap operations, the display, etc.

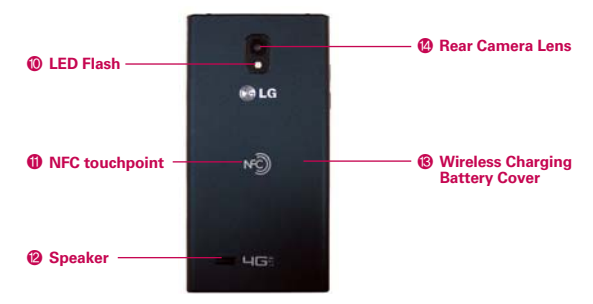

#### **Rear View**

- 10. LED Flash Brightens up the captured image or recorded video when you turn on the flash.
- 11. NFC touchpoint Tap the back of your phone to an NFC tag or another NFC compatible device in this location.
- 12. Speaker Sound comes from the rear speaker instead of the earpiece (e.g., the speakerphone function, music player function, etc.).
- 13. Wireless Charging Battery Cover Encloses the battery compartment. Also, the antenna is located inside the back of the phone.
- 14. **Rear Camera Lens** Use for taking pictures and recording videos. Keep it clean for optimal performance.

#### <span id="page-14-0"></span>**Top View and Side View**

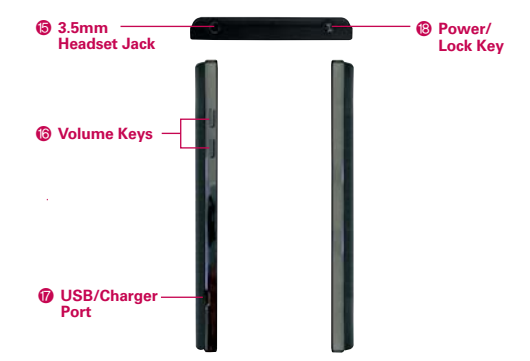

- 15. 3.5mm Headset Jack Allows you to plug in an optional headset for convenient, hands-free conversations. You can also plug in headphones to listen to music.
- 16. Volume Keys Allow you to adjust the ringer, media volumes, or the incall volume during a call.

 **TIP** Press both simultaneously to take a screen capture for the QuickMemo feature.

- 17. USB/Charger Port Allows you to connect the phone charger, USB Cable, or other compatible accessories.
- 18. Power/Lock Key Press to lock/unlock the screen. Press and hold to turn the phone on/off, restart it, activate/deactivate airplane mode, and change the sound settings.

# **Help**

The Help application allows you to quickly and conveniently view information about your phone, including the user guide and video tutorials.

To access Help, from the Home screen, tap Apps  $\mathbb{H}$  > Help 2.

# <span id="page-15-0"></span>**Removing Back Cover**

Insert your fingertip under the ledge at the bottom of the phone and gently lift back the cover to remove it.

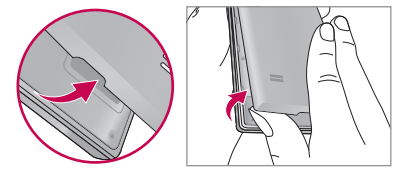

The back cover is compatible with a wireless charging pad (sold separately) which allows you to charge your device wirelessly.

\* To purchase a wireless charging pad, please visit vzw.com/chargewithoutwires or a Verizon Wireless retail store.

# **Installing the Battery, SIM Card and microSD Card**

**NOTE** It is important to fully charge the battery before initial use of the phone.

- **WARNING!** Your device includes a heat sensor activated by the battery temperature. A pop-up message will be displayed if the device turned itself off or stopped charging as in the following cases:
	- <sup>ţ</sup> Your phone may turn itself off when the battery temperature becomes too high (above 60°C) during use.
	- <sup>ţ</sup> Charging may stop temporarily when the battery temperature becomes too high (above 55°C) or too low (-10°C).

#### **Installing the battery**

The phone comes with a rechargeable battery. Keep the battery charged while not in use in order to maximize talk, use, and standby time. The battery charge level is shown at the top right corner of the screen.

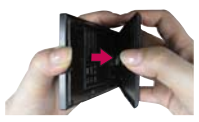

**1** Insert your fingertip under the ledge at the bottom of the phone and gently lift back the cover to remove it.

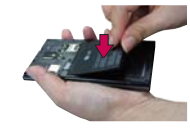

**2** Align the battery contacts with the terminals in the battery compartment and push the battery down until it clicks into place.

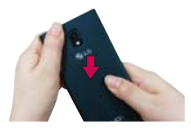

**3** Place the back cover over the battery compartment, then press downward until it clicks into place.

### **Removing the battery**

1. Turn the phone off and insert your fingertip under the ledge at the bottom of the phone and gently lift back the cover to remove it.

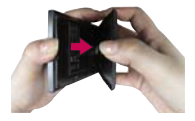

2. Use the fingertip cutout at the bottom of the battery compartment to lift the battery out.

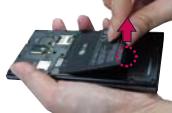

**NOTE** Be careful not to scratch or damage the inside of the back cover as this is where the antenna is located.

#### **Installing a SIM card**

 **NOTE** If not already inserted, follow the instructions below to install your SIM Card.

- 1. Turn the power off and remove the back cover and the battery (as demonstrated in the previous instructions).
- 2. Locate the SIM card slot (a SIM card graphic is inscribed on the left side of the slot).
- 3. Position the SIM card with the Verizon logo facing up and slide it into place until it is fully inserted in the slot.

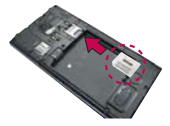

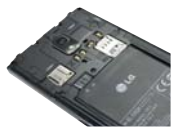

#### **Removing the SIM card**

- 1. Remove the back cover and locate the SIM card slot.
- 2. Gently slide the SIM card out to remove it.

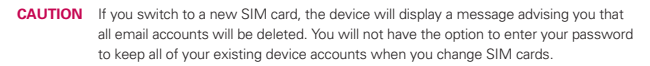

#### **Inserting a microSD card**

 **NOTE** The microSD card is sold separately.

1. Remove the back cover (as demonstrated in the previous instructions) and locate the microSD card slot (microSD is inscribed near the slot opening).

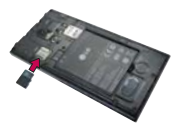

- 2. Position the microSD card with the label side facing up and slide it into place until it is fully inserted in the slot.
	- **NOTE** The microSD card can be easily damaged by improper operation. Please be careful when inserting, removing, or handling it.

#### **To unmount the microSD card**

It is important to unmount the microSD card before removing it from the slot to avoid damage to the card or data saved on the card.

- 1. From the Home screen, tap Apps **...**
- 2. Tap Settings  $\Box$  > Storage.
- 3. Tap Unmount SD card.

#### **To remove the microSD card**

- 1. Remove the back cover and locate the microSD card slot.
- 2. Gently pull the microSD card out of the slot to remove it.

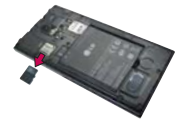

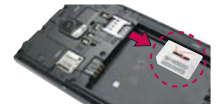

#### **Memory encryption**

You can encrypt all of the data in the phone and the microSD card.

- 1. From the Home screen, tap Apps  $\frac{1}{2}$  > Settings  $\frac{1}{2}$  > Security.
- 2. Tap Encrypt phone (or Encrypt SD card to encrypt the data on your microSD card).
- 3. Read the encryption message, then tap Encrypt phone (or Enable encryption).
	- You can encrypt all data in the phone's internal memory and the microSD card.
	- Data cannot be encrypted when the battery level is less than 80%.
	- While encrypting, you cannot access other functions.
	- Do not connect the USB Cable while encrypting.
	- ▶ Do not take out the microSD card while encrypting.
	- ▶ Do not take out the battery while encrypting.
	- ▶ Do not press the Power/Lock Key while encrypting.
	- While encrypting the phone, your phone will reboot several times.
	- ▶ Do not unplug your charger while encrypting the phone.
	- ▶ After encrypting the phone or the microSD card, the screen lock settings None, Swipe, Face Unlock, or Pattern are not available to secure your device.

# <span id="page-19-0"></span>**Charging the Phone**

Your phone comes with an adapter and a USB Cable which connect together to charge your phone. To charge your phone:

**NOTICE** Please use only an approved charging accessory to charge your phone. Improper handling of the USB/Charger Port, as well as the use of an incompatible charger, may cause damage to your phone and void the warranty.

1. Connect the USB Cable into the adapter.

Correctly orient the USB Cable with the adapter. As shown below, the LG logo on the USB Cable will face toward you and the LG logo on the adapter will face away from you.

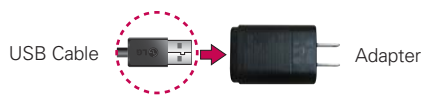

2. Plug the USB Cable (as shown below) into the phone's USB/Charger Port, then plug it in to an electrical outlet to begin charging.

#### **Charging with the USB Cable**

You can use your computer to charge your phone. To be able to charge with the USB Cable, you need to have the necessary USB drivers installed on your PC first. Connect one end of the USB Cable to the USB/Charger Port on your

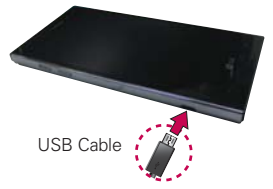

phone and connect the other end to a USB port on your PC. It is best to use the rear USB port when connecting to a desktop PC. The USB hub should be powered by an external power source.

**NOTE** If there is not enough charge in the battery to turn on the phone, the LED lights at the bottom of the phone flash to indicate that the battery is charging. Once the battery has enough charge to turn the phone on, the flashing stops and the battery charge animation appears on the touchscreen.

**NOTE** Correctly orient the USB Cable with the phone's port. The USB logo on the USB Cable should face upward.

# <span id="page-20-0"></span>**Optimizing Battery Life**

You can extend your battery's life between charges by turning off features that run in the background. You can also monitor how applications and system resources consume battery power.

#### **Tips to extend the life of your battery**

- Turn off radio communications that you aren't using. If you aren't using Wi-Fi, Bluetooth, or GPS, use the Settings menu to turn them off (Note that the GPS receiver is only turned on when you're using an application that makes use of it).
- Turn down screen brightness and set a shorter screen timeout.
- Turn off automatic syncing for Gmail, Calendar, Contacts, and other applications if you don't need it.
- Use the Power saver feature in the Settings menu or the Quick settings in the Notifications Panel to control data activity, syncing activity, Wi-Fi connection, Bluetooth connection, GPS connection, and power used for the device such as screen brightness.

#### **To check the battery charge level**

From the Home screen, tap Apps  $\frac{1}{12}$  > Settings  $\frac{1}{12}$  > Power saver. The battery level (as a percentage of fully charged) and the battery status (Charging or Discharging) is displayed under the Battery Information section at the bottom of the screen.

 **NOTE** Checkmark the Battery percentage checkbox to display the percentage of remaining battery charge on the Status Bar next to the battery icon.

#### **To monitor and control what uses the battery**

The Battery use screen allows you to see which applications are consuming the most battery power. Information on this screen allows you to identify downloaded applications you may want to turn off when not being used, so you can get the most out of your battery power.

From the Home screen, tap Apps  $\frac{1}{11}$  > Settings  $\textcircled{\tiny{8}}$  > Power saver > Battery use. This screen displays battery usage times. It lists all

<span id="page-21-0"></span>of the applications or services using battery power from the greatest amount of energy used to the least amount.

 Tap an application or service in the Battery use screen to see the details about its power consumption, including either how long since last connected to a power source or how long you were last running on battery power. Different applications or services offer different kinds of information, and they may even include options to modify the settings so you can reduce power consumption by that application.

#### **Power saver mode**

If the battery charge level drops to low levels, the phone automatically activates Power saver mode to conserve battery power until you can recharge it. To activate this feature, from the Home screen, tap Apps  $\mathbf{H}$  > Settings  $\bullet$  > Power saver > Turn Power saver on. You can set the phone to activate Power saver mode immediately, when the charge drops to 10%, 20%, 30%, or 50%. If you turn off Power saver mode, when the battery charge becomes low, a notification prompts you to turn it on.

# **Turning the Phone On and Off**

#### **Turning the phone on**

Press and hold the Power/Lock Key  $\bullet$  for a couple of seconds until the screen turns on.

#### **Turning the phone off**

- 1. Press and hold the **Power/Lock Key**  $\bullet$  until the Phone options menu appears.
- 2. Tap Power off.
- 3. Tap OK to confirm that you want to turn off the phone.

#### **Restarting the phone**

1. Press and hold the Power/Lock Key  $\bigcirc$  until the Phone options menu appears.

- 2. Tap Power off and restart.
- 3. Tap OK to confirm that you want to restart the phone.

#### **To unlock the phone**

If you don't use the phone for a while, the screen and backlight will turn off to conserve battery power. To unlock the phone:

- 1. Press the Power/Lock Key . Your Lock screen will appear.
- 2. Swipe the screen in any direction to unlock the default Lock screen. To use a shortcut, swipe the icon in any direction. The screen will unlock and the application will launch.

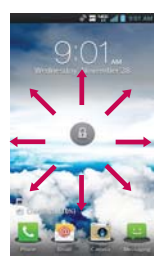

- **NOTES** . The default Lock screen simply locks the screen to prevent unintentional actions. For more security to guard against unauthorized use, you can an unlock requirement (such as a pattern, PIN, password, or face recognition) that will need to be entered to unlock it.
	- **Different clock themes can be applied to the lock screen.**

#### **About Lock Screen Improvement**

#### **Notification Viewing from Lock Screen**

From the lock screen simply slide the Notification Bar down to see the latest notifications, all in one step. See [page 40 f](#page-41-0)or the reference.

#### $Customizable Lock Screen * LG EXCLUSIVE$

Customize by selecting any app on the phone and adding a hot key for direct access from the lock screen. Se[e page 47](#page-48-0) for the reference.

#### **Face Unlock**

Using the front-facing camera, you can use your face to unlock your phone thanks to the facial recognition technology supported by your phone's operating system. Se[e page 44 f](#page-45-0)or the reference.

#### **Selectively Clear Notifications by Swiping**

After receiving several download, app upgrade, notification texts, and emails, the Notification Bar can get really full. There are times when users want to keep some of the notifications in the bar while dismissing others,

just like a "to do" list. Now, with a swipe left or right, users can clear the notification they want to remove from the list. Se[e page 40](#page-41-0) for the reference.

#### **To turn the phone sounds off**

If you're in a place where your phone sounds may disturb others, you can quickly silence your phone from the Home screen.

- 1. Press and hold the Power/Lock Key  $\bullet$  until the Phone options menu appears.
- 2. Tap the Silent mode icon  $\frac{1}{2}$ .
	- **NOTE** Only one mode can be selected at a time. The currently activated mode (Silent, Vibration, or Sounds) is underlined in blue. Tap any of the sounds mode icons to switch to that mode.

OR

Press the down Volume Key on the left side of the phone until all sounds are turned off.

**NOTE** You can also use these keys to quickly turn the phone sounds back on. Press and hold the Power/Lock Key  $\bigcirc$ , then tap either the Vibrate mode icon  $\bigcirc$  or the Sounds mode icon . While in Silent mode, press the up Volume Key  $\implies$  once to activate Vibration mode and twice to turn on phone sounds (continue pressing to increase volume).

# **Setting Up Your Device**

Follow the onscreen instructions to quickly set up your phone and email accounts.

#### **To set up your device, follow the steps below:**

- 1. Select your language and tap Next.
- 2. If you've already inserted the SIM card, the device will automatically be activated. Tap Start the Setup Wizard to continue.
- 3. On the Welcome screen, tap Next to set up your device.
- 4. If you want to sync contacts from the cloud, make sure Sync contacts is checkmarked, then tap Next. Otherwise, uncheck the option, then tap Next.
- 5. Choose the type of email account you want to set up and configure it. Otherwise, tap Skip to continue to the next step.
- 6. Read the Privacy caution and data use information. If you want to share your location, tap the I agree to share my location checkbox and tap Next.
- 7. The Verizon setup is complete. Touch Next to continue.

**NOTE** After successfully setting up your device, you can choose to view options that teach you about your new phone. These options include a quick reference guide, the user guide, a watch and learn video tutorial, and an icon glossary. View these options later by tapping Help on the Applications screen.

8. If you have a Google Account, tap Yes, then enter your login information and tap **.** 

Otherwise, tap No and select Get an account to create an account or Not now to skip this step. With a Google Account, Google applications are automatically synced between your phone and computer regardless of where you make an update.

- 9. Confirm your Google and location settings and tap ...
- 10. Setup is complete. Tap Done with setup to begin using your device.

#### **Setting up your Google Account**

- 1. At the Setup screen, tap Existing or New.
- 2. Enter your username and password or any other necessary information (if creating an account), then tap  $\Box$ .

**NOTE** Tap the Back Key to close the keyboard.

- 3. If you have not joined Google+, you will be prompted to join. Google+ makes sharing on the web more like real-life sharing. You can choose Circles, Instant Upload, and Messenger. Tap Join Google+ or Not Now.
- 4. Complete the Backup and restore screen to allow your Google Account to back up your apps, settings, and other data, then tap  $\blacksquare$ .
- 5. Now your Gmail, Google Contacts, and Google Calendar events will all be loaded to your phone automatically.

 **NOTE** This is automatic for the first Google account you add. When adding additional Google accounts, you have to select which options to synchronize.

You can use the area below to record your Google Account information for future reference.

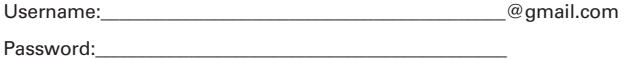

#### **Your Google Account**

You must sign into a Google Account to use Gmail, Google Talk, Google Calendar, and other Google Applications; to download applications from the Play Store; to back up your settings to Google servers; and to take advantage of other Google services on your phone.

#### **IMPORTANT**

- $\cdot$  If you don't have a Google Account, you're prompted to create one.
- $\cdot$  If you have an enterprise account through your company or other organization, your IT department may have special instructions on how to sign into that account.
- ţ When you sign in, you're prompted to enter your username and password using the onscreen keyboard.
- $\cdot$  When you sign in, your contacts, Gmail messages, Calendar events, and other information from these applications and services on the web are synchronized with your phone.
- $\cdot$  If you don't sign into a Google Account during setup, you are prompted to sign in or to create a Google Account the first time you start an application that requires one, such as Gmail or Play Store.

# <span id="page-26-0"></span>**Phone's Status Icons**

The Status Bar appears at the top of every screen. It displays icons indicating that you've received notifications (on the left) and icons indicating the phone's status (on the right), along with the current time.

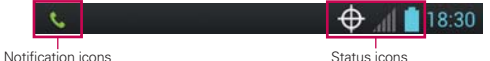

If you have more notifications than can fit in the Status Bar, a plus icon  $\blacksquare$ prompts you to open the Notifications panel to view them all. To open the Notifications panel, tap and drag the Status Bar down.

The following icons indicate the status of your phone.

### **Call icons**

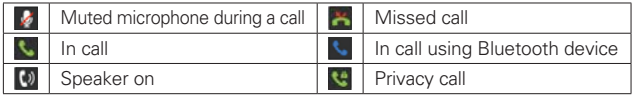

## **Calendar and Alarm icons**

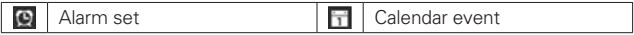

### **Email and Messaging icons**

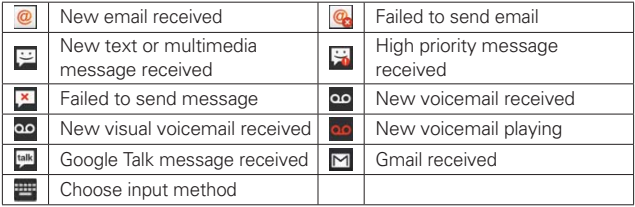

#### **Sound icons**

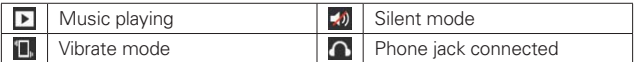

# **Network icons**

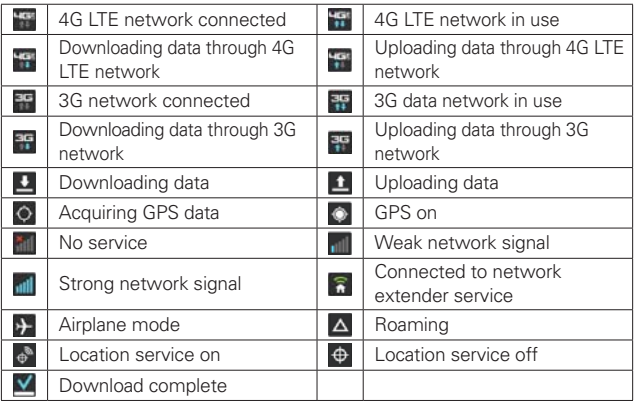

# **Connectivity icons**

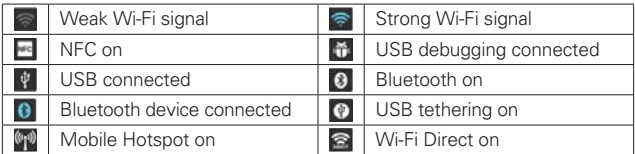

# **System icons**

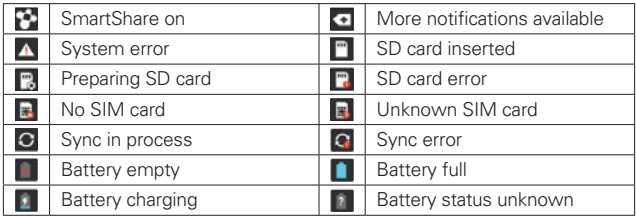

# <span id="page-28-0"></span>**Getting to Know the Home Screen**

The Home screen is your starting point to access all of the features on your phone. It displays application shortcuts, icons, widgets, and other features.

Status Bar Shows device status information, including the time, signal strength, battery status, and notification icons.

screen view. Application Icon Tap an icon (application, widget, folder, etc.) to open the application and use it.

Quick Keys Provide easy, one-tap access to the phone functions used most often.

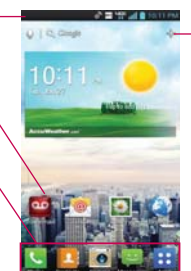

Add shortcuts & widgets Tap to add icons and widgets to the Home screen. Tap the Back Key **KH** to return to the normal Home<br>screen view.

### **Quick Kevs**

The Quick Keys are located at the bottom of the Home screen.

- **4**: Opens the Phone application which displays a dialpad so you can dial an unsaved number. You can also make calls using your Call logs, Contacts, and Favorites by tapping the tabs across the top of the screen.
- **1**: Opens the **Contacts** application and displays your Contacts list. You can also access the dialpad, Call logs, and Favorites by tapping the tabs across the top of the screen.
- **o**: Opens the **Camera** application which allows you to take pictures and record videos.
- **Combinator 1**: Opens the **Messaging** application. You can send text messages or multimedia messages, which can contain pictures, videos, audio, maps of your location, slideshows, and vCard files.
- $\mathbf{H}$ : Opens the Applications screen which displays phone options and applications. You can also access your list of downloaded files and a list of available widgets by tapping the tabs across the top of the screen.
- **NOTE** To add an icon, touch and hold the desired icon and drag it to the Quick Keys bar. Release it at the desired location. To remove an icon, touch and hold it, then drag it out of the Quick Keys bar.

#### **To return to the Home screen**

 $\triangleright$  Tap the Home Key  $\blacksquare$  at any time, from any application.

#### **To view other Home screen canvases**

 Swipe (or flick) your finger left or right across the Home screen. The Home screen spans up to seven screen widths, allowing more space for icons, widgets, shortcuts, and other items.

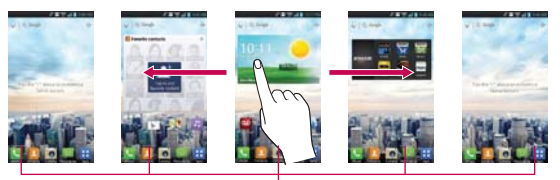

Home Screen Canvas Indicator The white bar at the bottom of the screen indicates which Home screen canvas you are viewing.

TIP Pinch in on the Home screen to display the mini canvas view, then tap the Home screen canvas you want to view. Touch and hold the panel you want to edit. Drag the panel to Remove icon on the top to delete.

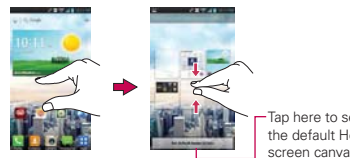

Tap here to set the default Home screen canvas.

#### **Mini Canvas View**

Mini canvas view allows direct access to any of the Home screen canvases and also allows you to manage the canvases. You can delete canvases and even rearrange the canvas order to suit your needs.

Pinch in on any of the Home screen canvases to change from full screen view to mini canvas view. From mini canvas view you have the following options:

- $\triangleright$  To go directly to any Home screen canvas, simply tap the one you want.
- $\triangleright$  To add a new Home screen canvas, tap  $\frac{1}{2}$ .
- To delete a Home screen canvas, tap and hold the canvas to delete,

then drag it to **b** served at the top of the screen. When the Remove icon changes to  $\mathbf{w}$ , lift your finger.

- To rearrange your canvases, tap and hold the canvas to move, drag it on top of the canvas position where you want it, then lift your finger. The moved canvas takes that position and the remaining canvases shift to the right.
- $\triangleright$  To set another canvas as the default Home screen, tap Set default home screen at the bottom of the screen, then tap the screen you want to set as the default screen.

#### **Clean View**

Wallpapers can now be seen without intrusion, simply by using the "pinch" technique that will temporarily hide the icons on the home screen. You can now really show off the picture of your loved ones or the awesome concert you saved as wallpaper.

### **Your Home screen**

#### **Customizing an application icon from the Home screen**

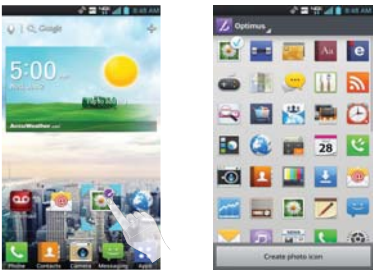

 **NOTE** This feature allows you to make and use an icon with the pictures in your Gallery.

You can now edit the icons on Quick Launch Bar, Home screen or Applications screen by creating your own icons with the camera or Gallery images. This gives you the ability to replace the generic icons and have images of loved ones—or with any other image you capture. With

<span id="page-31-0"></span>customization, it's easy to access what is most important, like a special contact or a frequently used app.

- 1. Tap and hold an icon until the canvas grid is displayed, then release the icon. An editing icon  $\mathcal{C}_i$  appears at the upper right side of the application icon.
- 2. Tap the icon and select the desired icon design.

OR

 Tap Create photo icon and select Take photo to open the Camera application and take a picture or Select from Gallery to choose one of the available pictures.

# **Touchscreen**

Your touchscreen provides an excellent way to interact with and use your Android phone. With the tap of your finger, you can download and use available applications, make menu selections, and access data saved to your phone.

The following terms are used for describing the different available actions using the touchscreen:

**Touch or tap** A single finger tap selects an item. For example, tap an icon (e.g., an application, widget, or folder), tap words (e.g., menu selection or to answer an on-screen question), or tap letters and numbers to type.

**Tap and hold** Tap and hold an item on the screen by tapping it and not lifting your finger until an action occurs. For example, to open a Context menu for editing a contact, tap and hold a contact entry until the Context menu appears.

**Drag** Tap and hold an item for a moment and then, without lifting your finger, move your finger on the screen until you reach the target position. You can drag items on the Home screen to reposition them and drag the Status Bar downward to open the Notifications panel.

**Swipe, slide, or flick** Move your finger quickly across the surface of the screen, without pausing when you first tap it (so you don't drag an item instead). For example, you can slide the screen up or down to scroll a list or browse through the different Home screen canvases by swiping from left to right (and vice versa), or remove an application from the Recent apps screen by flicking its graphic off the screen.

**Double-tap** Double-tap to zoom in or out on a screen. For example, quickly double-tap a section of a web page to zoom in or out on that section to fit the width of the screen. You can also double-tap to control the zoom in Maps and in other applications.

**Pinch-to-Zoom** Use your index finger and thumb in a pinch or spread motion to zoom in or out when using the Browser, a map, or pictures. This motion also changes the Home screen to mini canvas view.

**Rotate the screen** From many applications, the orientation of the screen rotates with the phone as you turn it from upright to sideways and back again.

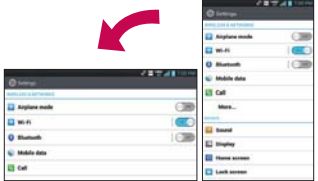

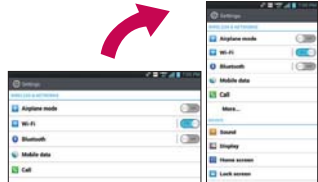

Rotate the phone sideways for landscape orientation.

Rotate the phone upright for portrait orientation.

# **Text Input Methods**

#### On-screen Keyboard

You can easily enter text using the on-screen keyboard. The on-screen keyboard displays automatically when you need to enter text. To manually display the keyboard, simply tap a text field where you want to enter text.

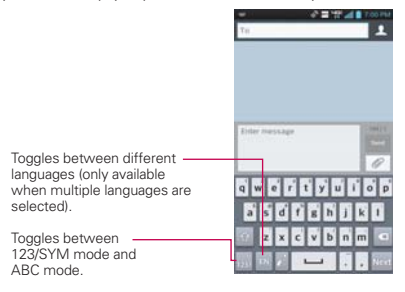

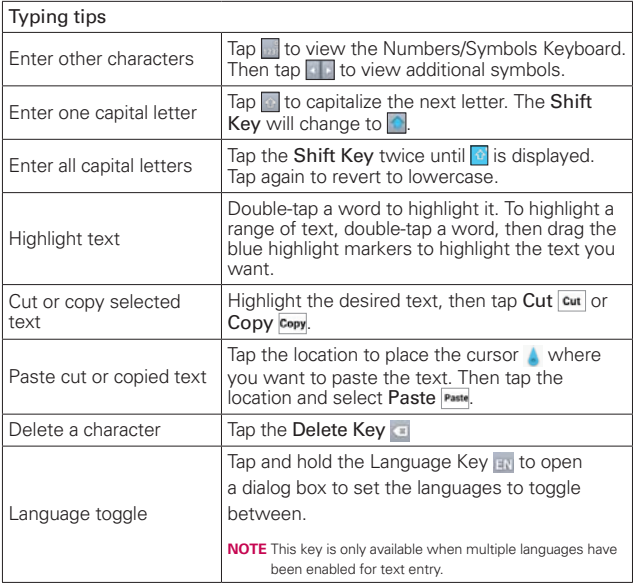

### Text input settings

To change your text entry settings and see the dictionary of terms you've used, from the Home screen, tap Apps  $\mathbf{H}$  > Settings  $\mathbf{S}$  > Language & input. The following options are available in the KEYBOARD & INPUT METHODS section.

- Default Allows you to choose the default keyboard to use when entering text.
- Google voice typing Checkmark to select Google voice typing to enter text. Tap  $\Rightarrow$  to change the Google voice typing settings.

Choose input languages: Allows you to select the languages to support with Google voice typing.

Block offensive words: Checkmark to hide recognized offensive text.

Download offline speech recognition: Enables voice input while offline.

▶ LG Keyboard - Checkmark to select the LG Keyboard to enter text. Tap  $\bullet$  to change the following settings.

Input language & type: Allows you to select the keyboard language and type.

Word suggestion: Allows you to set word prediction and auto word correction.

Auto capitalize: Checkmark so capitalize the first letter of the word automatically.

Auto punctuation: Checkmark to insert a period when double tapping the space key.

Voice typing key: Checkmark to display the Voice typing key on the keyboard.

Touch feedback: Allows you to set key preview, sound feedback, and vibrate feedback when typing.

Handwriting: Allows you to set the pen width, color, and delay time.

Path keyboard: Checkmark to enter a word by drawing a path through all the letters.

Hide keyboard: Checkmark to allow the keyboard to hide by swiping down.

Fuzzy pinyin: Checkmark to automatically correct common pinyin mistakes.

Software version: Displays the LG Keyboard software version.

# <span id="page-35-0"></span>**Applications: How to View, Open and Switch**

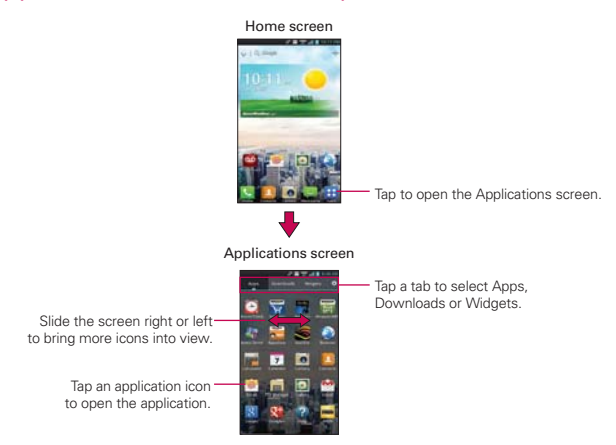

- **NOTE** You can tap the Menu Key **II**, then Show small/large icons to get better viewing experience for those who want to have smaller or larger icons.
	- $\cdot$  Folders can be created in menu as well as on the Home screen for organizing purpose. Tap  $\bullet$  and drag an icon over another to create folders.

#### **Opening and Closing the Applications screen**

#### **Opening the Applications screen**

It's easy to access the Applications screen no matter what feature you're currently using. Simply tap the Home Key  $\blacksquare$ , then tap Apps  $\blacksquare$ .

#### **Closing the Applications screen**

To manually close the Applications screen, tap the Home Key  $\blacksquare$ .

**NOTE** The Applications screen closes automatically when you tap an icon to open its application. Dragging an icon onto your Home screen also closes the Applications screen automatically.
#### **Customizing the Applications screen**

The phone includes a wide variety of applications and you can download even more applications to your device. You can customize these items on the Applications screen for faster access (less scrolling) to the applications you use most often.

#### **Rearranging the Applications screen icons**

You can rearrange the order of the icons on the Applications screen to provide more convenient access to the applications you use the most.

- 1. From the Home screen, tap Apps  $\mathbf{H}$ .
- 2. Tap the Apps tab (if necessary), then tap Settings is at the top right of the tab bar. The Settings icon changes to a checkmark  $\sqrt{\phantom{a}}$ .
- 3. Tap and hold the application icon you want to move, drag it to its new position, then lift your finger. The remaining icons shift to the right.
	- **NOTE** If you drag the application icon onto another application icon, it creates a folder with both of the applications in it.

#### **Sorting applications**

You can revert all of your application icons on the Applications screen back to the initial order.

- 1. From the Home screen, tap Apps  $\mathbf{H}$  to open the Applications screen.
- 2. Tap the Menu Key  $\blacksquare$  > Sort by > Alphabetical/Installation date > OK.

#### **Changing the icon size**

You can change the size of the icons on the Applications screen.

- 1. From the Home screen, tap Apps  $\mathbf{H}$  to open the Applications screen.
- 2. Touch the Menu Key  $\blacksquare$  > Show small icons (Show large icons) > OK.

### **Checking application information**

To check on an application's detail information from the Applications screen:

- 1. From the Home screen, tap Apps  $\mathbf{H}$ .
- 2. Tap the Apps tab, then tap Settings  $\bullet$  at the top right of the tab bar. The Settings icon changes to a checkmark  $\sqrt{\phantom{a}}$ .
- 3. Tap any of the application icons to display an information dialog box.
- 4. Tap OK to exit.

# **Opening and Switching Applications**

Multi-tasking is easy with Android™ because open applications keep running even when you open another application. There's no need to quit an application before opening another. You can use and switch among several open applications. Android manages each application, stopping and starting them as needed, to ensure that idle applications don't consume resources unnecessarily.

### **Opening an application**

- Open an application simply by tapping its icon on the screen.
- **TIP** You can customize your Home screen with the application icons you use most often. Applications are located on the Applications screen, but you can copy any application icon to your Home screen for faster access. No matter where the icon is, on the Applications screen or your Home screen, just tap it to open and use it.

### **Opening multiple applications**

- 1. Tap an application icon to open it.
- 2. Tap the Home Key  $\blacksquare$ .

 **NOTE** If the application icon you want is on your Home screen, simply tap the icon to open and use it.

- 3. From the Home screen, tap Apps  $\mathbf{H}$ .
- 4. Tap the icon for the other application you want to open.

#### **Switching between multiple applications**

- 1. Tap the Recent Apps Key  $\Box$ . A screen with the icons of the applications that you've used recently will appear.
- 2. Tap the application preview of the application you want to use or tap the Back Key **to** to return to the current screen.

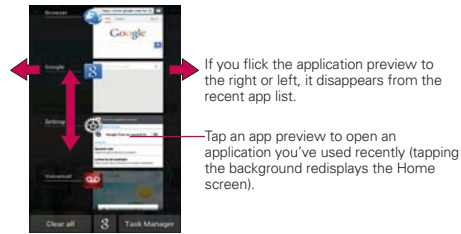

### **Adding application icons to the Home screen**

Customize your Home screen with the applications you use most often.

- 1. Open the Applications screen.
- 2. Tap and hold the application icon you want to add to your Home screen. The Applications screen will close so that you can place the icon on the Home screen.
- 3. Lift your finger to place it or drag the icon to where you want it on the screen, then lift your finger.

#### **Moving applications to other Home screens**

You can place application icons on any of the Home screen canvases.

- ▶ Drag Tap and hold, then drag the icon to the left or right edge of the screen to advance to the other screen canvases before lifting your finger.
- $\triangleright$  Tilt Tap and hold an item, then tilt the device to move it to one of the Home screen canvases in that direction, then lift your finger.
- **NOTE** To be able to use the Tilt method, the Move home screen items checkbox needs to be checkmarked. From the Home screen, tap the Menu Key  $\blacksquare$  > Settings > Gestures > Move home screen items.

# **Setting the Theme**

Four different themes are provided, each with a stylized Home screen wallpaper and unique application icons per theme. To change your theme, from the Home screen, tap the Menu Key  $\blacksquare$  > Theme. The current theme is indicated by a checkmark in the top corner. Tap the theme you want, then tap Apply at the bottom of the screen.

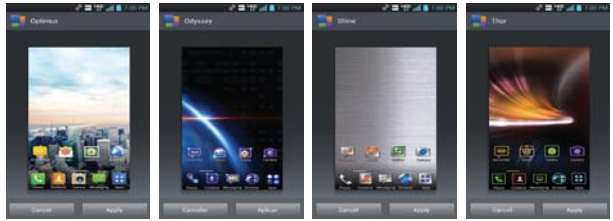

Optimus Odyssey Shine Thor

# **Working With Menus**

There are two kinds of Android menus: Options menus and Context menus.

#### **Options menus**

Options menus contain tools that apply to the activities of the current screen or application, not to any specific item on the screen. To open the available Options menu, tap the Menu Key **EL**. Not all applications have Options menus; if you tap the **Menu Key**  $\blacksquare$  on a screen that has no Options menu, nothing will happen.

#### **Context menus**

Context menus contain options that apply to a specific item on the screen. To open a Context menu, tap and hold an item on the screen. Not all items have Context menus. If you tap and hold an item that has no Context menu, nothing will happen.

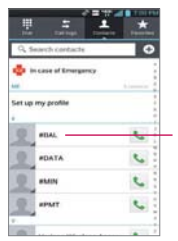

When you tap and hold certain items on a screen, a Context menu opens.

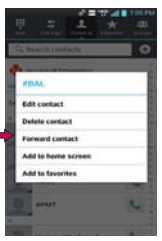

# **Managing Notifications**

Notification icons report the arrival of new messages, calendar events, alarms, as well as ongoing events, such as when you are on a call. When you receive a notification, the notification icon will be displayed in the Status Bar. You can open the Notifications panel to view a list of all recent notifications. Depending on your settings, you may hear a notification sound and/or the phone may vibrate.

### **To open the Notifications panel**

Tap and drag the Status Bar to the bottom of the screen.

 **NOTE** The Status Bar is sensitive to the drag motion so just beginning the downward drag will open the Notifications panel.

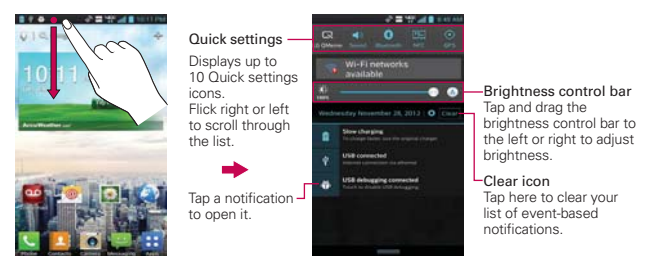

# **To respond to a notification**

- 1. Open the Notifications panel. Your current notifications are listed in the panel, each with a brief description.
- 2. Tap a notification to view it.

The Notifications panel will close and the application that corresponds to your response will open. For example, new voicemail notifications dial your voicemail box and Gmail notifications open the Gmail application so you can read your new messages.

# **To clear all notifications**

1. Open the Notifications panel.

2. Tap the Clear icon Clear. All event-based notifications will be cleared; ongoing notifications will remain in the list.

**NOTE** You can also swipe a notification to the left or right to delete that specific notification.

#### **To close the Notifications panel**

Tap and drag the Notification Bar at the bottom of the Notifications panel to the top of the screen or just tap the Back Key  $\blacksquare$ . The panel will also close when you tap a notification.

 **NOTE** The Notifications panel handle at the bottom of screen is sensitive to the drag motion so just beginning the upward drag will close the panel.

#### **Quick settings on the Notifications panel**

The top of the Notifications panel includes a Quick settings bar. The icons in this bar provide a quick, convenient way to change settings without accessing any applications. The Quick settings bar icons include QuickMemo, Sound, Bluetooth, NFC, GPS, Airplane, Accounts & sync, Auto-rotate screen, Data, and Power saver. If you set more than four icons on the bar, swipe left and right to scroll through the list. Tap the Edit icon  $\blacksquare$ to select additional items you want displayed in the Quick settings bar.

Tap any of the Quick settings icons to toggle through the available settings:

- QuickMemo activates the ability to write on the current screen.
- $\triangleright$  Sound  $\bigtriangleright$  Vibrate  $\blacksquare$  and Silent  $\bigtriangledown$
- ▶ Bluetooth On **0** and Bluetooth Off **0**.
- $\triangleright$  NFC On  $\triangleright$  and NFC Off  $\triangleright$
- $\triangleright$  GPS On  $\odot$  and GPS Off  $\odot$ .
- Airplane mode On  $\rightarrow$  and Airplane mode Off  $\rightarrow$ .
- $\triangleright$  Sync On  $\circlearrowright$  and Sync Off  $\circlearrowright$ .
- Rotation On  $\mathbb{E}$  and Rotation Off  $\mathbb{E}$ .
- $\triangleright$  Data On  $\uparrow\downarrow$  and Data Off  $\uparrow\downarrow$ .
- Power saver On **an** and Power saver Off **a**.

 **NOTE** If necessary, scroll horizontally to see all of the available icons.

# **Searching Your Phone and the Web**

You can search for information on your phone and on the web using the Search application. Some applications, such as Gmail, Contacts, and Browser have the ability to search for contents within those specific applications. You can conduct the search by typing in the search terms or saying what you're looking for. Typing can be useful because the search application can provide suggestions so you don't necessarily have to type out your full request.

### **Phone and Web search using text entry**

1. Tap the Search Widget at the top of the Home screen. The Quick Search Box will open automatically.

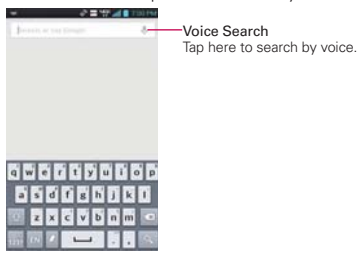

2. Enter the text you're searching for in the Quick Search Box.

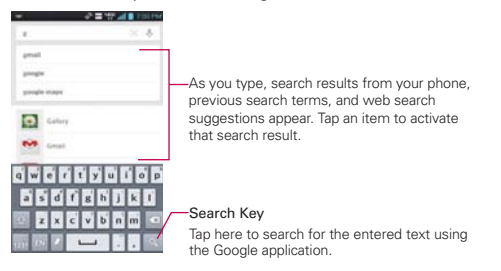

3. Tap the Search Key  $\triangle$  on the keyboard to use the Google application to search for the text you entered in the Search Box.

### **Search preference settings**

You can use the Search preference settings to configure some aspects of web search (for example, whether it makes suggestions below the Quick Search Box as you type) and what phone features you want to include in searches. To access these settings:

- 1. From the Search application, tap the Menu Key  $\blacksquare$  > Settings.
- 2. Tap Google Now, Voice, Phone search or Privacy and accounts.
- ▶ Google Now: Google Now settings let you turn Google Now on or off. If you turn it on, you're taken through a brief introduction and given the chance to opt in. While Google Now is on, you can also set your preferences for individual Google Now cards and related notifications from the Google Now settings screen.
- ▶ Voice: Voice settings control different aspects of speech input and output when you search by voice or use voice actions.

Language: Select the language to use with voice search.

Speech output: To turn on speech output only when you've got a headset attached to your phone, select Hands-free only.

 Block offensive words: Check to ensure that search results with offensive language are blocked.

 Hotword detection: When this is checked, you can say "Google" when viewing the Google Now screen rather than touching the Microphone icon to initiate a voice search or action.

 Download offline speech recognition: Check to select one or more additional languages for speech recognition when you don't have a network connection.

 **NOTE** To detect when you say "Google" to launch Voice Search or Voice Actions, Google analyzes sound picked up by your phone's microphone in intervals of a few seconds or less. The sound is immediately discarded after analysis and is not stored on the device or sent to Google.

Personalized recognition: Check to improve speech recognition accuracy.

Google Account dashboard: Manage your collected data.

- ▶ Phone search: Phone search settings let you select which apps on your phone are included in Google searches.
- **Privacy and accounts:** These settings control the account for use with Google Search and search-related privacy options for that account.

# **Locking the Screen**

Your phone automatically uses a default Lock Screen to simply prevent unintentional function activation. You can choose to secure your phone so that only you can unlock it to make calls, access your data, buy applications, and so on. For added security to guard against unauthorized use, you can set a requirement (such as face unlock, pattern, PIN, or password) that will need to be entered to unlock it. You can also set no lock screen at all.

# **Setting Swipe, Face Unlock, Pattern, PIN, or Password**

Follow these steps to set an unlock sequence for the first time or after you disable a previously set unlock sequence.

- 1. From the Home screen, tap Apps  $\frac{1}{12}$  > Settings  $\frac{1}{12}$  > Lock screen.
- 2. Tap Select screen lock.
- 3. Tap None, Swipe, Face Unlock, Pattern, PIN or Password.

None: No lock screen is enabled so the screen will never be locked from use.

Swipe: A swipe motion in any direction on the touchscreen will unlock the screen.

Face Unlock: Unlocks the screen using face recognition. Keep in mind that Face unlock is less secure than a pattern, PIN or password because it uses generalized shape and dimension to verify your face.

Pattern: Unlocks the screen using a pattern you draw with your finger. The first time you set an unlock pattern, you will see a tutorial with instructions on how to create it. Read the tutorial and tap Next. Draw your pattern (connect at least 4 dots) and tap Continue. Then redraw your pattern and tap Confirm.

**NOTE** Follow the on-screen instructions to create a backup PIN number in case you forget your pattern.

PIN: Unlocks the screen with a number sequence. Enter a PIN (at least 4 digits) and tap Continue. Reenter your PIN and tap OK to confirm it.

Password: Unlocks the screen with an alphanumeric sequence. Enter a password (at least 4 characters) and tap Continue. Reenter your password and tap OK to confirm it.

 From then on, any time you want to turn the phone on or unlock the screen, you will need to perform the unlock action you set (swipe, face recognition, pattern, PIN, or password) to gain access to it.

#### **Disabling the lock sequence**

If you change your mind about using a lock sequence to secure your phone, you can disable it.

- 1. From the Home screen, tap Apps  $\frac{1}{2}$  > Settings  $\frac{1}{2}$  > Lock screen.
- 2. Tap Select screen lock.
- 3. Enter your current unlock sequence.
- 4. Tap None.

#### **Changing Your Unlock Pattern**

- 1. From the Home screen, tap Apps  $\mathbf{H}$  > Settings  $\mathbf{S}$  > Lock screen.
- 2. Tap Select screen lock.
- 3. Draw your current unlock pattern.
- 4. Tap Pattern to change it.
- 5. You're prompted to draw and redraw your new pattern.
- 6. Enter a Backup PIN and tap Continue. Then confirm your Backup PIN and tap OK.

#### **Changing your Lock Screen PIN or Password**

- 1. From the Home screen, tap Apps  $\frac{1}{2}$  > Settings  $\frac{1}{2}$  > Lock screen.
- 2. Tap Select screen lock.
- 3. Enter your current unlock sequence, then tap Next.
- 4. Tap PIN to change your number lock sequence or tap Password to change your alphanumeric lock sequence.
- 5. You're prompted to enter and reenter your new lock sequence.

From then on, you will need to enter that sequence and tap **OK** to unlock the screen.

- **NOTES** You have 5 opportunities to enter your unlock pattern, PIN or password. If you used all of the opportunities, you can try again after 30 seconds.
	- $\cdot$  If you have set up a Microsoft Exchange account, you are only allowed to set up a password to unlock the screen.
	- When you can't recall your unlock pattern:
		- If you've created a Google Account on the phone, tap Forgot pattern?. Then you are required to sign in with your Google Account to unlock your phone.
		- If you forgot the unlock pattern, you can tap Forgot Pattern?, enter your backup PIN sequence, then tap OK to unlock your phone.

#### **Security lock timer**

If a security lock is enabled, tap Security lock timer to set the delay time after the screen darkens due to inactivity before the screen automatically locks and requires you to enter your unlock sequence.

#### **Power icon lock**

If a security lock is enabled, checkmark the Power button instantly locks box so that pressing the Power/Lock Key  $\bullet$  will instantly lock the screen. Remove the checkmark to disable it.

#### **The default Lock screen**

Press the Power/Lock Key  $\bullet$  to illuminate the touchscreen if it has timedout. If the unlock sequence is set to Swipe, a default Lock screen is displayed, but you can still conveniently check the date, time, and Status Bar icons. You can drag the Status Bar down to open the Notifications Panel without unlocking the screen. In addition, you can also quickly access four applications (the Phone application, the Email application, the Camera application, and the Messaging application) without fully unlocking the screen. Simply swipe the icon upward to open and use it.

#### **Changing the items on the default Lock Screen**

- 1. From the Home screen, tap the Menu Key  $\blacksquare$  > Lock screen settings.
- 2. Tap Clocks & shortcuts.
	- $\triangleright$  To change the Quick access icons, tap one of the icons at the bottom of the screen, then tap the application you want to replace it with.
	- $\blacktriangleright$  To change the date and time format, swipe left or right until the one you want is displayed.
- 3. Tap Save to save these settings.

### **Hard Reset (Factory Reset)**

If you forget your lock sequence and backup PIN, you will have to perform a hard reset to gain access to your phone.

- **WARNING** Performing a hard reset deletes all of your user data, which includes pictures, videos, and music saved to your internal memory. Please make sure to back up your information prior to performing a hard reset.
- 1. Turn the power off.
- 2. Press and hold the following keys at the same time: Power/Lock Key  $\bigcirc$  $+$  Volume Down Key  $=$ .
- 3. Release the keys when the FACTORY HARD RESET screen is displayed.
- 4. Press the Power/Lock Key  $\bullet$  to continue or the Volume Keys  $\bullet$  to cancel.
- 5. Press the Power/Lock Key  $\bullet$  once more to confirm or the Volume  $Keys \rightleftharpoons$  to cancel.

**NOTE** To add or remove an icon to the Quick access bar, tap and hold the desired icon and drag it to or from the bar.

# **Customizing the Home Screen**

You can personalize your Home screen by adding application icons, shortcuts, widgets, and other items to any Home screen canvas. You can also change the wallpaper.

#### **To add an item to the Home screen**

- 1. From the Home screen, tap and hold an empty space on a Home screen canvas.
- 2. The following four category tabs appear at the bottom of the screen: Apps, Downloads, Widgets, and Wallpapers. Tap the one that corresponds to the item you want to add.
- 3. Swipe left and right to scroll through the available choices in the category tab you selected. Tap and hold the item you want, then drag it onto the Home screen canvas.

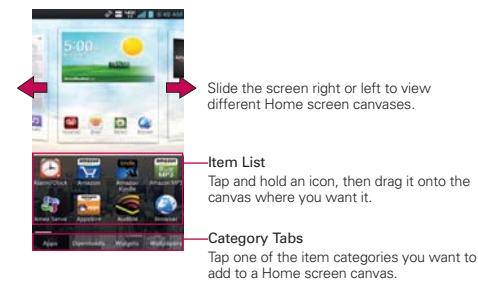

You can add shortcut items to any of the Home screen canvases.

 **NOTE** This is dependent upon available space on the Home screen.

Add shortcuts to applications, a bookmarked web page, a favorite contact, a destination in Maps, a Gmail label, a music playlist, and more. The shortcuts available depend on the applications you have installed.

#### **To move an item on the Home screen**

- 1. Tap and hold the item.
- 2. Drag the item to a new location on the screen. Pause at the left or right edge of the screen to drag the item onto the next available Home screen canvas.
- 3. When the item is where you want it, lift your finger.
	- **NOTE** If Move home screen items is enabled in the Gestures settings, simply tap and hold the item you want to move and tilt the device in the direction you want to move the item and it will slide to the canvases in that direction. Lift your finger when it arrives at the canvas you want.

#### **To remove an item from the Home screen**

- 1. Tap and hold the item.
- 2. Drag the item to **u and the top of the screen.**
- 3. When the Remove icon changes to  $\langle \cdot \rangle$  lift your finger.

### **To change the look of your Home screen**

From the Home screen, tap the Menu Key  $\blacksquare$  > Home screen settings to access the following settings to personalize your Home screen.

- Theme: Sets the overall ambiance of the Home screen. Choose from Optimus, Odyssey, Shine, and Thor.
- Animation: Set whether you want to enjoy animated transitions for all supported effects (including when navigating from screen to screen) or to use the phone without any optional animation effects (this setting does not control animation in all applications).
- ▶ Screen swipe effect: Sets how the items on the Home screen canvases slide from one to the next. Choose from Basic, Breeze, Accordion, Panorama, Carousel, Layer, and Domino.
- Wallpaper: Allows you to set the wallpaper. Choose from Charging wallpapers, Gallery, Live Wallpapers, and Wallpaper gallery.
- ▶ Portrait view only: Checkmark this setting so that the Home screen is always displayed in portrait view.

 $\triangleright$  Scroll screens circularly: Checkmark this setting so that the Home screen canvases continuously rotate (does not stop at the far left or far right canvas).

# **Connecting Quickly With Your Contacts**

As you build up your list of contacts on your phone, you can use the Quick Contact for Android feature to quickly chat, email, text message, place a call, or locate your contacts. Quick Contact for Android is a special set of icons that you can use to quickly and easily connect with a contact.

From the Home screen, tap Contacts  $\vert \cdot \vert$ , scroll to a contact and tap the contact's picture.

 Tapping the contact's picture opens a Quick Contact dialog box. It displays icons for all of the ways you can communicate with that contact. The available icons depend on the information you have saved for that contact.

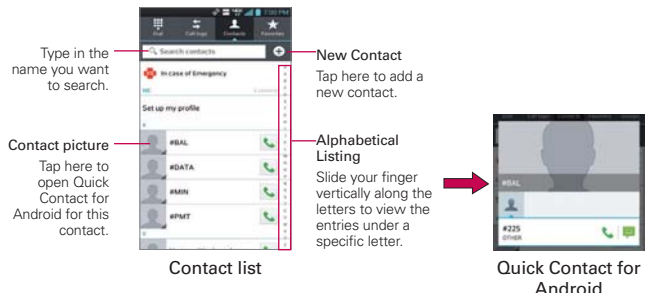

 Tap a Quick Contact icon to communicate with the contact. Depending on the icon you've tapped, a different application will open.

**TIP** Adding a shortcut for a contact to your Home screen allows you to open Quick Contact for that contact without opening the Contacts application.

# **QuickMemo**

The QuickMemo feature allows you to create memos and capture screen shots. You can use QuickMemo to easily and efficiently create memos during a call, with a saved picture or on the current phone screen.

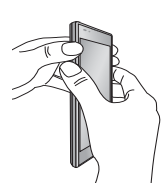

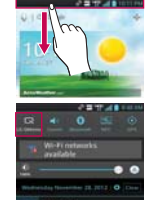

- 1. Access the QuickMemo feature by pressing both the Volume Up and Volume tap Down Keys for one second while viewing the screen you want to capture.
- Or tap and slide the Status Bar downwards and

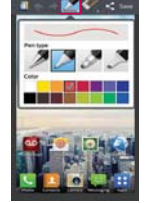

2. Select the desired menu option from Pen type, Color, Eraser. Then create a memo.

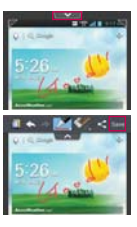

3. Tap **From** the Edit menu and select to save the memo to your Gallery.

 **NOTE** Please use a fingertip while using the QuickMemo function. Do not use your fingernail.

# **Using the QuickMemo options**

While using the QuickMemo function, the following options are available:

- $\blacksquare$  Select to use the captured image or a note as the background.
- Select to undo the previous action.
- $\blacktriangleright$  Select to redo the previously deleted action.
- $\sim$  Select the pen type and the color.
- $\blacktriangleright$  Erase the memo that you created.
- $\leq$  Share the current memo.
- save Save the memo.

### **Viewing the saved QuickMemo**

From the Home screen, tap Gallery **and select the QuickMemo** album.

# **Connecting to Wi-Fi Networks**

Wi-Fi is a wireless networking technology that can provide Internet access at distances of up to 100 meters, depending on the Wi-Fi router and your surroundings.

To use Wi-Fi on your phone, you must connect to a wireless access point, or "hotspot." Some access points are open and you can simply connect to them. Others are hidden or implement other security features, so you must configure your phone so it can connect to them.

 **NOTE** Turn off Wi-Fi when you're not using it, to extend the life of your battery.

The following Status Bar icon indicates your Wi-Fi status.

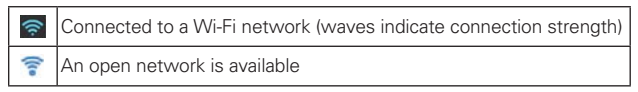

When you connect to a Wi-Fi network, the phone obtains a network address and other information it needs from the network, using the DHCP protocol. To configure the phone with advanced settings, from the Wi-Fi settings screen tap the Menu Key **Bullet** > Advanced.

### **To automatically connect to a Wi-Fi network when launching applications**

- 1. From the Home screen, tap the Menu Key **Bood Solutions** > Wi-Fi to access the Wi-Fi menu. Or you can just tap the Wi-Fi icon **for** from the Notifications panel to turn on Wi-Fi.
- 2. From the Wi-Fi settings screen, tap Optimize Wi-Fi usage for the following settings:
	- When launching apps, connect to known Wi-Fi networks when Wi-Fi is off Checkmark the box to enable this setting to automatically connect when launching an application that uses it. Remove the checkmark and your device will display a notification dialog box for you to select the connection action.
	- Download/Upload large files over Wi-Fi Checkmark the box

to enable this setting to automatically connect when uploading/ downloading large files. Remove the checkmark to disable it and not automatically connect.

3. Tap OK to set the above options.

#### **To configure the phone with a static IP address.**

- 1. Turn on Wi-Fi, if it's not already on.
- 2. Tap and hold the name of an added network then tap Modify network. Type in the password and tap Save to save the new information.
- 3. Tap Show advanced options to mark the checkbox, then complete the fields as necessary.

#### **To turn Wi-Fi on and connect to a Wi-Fi network**

- 1. From the Home screen, tap Apps  $\frac{1}{2}$  > Settings  $\frac{1}{2}$ .
- 2. Tap Wi-Fi. If Wi-Fi is off, tap **the turn it on.** Your device scans for available Wi-Fi networks.
- 3. Tap a network to connect to it.
	- If the network is secured, you will be prompted to enter a password (Ask your network administrator for details).
	- When you're connected to a network, you can tap the network name in the Wi-Fi settings screen for details about the speed, security, address, and related settings.

#### **New network detection and notification**

Checkmark the Notify Me checkbox in the Wi-Fi settings screen to be notified when new networks are detected.

- When Wi-Fi is on and the user launches an application that uses Wi-Fi, a dialog box will appear when new networks are detected.
- $\triangleright$  If the Notify Me checkbox is not marked and Wi-Fi is off, the device will not display a dialog box when new networks are detected.

#### **To add a Wi-Fi network**

You can add a Wi-Fi network so the phone will remember it, along with any security credentials, and connect to it automatically when it is in range. You can also add a Wi-Fi network manually if it does not broadcast its name (SSID) or if you want to add a Wi-Fi network when you are out of its range. To add a secured network, you need to contact the network's administrator to obtain the password or other required security credentials.

- 1. Turn on Wi-Fi, if it's not already on.
- 2. From the Wi-Fi settings screen, tap ADD NETWORK at the bottom right corner of the screen.
- 3. Enter the Network SSID (name) of the network. If the network is secured, tap the Security menu and tap the type of security deployed on the network.
- 4. Enter the required passwords and security credentials.
- 5. Tap Save.

 The phone will connect to the wireless network. Any credentials that you entered are saved, so you're connected automatically the next time you come within range of this network.

#### **To forget a Wi-Fi network**

You can make the phone forget about the details of a Wi-Fi network that you added. For example, if you don't want the phone to connect to it automatically or if it's a network that you no longer use.

- 1. Turn on Wi-Fi, if it's not already on.
- 2. In the Wi-Fi settings screen, tap and hold the name of the network that you want to forget.
- 3. Tap Forget network in the Context menu that appears.

#### **Wi-Fi Direct connection**

You can make a connection directly with Wi-Fi devices without any access point. Your device can create a group connection or an individual connection.

- 1. From the Home screen, tap Apps  $\mathbf{H}$  > Settings  $\mathbf{S}$  > Wi-Fi > Menu  $Kev$   $\blacksquare$ .
- 2. Tap Wi-Fi Direct to set up your Wi-Fi Direct connection settings.
	- ▶ Tap CREATE GROUP at the bottom right corner of the screen to turn it on. Tap the Menu Key **the select Advanced and Help.**

### **Connecting Your Device to Your Computer**

Before using your device's Media sync (MTP) or Camera (PTP) capabilities, you need to prepare your device's data services to synchronize with your desktop or laptop computer. Once you have connected the device to the computer, you can transfer your data to or from the device memory.

#### To connect your device to a computer via USB:

- 1. Use the USB Cable that came with your phone to connect the phone to a USB port on your computer.
- 2. Open the Notifications panel and tap USB connected.
- 3. Tap the connection mode you want to use to connect to the PC. Choose from the following options: Charge only, Media sync (MTP), Internet connection, or Camera (PTP).

# **USB Autorun**

USB Autorun is a feature that allows your phone to connect to a PC using a USB Cable and set it up on that PC without using a physical CD-ROM.

- Automatically installs the LG USB Modem driver.
- Allows a phone with an installed microSD card to be used as an MTP device.

#### **To select USB mode for Autorun**

- 1. From the Home screen, tap Apps  $\mathbf{H}$  > Settings  $\mathbf{S}$  > PC connection > USB connection type and select the desired mode.
- 2. Connect USB cable to the PC.
- 3. Autorun automatically installs the USB device driver for any USB mode if it is not installed.
- 4. If the driver for Media sync(MTP) is not installed, it also will be installed automatically.
- **NOTES** · USB Autorun only works with Windows® XP, Windows® Vista, and Windows® 7 operating systems.
	- $\cdot$  Log on to the PC as Administrator. Non-Administrator accounts have insufficient privilege to install the USB Modem driver and don't run the Autorun feature.
	- · Do not unplug the USB Cable during Autorun.
	- $\cdot$  If Autorun doesn't function properly, the USB mode is changed to Media sync (MTP) mode by default.

### **Charge only mode**

Tap to use only the charging function and not the USB function

### **Media sync(MTP) and Camera(PTP)**

Tap to transfer files between the phone and the PC.

#### **Internet connection mode**

You can share your phone's internet connection with your PC using a USB Cable. After connecting with a USB Cable, set the USB connection mode to Internet connection. Then select either Ethernet or Modem.

**Ethernet** This mode changes the phone to USB tethering mode from the

PC. From the Home screen, tap Apps  $\mathbf{H}$  > Settings  $\mathbf{S}$  > PC connection > USB connection type > Internet connection > Ethernet. Return to the Settings screen and tap More... (under the WIRELESS & NETWORKS section) > USB tethering > Mobile Broadband Connect checkbox.

 **NOTE** This mode can only be used by a user registered to a tethering plan.

Modem This mode changes the phone to Modem mode from the PC.

#### **Ask on connection**

You can choose to be asked to confirm the USB connection when connecting to a computer.

When Ask on connection is checkmarked, the USB selection dialog box is displayed when the USB Cable is connected to the phone and computer.

#### **Autorun is not available when:**

- ▶ The phone is booting (powering up).
- ▶ The PC operating system is not set to Autorun (automatic execute command).

#### **To change the connection mode settings while Autorun is running:**

You can change the settings while Autorun is running. From the Home screen, tap Apps  $\left| \frac{1}{2} \right|$  > Settings  $\left| \frac{1}{2} \right|$  > PC connection > USB connection type. Then tap any USB mode.

**NOTE** Be sure to checkmark the box Ask on connection if you want to be asked to confirm the USB connection mode when the phone is connected to a computer.

#### **Using the Status Bar to change the settings**

The Status Bar displays the current USB connection mode so you can easily open the Status Bar and change the settings as needed.

When connected via USB, the current USB connection mode also appears on the Notifications panel. Tap the connection setting to display a screen where you can change the USB connection mode.

**NOTE** If the Ask on connection checkbox is marked, the screen is only provided during USB connection. If Autorun fails to run, the device automatically switches to Media sync (MTP) mode.

### Step 1. Connecting the phone to a PC

- ▶ Connect your phone to your PC with a compatible USB Cable (supplied). LG Autorun starts automatically.
- Click 'I accept the terms in the agreement' then 'Yes'.

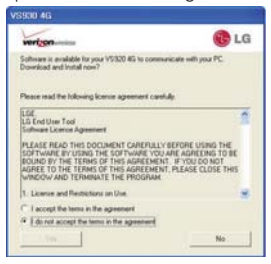

- **NOTES** · USB Autorun is only supported for Windows® XP, Windows® Vista, and Windows®7.
	- · The USB Autorun feature works only under an Administrator account. The installer has insufficient privileges under a Non-Administrator account. Log on as Administrator. The device is switched back to the Media sync (MTP) mode within 30 seconds. If Autorun fails to run, the device automatically switches to Media sync (MTP) mode.

### Step 2. Downloading the LG USB Modem Driver.

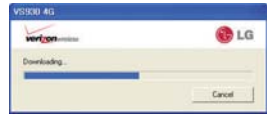

- **NOTES** If a previous version of the LG USB Modem driver is installed in the computer, it will automatically be updated to the recent version.
	- $\cdot$  If a recent version of the LG USB Modem driver is installed in the computer, LG Autorun skips 'Step 2.'

### Step 3. Installing the LG USB Modem Driver.

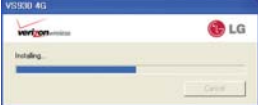

Step 4. Installing the Utility Application.

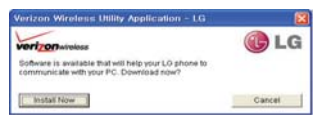

# **Make Your Device a Mobile Hotspot**

The Mobile Hotspot application can share the phone's 4G data connection with any Wi-Fi capable devices.

#### **WARNING!**

There are security risks associated with creating a Wi-Fi network open to the public. It is highly recommended that you take steps to protect your Wi-Fi network from unauthorized access.

- 1. From the Home screen, tap Apps  $\mathbf{H}$  > Mobile Hotspot  $\mathbf{H}$ .
- 2. Tap the Mobile Hotspot checkbox to enable this feature.
- 3. Read the disclaimers and Help information, then tap OK.
- 4. Your portable Wi-Fi Hotspot is now created.

You can use this menu to enable and disable the connection. Once the connection is active, go to the device you want to connect and configure its wireless connection to the Network SSID for your Android device and input the password (if you are using WPA2 PSK). You will now have wireless access on your device.

 **NOTE** WEP is highly vulnerable to hacking. WPA2 is recommended by the IEEE.

The following Status Bar icon indicates your Wi-Fi Hotspot status.

Portable Wi-Fi Hotspot is active. The number indicates how many devices are connected

# **NFC**

Near field communication (NFC) lets you get things done just by tapping your phone on NFC touchpoints – quickly change your phone settings, for example, or open a website featured on an advertising poster without typing the Web address, and lots more.

To turn the NFC feature on, from the Home screen tap Apps  $\mathbf{H}$  > Settings  $\odot$  > More... > and tap the NFC switch  $\odot$ .

# LG Tag+

LG Tag+ lets you set up tags as NFC touchpoints that apply your own custom settings to your phone by just tapping the phone to the tag. For example, you could have one tag with the settings you want at work and one for settings when you're at home.

 **NOTE** Two tags come in the box.

# Using Tag+ writing

- 1. From the Home screen, tap Apps  $\mathbf{H} > \mathsf{LG}$  Tag+  $\mathbf{H}$ .
- 2. Select the desired mode (Car/Office/Sleep/User mode) and modify the settings as desired.
- 3. Tap Write on NFC tag and tap the back of your device to a tag or a device to share.

**NOTE** Tap Help  $\odot$  in the lower right corner to learn more about setting up your own tags.

# **Using Tag+ reading**

Make sure the display screen is on and unlocked, then tap the NFC tag or NFC-enabled device with the back of your phone. When tapping the set tag or a device, the preconfigured mode will be activated right away.

# **microSD Card**

 **NOTE** The microSD card is sold separately. S[ee page 13 for](#page-14-0) installation instructions.

#### **Unmounting and removing the microSD Card**

To safely remove the microSD card from your device, you must first unmount it before removing it from the phone.

- 1. From the Home screen, tap Apps  $\frac{1}{2}$  > Settings  $\frac{1}{2}$  > Storage > Unmount SD card. Now you can safely remove the microSD card.
- 2. Remove the back cover from the phone.
- 3. Gently pull the microSD card out of the slot.

 **NOTE** You can easily damage the microSD card and its adapter by improper operation. Please be careful when inserting, removing, or handling them.

### **Viewing Memory in the microSD Card**

- 1. From the Home screen, tap Apps  $\mathbf{H}$  > Settings  $\mathbf{\odot}$  > Storage.
- 2. Review the available information.
	- The storage page is divided into two sections: Internal Storage and SD Card.

# **Formatting the microSD Card**

Formatting a microSD card permanently removes all of the files stored on the card.

- 1. From the Home screen, tap Apps  $\mathbf{H}$  > Settings  $\mathbf{\otimes}$  > Storage.
- 2. Tap Unmount SD card to release the microSD card from device use. An icon appears within the Notifications panel to indicate an unmounted microSD card.
- 3. Once released, tap Erase SD card > Erase SD card > Erase everything.
	- Once completely formatted, the card is automatically re-mounted (reconnected for use by the device).
	- **NOTE** The formatting procedure erases all of the data on the microSD card, after which the files CANNOT be retrieved. To prevent the loss of important data, please check (and backup, if necessary) the contents before you format the card.

# Using Media sync (MTP) or Camera (PTP) mode

When you connect the phone and PC using a USB Cable and set your device's USB connection mode to media sync or camera mode, you will see portable device for MTP or imaging device for PTP on the PC. You can copy files to/from the microSD card.

# **Placing and Ending Calls**

You place calls using the Phone application. Calls can be manually dialed using the Dial tab. You can also dial from your phone's memory using the Call logs tab, the Contacts tab, or the Favorites tab.

# **To open the Phone application**

From the Home screen, tap Phone **.** 

# **To place a call by dialing**

1. Open the Phone application.

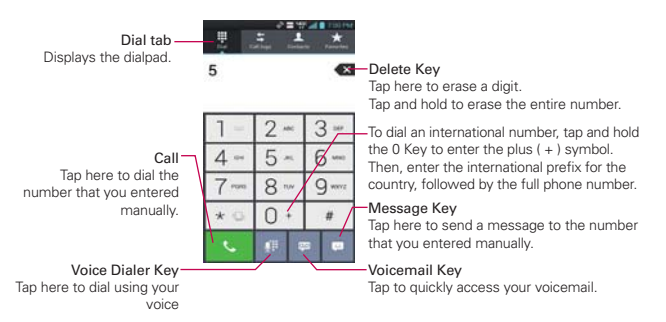

- 2. Tap the keys on the dialpad to manually enter a phone number.
	- If you enter a wrong number, tap the Delete Key  $\infty$  to erase digits one by one.
	- $\triangleright$  To erase the entire number, tap and hold the Delete Key  $\blacksquare$ .
	- $\triangleright$  To dial an international number, tap and hold the  $0 \cdot$  Key to enter the  $plus (+)$  symbol. Then, enter the international prefix for the country, followed by the full phone number.
- 3. Tap the Call  $\mathbf{t}_n$  to dial the number that you entered.
	- You can use other phone features while the call is underway. If you

open another application, the Call icon  $\blacksquare$  appears in the Status Bar for the duration of the call.

- Press the Volume Keys to adjust the call volume.
- Use the on-screen icons to enter additional numbers, place the call on hold and take an incoming call, add another call, use the speakerphone, end the call, and other options.
- **NOTE** If you opened other applications while on a call, you'll need to return to the Call screen and tap the End call icon  $\blacksquare$  to end the call. You can tap Home  $\blacksquare$ , then Phone  $\blacksquare$  or tap the Contact's name or number at the top right corner of the Home screen. You can also drag the Notifications panel down and tap End call

#### **Instant List**

Instant list is displayed on the Dial tab to help you to use the information stored in your Contacts list and Call logs without needing to open and search those applications first. Once you enter three or more numbers you want to dial, Instant list displays entries from your Contacts list or Call logs that match the sequence that you entered.

#### **Sequence matches**

The device searches for the entered sequence anywhere in the number, beginning, end, or anywhere in-between. The matching number sequence is displayed within the number in blue text. The name and type of number (i.e., Mobile, Work, etc.) associated with the number you enter is displayed above the dialpad. When there are multiple matches, the Instant list displays the number of matches in your Contacts list. Tap the dropdown icon  $\bullet$  to view the entire list of matching entries.

### **Selecting an Instant list entry**

Tap an entry in the Instant list to insert it on the dialpad and tap the Call  $\mathbf{C}$ to dial it.

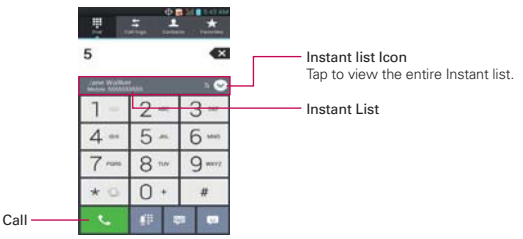

### **Airplane mode**

Some locations may require you to turn off your phone's wireless connections by placing your phone in Airplane mode.

- 1. Press and hold the Power/Lock Key  $\bullet$ .
- 2. Tap Turn on Airplane mode.
	- **NOTE** The Wireless & networks settings screen also has a checkbox to enable or disable Airplane mode and the Notifications panel has an Airplane mode icon which toggles it on or off.

# **Answering or Rejecting Calls**

When you receive a phone call, the Incoming call screen opens with the caller ID and any additional information about the caller that you have saved in the Contacts list. All incoming calls are recorded in the Call logs.

#### **To answer a call**

- If the screen is unlocked, simply tap Answer  $\blacksquare$ .
- If the screen is locked, swipe the Answer icon  $\blacksquare$  in any direction.
- If you were already on a call, tap Answer  $\Box$  to place the first call on hold while you answer the new call.

 **NOTE** To silence the incoming call ringer, press either of the Volume Keys.

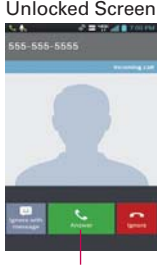

Tap the Answer icon to answer the call.

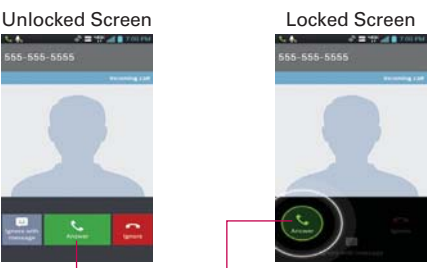

Swipe the Answer icon in any direction to answer the call.

### **To ignore a call and divert it to voicemail**

- If the screen is unlocked, tap Ignore  $\Box$ .
- If the screen is locked, swipe the Ignore icon  $\blacksquare$  in any direction.
- The caller is sent directly to your voicemail box to leave a message.

# 计算字调制 55-555-5555 Tap the Ignore with message icon to send a quick message to the caller and forward them to your voicemail.

Tap the Ignore icon to decline the call and send the caller directly to your voicemail box to leave a message.

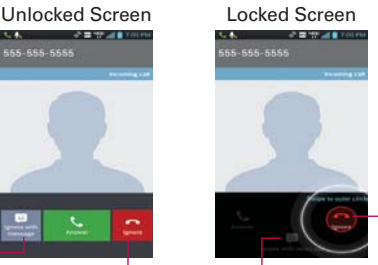

Swipe the Ignore icon in any direction to decline the call and send the caller directly to your voicemail box to leave a message.

Swipe the Ignore with message icon in any direction to send a quick message to the caller and forward them to your voicemail.

 **NOTE** To silence the ringer, press either of the Volume Keys.

#### **To ignore a call and send a text message**

- 1. When you receive an incoming call and the screen is unlocked, tap the Ignore with message icon  $\blacksquare$ . If the screen is locked, swipe the Ignore with message icon  $\Box$  in any direction.
- 2. Tap the text message you want to send in place of answering the call.

 **NOTE** This feature can only be used to send a message to another mobile phone. It is not applicable to incoming landline calls.

# **Working With the Call logs**

The Call logs is a list of all of the calls you've dialed, received, or missed. It offers a convenient way to redial a number, return a call, or add a number to your Contacts list.

### **To open the Call logs**

From the Home screen, tap Phone  $\bullet$  then tap the Call logs tab  $\bullet$  at the top of the screen.

All calls (sent, received, and missed) are listed in the Call logs tab. The most recent calls are located at the top of the list. Scroll down to see older entries.

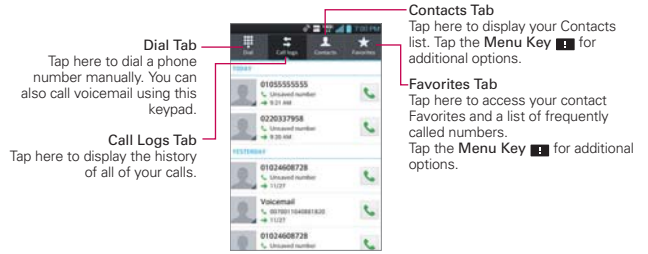

### **To dial a number in the Call logs**

From the Call logs, tap Call  $\Box$  at the right of the call entry. You can also tap and hold the entry to open a Context menu to edit the number before dialing it.

# **To add an entry's number to your Contacts**

- 1. Tap and hold the call entry.
- 2. Tap Edit number before call in the Context menu that appears. The Dial screen is displayed so you can edit the number, if necessary, before adding it to your Contacts list.
- 3. Tap the Menu Key **then** then tap Add to Contacts.
- 4. Tap an existing contact entry to add the new number to it or tap the Create new contact icon to save it as a new entry.

# **Clearing the Call logs**

You can empty the entire Call logs at once or selectively delete entries.

- 1. Access the Call logs.
- 2. Tap the Menu Key **12.** 
	- $\triangleright$  Tap Clear to select entries to remove from the list.
	- ▶ Tap Clear all to remove all of the entries from the list.

# **Calling Your Contacts**

Instead of manually dialing phone numbers using the dialpad, you can use your Contacts list to dial quickly and easily.

You can also quickly call a contact using Quick Contact.

If you have contacts on the web, you can choose whether to synchronize with your phone when you first set up your Google™ Account.

### **To call a contact**

- 1. From the Home screen, tap Contacts  $\boxed{1}$ .
- 2. Tap the contact you want to call.
- 3. Tap the contact's phone number you want to call.

### **To call a favorite contact**

- 1. From the Home screen, tap Contacts  $\blacktriangle$ , then tap the Favorites tab  $\star$ at the top of the screen.
- 2. Tap the contact you want to call.
- 3. Tap the contact's phone number you want to call.

# **Voice Dialer**

You can use the Voice Dialer application to place a phone call by speaking the name of a contact or a phone number.

# **To place a call by speaking**

1. From the Home screen, tap Apps  $\mathbf{H}$  > Voice Dialer

 If you have a Bluetooth device that supports "voice-recognition" or "voice dialing" you may be able to open Voice Dialer by pressing your headset's main icon or in some other way, and dial by voice using your headset. For details, see the documentation that came with your headset.

- 2. Say "Call" followed by the name of the contact or say "Dial" followed by a phone number.
	- **NOTE** If a dialog box with possible request matches is displayed, tap the one you intended to voice dial.

# **Options During a Call**

Tap here to turn the speakerphone

The light bar on the Speaker icon

To avoid damage to your hearing, do not hold the phone against your ear when the speakerphone is

Speaker Icon -

speakerphone is on. **WARNING!**

on or off.

turned on.

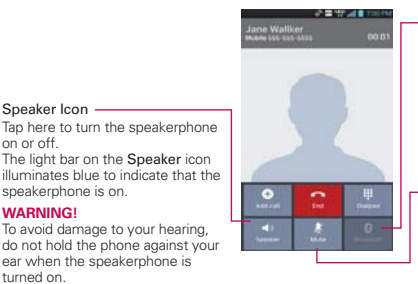

#### Bluetooth Icon

Tap here to switch between a Bluetooth device and the phone. The light bar on the Bluetooth icon illuminates blue to indicate that the call is using a Bluetooth device. The icon is greyed out when there is no Bluetooth device available.

#### Mute Icon

Tap here to mute the microphone during a call. The light bar on the Mute icon illuminates blue to indicate that the microphone is muted.

# **To mute the microphone during a call**

 $\triangleright$  Tap the Mute icon  $\triangleright$ .

 The light bar on the Mute icon illuminates blue to indicate that the microphone is muted. If you close the Call screen, the **Mute** icon will appear in the Status Bar to remind you that the microphone is turned off.
While viewing the in-call screen, you can unmute the microphone by tapping the Mute icon again.

The microphone is unmuted automatically when the call ends.

## **To turn the speakerphone on or off**

 $\triangleright$  Tap the Speaker icon  $\triangleright$  T

 The light bar on the Speaker icon illuminates blue to indicate that the speakerphone is on. If you close the Call screen, the Speaker icon  $\Box$ will appear in the Status Bar and the sound from your call is played through the phone's speaker on the back of the device.

 While viewing the in-call screen, you can turn the speakerphone off by tapping the **Speaker** icon again.

The speaker is turned off automatically when the call ends.

#### **WARNING!**

To avoid damage to your hearing, do not hold the phone against your ear when the speakerphone is turned on.

## **To switch between a Bluetooth device and the phone**

When a Bluetooth device is paired and connected to your phone, you can conduct calls on it for hands-free conversations. During a call, you can easily switch between using the Bluetooth device and your phone.

When using the Bluetooth device during a call, the Ongoing Call notification icon is blue in the Status Bar (the icon is green when using the phone).

 $\triangleright$  Tap the Bluetooth icon  $\triangleright$  to switch the call from the Bluetooth device to the phone, or vice versa.

# **Managing Multiple Calls**

Contact your wireless service provider to learn whether they support conference calls and how many participants you can include.

## **To set up a conference call**

- 1. Place a call to the first participant.
- 2. When you're connected, tap Add call **o**.
	- Manually enter the phone number you want using the dialpad, then tap Call **U**.
	- $\triangleright$  Tap the Contacts tab, Favorites tab, or Call Logs tab to select a phone number saved in your phone's memory.
- 3. After you're connected, tap Merge calls  $\bigstar$ . The participant is added to the conference call.

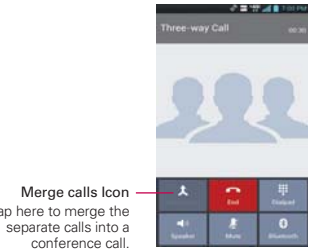

Tap here to merge the

# **Listening to Your Voicemail**

When you have a new voicemail message, the Voicemail notification icon appears in the Status Bar. If you have not set up your voicemail number, or if you need to change it, you can do that in the Call settings.

## **To listen to your Voicemail**

- ▶ Open the Notifications panel and tap New voicemail. OR
- Tap the Voicemail icon of on the Home screen. OR
- From the Home screen, tap Phone  $\blacktriangleright$ , then tap the Voicemail Key **P.** Typically, your carrier's voicemail system guides you through the process of listening to and managing your voicemail. The first time you call your voicemail, it also guides you through the process of recording greetings, setting a password, etc.

## **To set up your Voicemail**

- 1. From the Home screen, tap Phone **4.** (The Phone application can also be accessed from the Applications screen.)
- 2. Tap the Voicemail Key  $\mathbb{P}$  to dial your voice mailbox.
- 3. If you hear a system greeting, tap the Pound Key  $#$  to interrupt it, if applicable.
- 4. Follow the setup tutorial.
- 5. Select a password.
- 6. Record a voice signature and greetings for your voice mailbox.

## **Browser**

The Browser application allows you to access the internet from your Verizon Wireless device. Access and selections within this feature are dependent upon your service provider. For specific information on Browser access through your phone, contact your service provider.

 **NOTE** You may incur additional charges for accessing the web and downloading media. For details, contact your service provider.

#### **Browse web pages**

- 1. From the Home screen, tap **Browser**
- 2. To navigate directly to a specific web page, enter the address (URL) of a web page, then tap Go in the lower right corner of the keypad.

 **NOTE** If you don't see the URL input field, drag the top of the current web page down to reveal it.

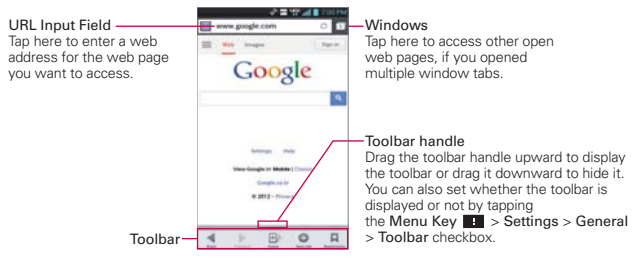

- 3. While browsing the web page, use the following options:
	- $\triangleright$  To go to the previous page, tap the Back icon  $\blacktriangleleft$  in the toolbar or tap the Back Key **Ell**.
	- $\triangleright$  To go to a next page in history, tap the Forward icon  $\triangleright$  in the toolbar.
- $\triangleright$  To zoom in or out, double-tap the screen. You can also use the pinch-to-zoom method. Place your two fingers on the screen and slowly pinch or spread them apart. Or, tap and hold the tilt Zoom icon  $\pm$  in the toolbar, then tilt the phone down to zoom out and tilt it up to zoom in.
- $\triangleright$  To open a new window tab, tap the New tab icon  $\bigcirc$  in the toolbar.
- $\triangleright$  To view your list of bookmarks, tap the **Bookmarks** icon  $\blacksquare$  in the toolbar. You can also edit or delete a bookmark from the Bookmark tab.
- $\triangleright$  To stop loading a web page, tap the Stop icon  $\triangleright$ . The Stop icon appears to the left of the URL while a web page is loading. You can also  $tan the Menu Key \nightharpoonup$  Stop.
- $\triangleright$  To reload the current web page, tap the Menu Key  $\square$  > Refresh.
- $\triangleright$  To bookmark the current web page, tap the Menu Key  $\square$  > Save to bookmarks.
- $\triangleright$  To open your Homepage, tap the Menu Key  $\blacksquare$  > Homepage.
- $\triangleright$  To send the web address (URL) of the web page to others, tap the Menu Key  $\blacksquare$  > Share page.
- $\triangleright$  To search for text on the web page, tap the Menu Key  $\blacksquare$  > Find on page.
- $\triangleright$  To change the current mobile web page to the desktop formatted page, tap the Menu Key and checkmark the box for Desktop view.
- To save a web page to read later when you are offline, tap the Menu Key  $\blacksquare$  > Save for offline reading. To access it later, tap the Bookmarks icon  $\blacksquare$  in the toolbar, then tap the Saved pages tab at the top of the screen.
- $\triangleright$  To access your list of downloaded files, tap the Menu Key  $\blacksquare$ **Downloads**
- $\triangleright$  To customize the Browser settings, tap the Menu Key  $\blacksquare$  > Settings.
- $\triangleright$  To close the Browser application, tap the Menu Key  $\square$  > Exit. If you close the Browser by tapping Exit, your Homepage is displayed the next time you connect.
- $\triangleright$  To view the currently active window tabs, tap the **Windows tab** icon to the right of the URL input field. Flick the screen up and down to scroll through the open windows. To close the window, tap the Close window icon  $\bullet$  in the upper-right corner of the window, or flick the window off the screen to the right or left. The window closes and disappears from the screen.
- $\triangleright$  To open a new incognito window tab, tap the Windows tab icon  $\triangleright$ Menu Key  $\blacksquare$  > New incognito tab. Information about using incognito window tabs is displayed to help you understand this feature.
- To view the web page details, tap the web page's icon to the left of the URL bar.
- **NOTE** When you are in a secure page, tap the View certificate icon on the Page info. screen to see the certificate for the current page.

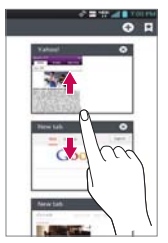

 $\triangleright$  Tap and hold text on a web page. The text is highlighted in blue with cursor markers at each end. A dialog box appears with Select all, Copy, Share, Find, and Web Search. To adjust the range of your selected text, drag the cursor markers to move them as needed.

## **Bookmark your favorite web pages**

If you know the web address of the web page, you can manually add a bookmark. To add a bookmark:

- 1. Tap the Menu Key **1** > Save to bookmarks.
- 2. You can edit the Label and Address (URL). You can also set where it is saved, as well as select or create a new bookmark folder.

#### 3. Tap OK.

From the Bookmarks list, tap and hold a bookmark and use the following options in the Context menu:

- $\triangleright$  To open the web page in the current window, tap Open.
- $\triangleright$  To open the web page in a new window, tap Open in new tab.
- ▶ To edit the bookmark details, tap Edit bookmark.
- $\blacktriangleright$  To add the bookmark as a shortcut to one of the Home screen canvases, tap Add shortcut to home.
- $\triangleright$  To send the web address (URL) of the web page to others, tap **Share** link.
- $\triangleright$  To copy the web address (URL) of the web page, tap Copy link URL.
- ▶ To delete the bookmark, tap Delete bookmark.
- To use the web page as your Browser Homepage, tap Set as homepage.
- $\triangleright$  To delete a group of bookmarks from the list all at once, tap the Menu  $Key \rightharpoonup$  > Delete. Tap each bookmark to be deleted to checkmark it, tap Delete, then tap Yes.
- ▶ To move a group of bookmarks in the list all together at once, tap the Menu Key  $\blacksquare$  > Move. Tap each bookmark to be moved to checkmark it, tap Move, select the subfolder, then tap OK.
- $\triangleright$  To add a folder, tap the Menu Key  $\blacksquare$  > Add folder. Then enter the name and tap OK.
- ▶ To view the list of recently visited web pages, tap the Bookmarks icon  $\mathbb{R}$  in the toolbar, then tap the History tab at the top-center of the screen. You can select to view today's list, yesterday's list, the list from the last 7 days, and the most visited list. Tap the Menu Key > Clear all history to delete all entries from all of the lists.
- $\triangleright$  To view the list of pages that you've saved, tap the Bookmarks icon in the toolbar, then tap the Saved pages tab at the top-right of the screen.

## **Changing the Browser settings**

You can configure a number of the Browser settings, including how you view and use pages as well as allowing you to manage your privacy.

To open the Browser settings screen, tap the Menu Key Form the Browser and tap Settings.

#### **General**

Set homepage: Allows you to set the homepage to any of the following choices: Current page, Blank page, Default page, Most visited sites, Custom page.

Toolbar: Checkmark to display the toolbar at the bottom of the screen.

#### AUTO-FILL

Form auto-fill: Checkmark to enable the device to fill out web forms with a single tap.

Auto-fill text: Allows you to set up text to auto-fill in web forms.

#### LARGE FILE TRANSFER

Large File Transfer: Checkmark to transfer large file (greater then 5MB) over Wi-Fi.

#### **Privacy & Security**

Clear cache: Clears locally cached content and databases.

Clear history: Clears the navigation history.

Show security warnings: Checkmark to show a warning if there is a problem with a site's security.

## **COOKIES**

Accept cookies: Checkmark to allow sites to save and read cookie data.

Clear all cookie data: Clears all of the Browser cookie data.

## FORM DATA

Remember form data: Checkmark to allow the Browser to remember data that has been typed in forms for later use.

Clear form data: Clears all of your saved form data.

#### LOCATION

Enable location: Checkmark to allow sites to request access to your location.

Clear location access: Clears the location access for all websites.

## PASSWORDS

Remember passwords: Checkmark to allow the Browser to save usernames and passwords for websites.

Clear passwords: Allows you to clear all saved passwords.

## **Accessibility**

Force-enable zoom: Checkmark to override a website's request to control the zoom behavior.

## TEXT SIZE

Preview: Allows you to see how the text size choices are affected as you move the slider on the Text scaling bar and the Minimum font size bar.

Text scaling: Sets the text magnification when you access a web page. Move the slider along the bar to set it.

Zoom on double-tap: Sets the zoom magnification when you double-tap the screen. Move the slider along the bar to set it.

Minimum font size: Sets the minimum font size to display. Move the slider along the bar to set it.

## INVERTED SCREEN RENDERING

Preview: Displays what the screen will look like if the Inverted rendering box is checkmarked.

Inverted rendering: Checkmark for inverted rendering. Black becomes white and vice versa.

Contrast: Allows you to adjust the contrast level. This option is only available when the Inverted rending option is selected.

#### **Advanced**

Set search engine: Allows you to select which search engine to use.

Open in background: Checkmark to open new window tabs behind the current window tab.

Enable JavaScript: Checkmark to enable javascript.

Allow multiple tabs per app: Checkmark to allow multiple tabs per application.

Enable plug-ins: Allows you to set when to enable plug-ins.

Website settings: Allows you to manage advanced settings for individual websites.

Storage: Allows you to set where to store your downloaded data.

#### PAGE CONTENT

Default zoom: Allows you to set the default zoom to far, medium, or close.

Open pages in overview: Checkmark to show newly-opened pages in an overview format.

Auto-fit pages: Checkmark to format web pages to fit the screen.

Block pop-ups: Checkmark to block websites from displaying pop-ups.

Text encoding: Allows you to set text encoding.

#### RESET DEFAULTS

Reset to default: Restores all of the Browser settings back to the default values.

## **Bandwidth management**

Pre-load search results: Allows you to set when the Browser will preload high confidence search results in the background.

Pre-load web page: Allows you to set when the Browser will preload linked web pages in the background.

Load images: Checkmark to set whether or not to display images on web pages.

#### **Labs**

Quick controls: Checkmark to hide the toolbar and URL bar and instead allow you to open a quick controls wheel when you slide your thumb along the left or right edge of the touchscreen.

Full screen: Checkmark to display the web pages in full screen mode and hide the Status Bar.

## **Maps**

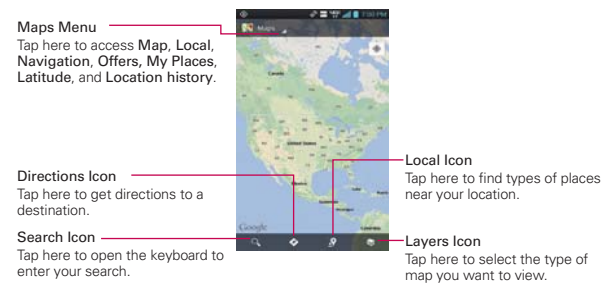

## **To search for a location**

- 1. From the Home screen, tap Apps  $\mathbf{H}$  > Maps  $\mathbf{H}$ .
- 2. Tap the Search icon  $\blacksquare$  at the bottom left corner of the screen.
- 3. In the search box, enter the place you're looking for. You can enter an address, a city, or a type of business or establishment. For example, "theater in New York".

4. Tap the Search Key Q on the keyboard.

Red markers indicate search matches on the map.

 You can tap a marker to open a balloon that contains a label. Tap the balloon to open a screen with more information about the location, as well as options for obtaining directions.

#### **To get directions**

- 1. From the Home screen, tap Apps  $\mathbb{H}$  > Maps  $\mathbb{R}^+$ .
- 2. Tap Directions  $\bullet$ .
- 3. Enter a starting point in the first box and your destination in the second box.

 The starting point and destination can be entered manually using the keyboard or you can select places using their drop-down menus.

- $\triangleright$  The starting point dropdown menu **includes My current location**, Contacts, Point on map, and My Places.
- $\triangleright$  The destination dropdown menu  $\blacksquare$  includes Contacts, Point on map, and My Places.
- **NOTE** When you search for a location in the **Maps** application, your current location is automatically entered as the starting point and a dialog box displays your recent searches allowing you to tap one to select it as the destination.
- 4. Tap the Car icon  $\bigoplus$  for driving directions, the Transit icon  $\bigoplus$  for transit directions, the Biking icon  $\delta_0$  for biking directions, or the Walking icon  $\uparrow$  for walking directions.
- 5. Tap GET DIRECTIONS at the bottom of the screen.
- 6. Your route is displayed on a map.
	- Tap a white circle marker on the map to see direction change indicators.
	- $\triangleright$  Tap  $\triangleright$  to display each direction instruction sequentially in a bubble at each juncture. You can tap  $\langle \cdot \rangle$  to step backward through the direction **instructions**
	- $\triangleright$  To view the directions in text format, tap **DIRECTIONS LIST** at the bottom left corner of the screen.

 $\triangleright$  Tap the Back Key **Ext** to return to map view.

**NOTE** To reverse the directions, from the Directions list, tap the Menu Key **II** > Reverse.

#### **Switching between common features**

The Maps application has icons for easy access to many common features used when searching for the places you want to go.

- $\triangleright$  Tap the Maps menu  $\blacksquare$  at the top left corner of the screen to access Map, Local, Navigation, Offers, My Places, Latitude, and Location history.
- $\triangleright$  Tap the Layers icon  $\triangleright$  in the Maps toolbar at the bottom right of the screen to access Traffic, Satellite, Terrain, Transit Lines, Latitude, My Maps, Bicycling, Wikipedia, and your search history.
- $\triangleright$  Tap the Local icon  $\triangleright$  in the Maps toolbar at the bottom of the screen to search for places near your location or your destination.
- $\triangleright$  Tap the Directions icon  $\triangleright$  in the Maps toolbar at the bottom of the screen to get directions.
- $\triangleright$  Tap the Search icon  $\Omega$  in the Maps toolbar at the bottom left of the screen to conduct a new search.
- $\triangleright$  Tap the My Location icon  $\triangleright$  in the top right corner of the screen to display your current location on the map.

#### **Maps settings**

Open the Maps application, then tap the Menu Key  $\blacksquare$  > Settings.

# **Checking the Weather**

The Weather application provides weather forecasts and other weather information. You can place a Weather widget on your Home screen for a summary of your local weather. Access the Weather application for more detailed weather information.

## **To get details about the weather**

Tap the Weather widget on the Home screen to open the Weather application to view summarized and detailed weather information.

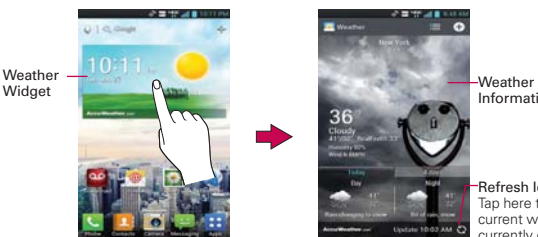

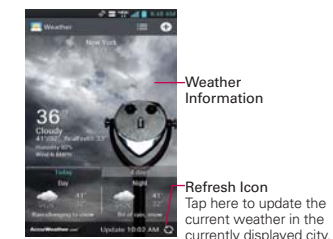

Refresh Icon Tap here to update the current weather in the

- Swipe right or left to scroll through the weather information for each of the cities in your list.
- $\triangleright$  Tap the Refresh icon  $\Box$  in the lower right corner of the Weather application screen to update the current weather of the city displayed.

## **To add a city or update current location**

Tap the Add icon  $\bigoplus$  to add a new city or update your current location.

- **Enter a location in the Search city box.**
- ▶ Tap the Current location icon at the top of the screen to update your current location.

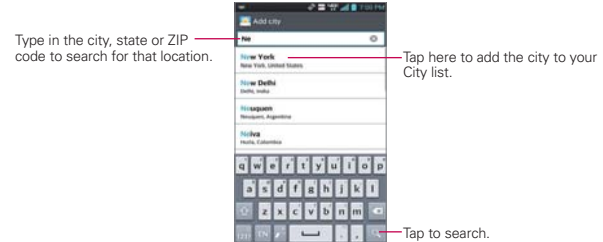

## **Managing your City list**

The City list screen allows you to manage a list of cities that you want to monitor. From the Weather application, tap the Menu Key  $\blacksquare$  > Settings > Edit city list.

- $\triangleright$  Tap the Add icon  $\bigcirc$  to add another location.
- $\triangleright$  Tap the Delete icon  $\blacksquare$  to delete a city from your list.
- $\triangleright$  Tap and drag the handle icon  $\equiv$  (to the right of the city name) to move a city to a new position in your city list. This affects the order viewed when you swipe across the Weather application screen.

# **Changing Weather Settings**

You can configure a number of settings for the Weather application.

The location and related settings also affect the display of the Weather widget application.

To open the Weather settings screen, from the Weather application,  $\tan$  the Menu Key  $\blacksquare$  > Settings.

 The Weather settings includes List Settings, Data and Synchronization, and General Settings.

# **Backup Assistant Plus**

#### **How to access and register Contacts backup settings from Backup Assistant Plus**

If you didn't set up Backup Assistant Plus when you turned on your phone for the first time, you can enable it in the Settings application, the Contacts application, or from the Applications screen.

- 1. From the Home screen, tap Apps  $\frac{1}{2}$  > Settings  $\ge$  > Backup Assistant Plus <sup>.</sup>
- 2. Read the information provided on the screen and tap Start.
- 3. The Registration complete screen appears and your first backup process begins. Tap Done.

#### **Backup Assistant Plus can be accessed directly from the Contacts application**

- 1. Open the Contacts application.
- 2. Tap the Menu Key  $\blacksquare$  > Backup now.

 If you've already registered your Backup Assistant Plus account, a background backup will be performed. If not, the Backup Assistant Plus registration screen will be displayed for you to complete registration then backup your files.

## **Using Backup Assistant Plus**

On the schedule you selected, the Backup Assistant Plus application checks the phone's address book to see if any changes have occurred since the last backup. If changes are detected, the application will launch and the backup. process will start. If no changes are detected, Backup Assistant Plus sleeps until the next daily automatic backup is triggered.

#### **Manually backing up your contacts**

- 1. From the Home screen, tap Apps  $\frac{1}{2}$  > Settings  $\frac{1}{2}$  > Backup Assistant Plus  $\bullet$
- 2. Tap the Backup now icon to begin the backup process.

## **Changing the backup schedule**

- 1. From the Home screen, tap Apps  $\frac{1}{11}$  > Settings  $\frac{1}{10}$  > Backup Assistant Plus  $\bullet$ .
- 2. Tap Daily backup schedule then tap the time frame you want. For example, Every late night (12am-6am).

# **Contacts**

The Contacts application allows you to store names, phone numbers, and other information in your phone's memory.

## **Using Your Contacts**

Use the Contacts application to add, view, and communicate with your friends and acquaintances.

## **To open your Contacts application**

From the Home screen, tap Apps  $\frac{1}{1}$  > Contacts  $\boxed{1}$ .

## OR

From the Home screen, tap Contacts **1**.

 All of your contacts are displayed alphabetically in a list in the Contacts tab. If you have a new phone and haven't added any contacts yet, the Contacts application will display hints on how to start adding contacts to your phone.

## **To open a list of your favorite contacts**

The Favorites tab lists the contacts you've added to the list, followed by a list of your most frequently called contacts.

 $\triangleright$  Open your Contacts application and tap the Favorites tab  $\star$  at the top of the screen.

#### **To view details about a contact**

- 1. Open your Contacts application.
- 2. Tap the contact whose details you want to view.

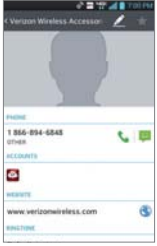

- 3. The Contact information displays by default. Tap an icon to call, message, or open other applications.
	- $\triangleright$  The Dial icon  $\triangleright$  places a call to the number.
	- $\triangleright$  The Message icon  $\triangleright$  starts a message.
	- $\triangleright$  The Mail icon  $\triangleright$  starts an email.
	- $\triangleright$  The Chat icon  $\triangleright$  starts a chat.
	- $\triangleright$  Tap the Menu Key **Form** for the following menu options: Delete, Share, Join, Separate, Export, Add to home screen, and All calls to voicemail.

## **Adding Contacts**

You can add contacts on your phone and synchronize them with the contacts in your Google™ Account, Microsoft Exchange account, or other accounts that support syncing contacts.

Since your contacts can come from a variety of sources, the Contacts application attempts to join new information with existing similar contact entries, to create a single entry. You can also manage that process manually by joining or splitting entries.

## **To add a new contact**

- 1. Open the **Contacts** application.
- 2. Tap the New contact icon  $\bullet$  to the right of the Search box.
- 3. If you have more than one account with contacts, tap  $\blacksquare$  at the top of the screen and choose the account to which you want to add the contact.
- 4. Enter the contact's name.
- 5. Tap a category of contact information, such as phone number or email address, to enter that kind of information about your contact.
- 6. Tap a category's Add icon  $\bullet$  to add more than one entry for that category. For example, in the phone number category, enter a work number and add a home number. Tap the label field to the right of the entered information to open a drop-down menu of preset labels. For example, WORK or HOME for a phone number.
- 7. Tap the Picture frame icon  $\blacksquare$  to select a picture to display next to the name in your list of contacts and in other applications.
- 8. When you're finished, tap the **Save** icon.

## **Editing Contacts**

- 1. Open the Contacts application.
- 2. Tap the Contact entry you want to edit.
- 3. Tap the Edit icon  $\angle$  at the top of the screen.
- 4. Make the changes to the entry as needed.
- 5. Tap Save.

## **Importing, Exporting, and Sharing Contacts**

If you have contacts stored in vCard format on a microSD card you can import them into your Contacts application on your phone. You can also export contacts in vCard format onto a microSD card. Exporting your contacts to a microSD card allows you to back them up to a computer or other device. It also allows you to send the contact via email.

## **To import contacts from your microSD card**

You can copy contacts, in vCard format, onto your microSD card then import them into your phone.

- 1. Insert the microSD card (that contains the vCard files) into your phone.
- 2. Open the Contacts application.
- 3. Tap the Menu Key  $\blacksquare$  > Import/Export.
- 4. Tap Import from SD card.
- 5. When the dialog box appears, select the storage type.
- 6. If you have more than one account on your phone, tap the account into which you want to import the contacts.
- 7. Tap the contacts you want to import from the microSD card. Then tap Import > Yes.

## **To export contacts to your microSD card**

You can export all of the contacts on your phone to your microSD card, as vCard files. You can then copy this file to a computer or another device that is compatible with this format, such as an address book application.

- 1. Open the Contacts application.
- 2. Tap the Menu Key  $\blacksquare$  > Import/Export.
- 3. Tap Export to SD card.
- 4. Tap the contacts you want to export to the microSD card. To export all of the contacts, tap the Select all checkbox in the top left corner of the screen.
- 5. Tap Export > Yes.

## **To share a contact**

You can share a contact with someone by sending it to them as a vCard file.

- 1. Open the Contacts application and touch the desired contact.
- 2. Tap the Menu Key **11** > Share.
- 3. Choose the method for sending.
- 4. Enter the necessary information and share it.

## **Adding a Contact to Your Favorites**

The Favorites tab  $\star$  contains the list of people you choose as favorites and a short list of the contacts you communicate with most often.

## **To add a contact to your Favorites list**

- 1. Open the Contacts application.
- 2. Tap a contact to view its details.
- 3. Tap the star to the right of the contact's name. When the contact is added to your Favorites list, the star will be yellowcolored.

## **To remove a contact from your Favorites list**

- 1. Open the Contacts application.
- 2. Tap the contact to view its details.
	- **TIP** If you have a long list of contacts, it may be faster to tap the Favorites tab  $\star$ , then tap the contact entry to view its details.
- 3. Tap the yellow-colored star to the right of the contact's name. The grey-colored star indicates that the contact was removed from your Favorites list.

## **Communicating with Your Contacts**

From the Contacts tab, or Favorites tab, you can quickly call or send a text (SMS) or multimedia (MMS) message to a contact's default phone number. You can also open a list of all of the ways you can communicate with that contact.

This section describes ways to initiate communication when viewing your list of contacts. The Contacts application shares your contacts with many other applications, such as Gmail™ and Messaging.

#### **To connect using Quick Contact for Android™**

1. Tap a contact's picture to open Quick Contact for Android.

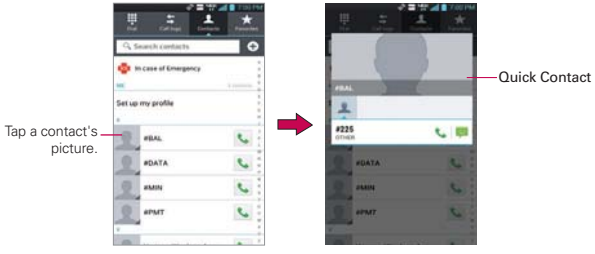

Contact list screen Quick Contact panel

2. Tap the icon corresponding to the type of communication you want to start.

 The communication icons displayed in Quick Contact depend on the types of information you saved in the contact's file.

## **Selecting Which Contacts are Displayed**

You can configure which groups of contacts you want to display in the Contacts list.

- 1. Open the **Contacts** application.
- 2. Tap the Menu Key  $\blacksquare$  > Settings > Display options.
- 3. Tap All contacts to display contacts from all of your sync'd accounts, tap a single account, or tap Customize to select more than one (but not all) account types to display their contacts.
	- **NOTE** If you wish to only display contacts with phone numbers, tap the Only contacts with phones checkbox.

#### **To change which groups are displayed**

- 1. Open the Contacts application.
- 2. Tap the Menu Key  $\Box$  > Settings > Display options > Customize.
- 3. Tap an account to display its list of available groups.
- 4. Tap each group whose contacts you want to view in your Contacts application. Contact types with a checkmark will appear in your Contacts list. This action affects only which contacts are displayed. Your sync settings will not be affected.
- 5. Tap Apply to save your settings.

## **Joining Contacts**

When you add an account or add contacts in other ways, such as by exchanging emails, the Contacts application attempts to avoid duplication by joining contact information automatically. You can also join contacts manually.

## **To join contacts**

- 1. Open the **Contacts** application.
- 2. Tap the contact entry to which you want to add information. The contact name for this entry will remain unchanged after you join it with another contact.
- 3. Tap the Menu Key  $\blacksquare$  > Join.
- 4. Tap the contact whose information you want to join with the first contact. The information from the two contacts will be merged and displayed under the name from the first contact.

## **Separating Contact Information**

Each contact entry on your phone may contain 'joined' information from a variety of sources.

If contact information from different sources was joined in error, you can separate the information back into individual contact entries on your phone.

## **To separate contact information**

- 1. Open the Contacts application.
- 2. Tap the contact entry whose information you want to separate.
- 3. Tap the Menu Key  $\Box$  > Separate.
- 4. Tap Yes to confirm that you want to separate the entries. The contact information will separated into individual contact entries in your Contacts list.

# **Email**

 **NOTE** AOL, Yahoo! and Hotmail icons only appear when the SIM card is inserted.

## **Email icons**

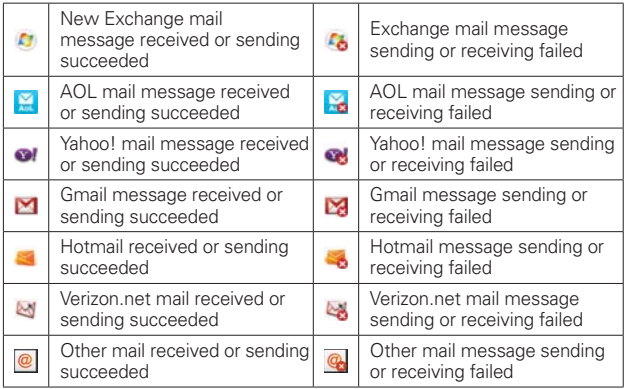

## **Opening Email and the Accounts Screen**

You can use the Email application to read email from services other than Gmail™. The Email application supports the following account types: Microsoft Exchange, Windows Live Hotmail, Yahoo! Mail, Gmail, AOL Mail, Verizon and other accounts.

## **To open the Email application**

- From the Home screen, tap Apps  $\mathbf{H}$  > Email  $\bullet$  or tap the Email icon directly from Home screen.
- $\triangleright$  Tap  $\bigodot$  to compose the new message.
- $\triangleright$  Tap  $\triangleright$  to add favorite messages from the inbox.

The first time you open the Email application, a setup wizard opens to help you add an email account. After the initial setup, the Email application displays the contents of your Inbox.

## **The Accounts screen**

The Accounts screen lists all of your accounts.

▶ Open the Email application. If you're not on the Accounts screen, tap the Menu Key  $\blacksquare$  > Accounts.

 Each account on the Accounts screen displays the number of unread mail.

You can tap an account to view its Inbox.

 The account from which you send email by default is indicated with a checkmark.

## **Reading Your Email**

You can read your email from the Inbox, or from other folders within each individual account.

## **To read an email**

From the Accounts screen, simply tap any account to display that account's folders and contents.

You can also go to the folder list of the account by tapping the Menu Key  $\blacksquare$  > Folders from the Inbox.

 **NOTE** When new email arrives, a notification appears in the Status Bar. Drag the Notifications panel downward and tap the email notification.

## **Email settings**

To access the Email settings, from the Accounts screen, tap the Menu Key **Exercise** Settings.

## **Accounts**

Tap an account to access settings specific to that email account.

## **General settings**

Tap Set default account to select which email account to designate as your default account.

▶ Tap Roaming to checkmark this setting to automatically retrieve email while roaming outside your home network. Data fees will be charged.

#### **Notification settings**

- Tap Notifications to checkmark this setting so that you are notified of new email notifications.
- ▶ Tap Notification sound to set the sound when you receive a new email notification.
- ▶ Tap Vibrate to set a vibration when you receive a new email notification. This setting can only be set when the phone is in Vibrate Only mode.

#### **Wi-Fi Settings**

- Tap Download over Wi-Fi to checkmark this setting so that email attachments are queued until Wi-Fi is connected.
- Tap Download file size to select the file size that requires a Wi-Fi connection to download email attachments. This setting is greyed out unless Download over Wi-Fi is checkmarked.

#### Geotagged Media Settings

- ▶ Tap Geotagging notification to checkmark this setting to display a notification pop-up when sharing pictures with location information.
- **Tap Share pictures** to set whether location information is included in the picture file.

## **App Settings**

- $\triangleright$  Tap Screen after deleting to select which screen to display after deleting an email.
- Tap Ask before deleting to checkmark this setting if you want to be asked before deleting mail.
- ▶ Tap Show image to set when to show images.
- $\triangleright$  Tap Storage to select where attachments are saved.
- ▶ Tap Conversational view to checkmark this setting if you want your email Inbox to display your email messages by conversation threads.

▶ Tap Email preview to set how many lines of email text to download on your device for preview.

## **Microsoft Exchange Settings**

Tap Corporate directory to checkmark this setting to search the online directory for the entered recipient.

# **Voicemail**

The Voicemail application allows the management of voicemail directly from the device rather than accessing voicemail via traditional methods.

Voicemail displays a list of your messages and allows you to choose which message(s) to listen to or delete, without having to dial into your mailbox and listen to voice instructions or prior messages.

## **To be able to use Voicemail**

- 1. From the Home screen, tap Apps  $\frac{1}{2}$  > Voicemail  $\frac{1}{2}$  or from the Home screen, tap Voicemail as
	- **NOTE** Listening to voicemail and setting up your voicemail service depends on subscription to the visual mail service. When you tap the Voicemail Key and you have subscribed to the visual mail service, the Visual Voicemail application will be launched. If you are not subscribed, you will be dialed into your traditional voicemail box.
- 2. The first time you access the Voicemail application, you will have to subscribe to the Visual Voicemail service to be able to use it.
- 3. After subscription to the Visual Voicemail service, you will be prompted to enter the password. To change the password call voicemail (dial \*86).
- 4. After entering the password, your voicemail entries will be displayed in your Inbox.

 While viewing the voicemail list, you can select an entry (see step 5). For additional options, tap the Menu Key  $\blacksquare$  > New, Delete, Save as, Mark as Heard, Sort by, Saved voicemails, Refresh, Settings, Search, Logout.

5. Tap a voicemail entry to listen to it. Then you can tap Call back, Save, Erase, or Speaker. To forward or reply to a message, tap the Menu Key  $\blacksquare$  > Forward or Reply.

6. If you decide to reply with a voicemail or forward it, record a message. The keys at the bottom of the screen allow you to record, stop, re-record, or cancel the message.

# **Gmail**

## **Opening Gmail and Your Inbox**

When you open the Gmail application, the most recent conversations are displayed in your Inbox.

## **To open the Gmail application**

From the Home screen, tap Apps  $\rightarrow$  Smail  $\sim$ .

All of your conversations are displayed in your Inbox unless you delete, archive, or filter them.

The current Google Account is displayed at the top of the Inbox. If you have more than one account, you can switch accounts to view the messages in each Inbox. Simply tap the Accounts icon to the right of the current account to select another account to display.

Conversations with new messages are displayed with bold subject lines. To read a message in a conversation, tap its subject line text.

- indicates that you were CC'd on this message.
- If indicates that this message was sent directly to you.

#### **Adding another Google Account**

- 1. From your Gmail Inbox, tap the Menu Key **II** > Settings.
- 2. Tap ADD ACCOUNT at the top right corner of the screen.
- 3. Tap Existing or New, then enter the necessary information.

#### **To switch accounts**

Gmail displays conversations and messages from one Google Account at a time. If you have set up more than one Google Account on your device, you can easily switch between them.

- From your Gmail Inbox, tap the Accounts icon on the Inbox header, then tap the account that contains the email you want to read.
- **NOTE** The number to the right of the selected Google Account indicates the number of unread messages you have in that account.

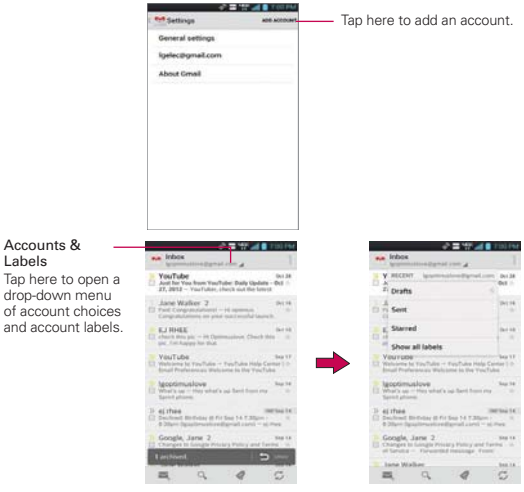

Gmail Inbox

## **Navigating in the Gmail application**

If you are viewing a message or another label, tap the Back Key **set** until you return to your Inbox.

The icons at the bottom of the screen allow you to navigate within the Gmail Application.

While viewing your Inbox, swipe the screen up and down to scroll through the list and use the following icons:

- ▶ Compose  $\blacksquare$ : Tap this icon to start a new Gmail message.
- $\triangleright$  Search  $\triangleright$ : Tap this icon to search within the Gmail application.
- $\blacktriangleright$  Labels  $\mathscr Q$ : Tap this icon to view your messages by label.
- $\triangleright$  Sync  $\triangleright$ : Tap this icon to sync your Google Account(s) on your device.

While viewing a message, swipe the screen left and right to scroll through all of your messages and use the following icons:

- Archive : Tap this icon to send the message to your archive folder.
- $\triangleright$  Delete  $\blacksquare$ : Tap this icon to delete the message.
- $\triangleright$  Labels  $\mathcal{O}$ : Tap this icon to set labels for the message to help organize your messages.
- ▶ Unread  $\overline{w}$ : Tap this icon to return the message to an unread state.

## **Reading Your Messages**

While viewing a list of conversations in your Inbox or in any list of labeled conversations, you can open a conversation to read its messages.

## **To read a message**

Tap a conversation that contains the message you want to read.

 The conversation opens to the first new (unread) message, or to the first starred message, if you've previously starred a message in the conversation.

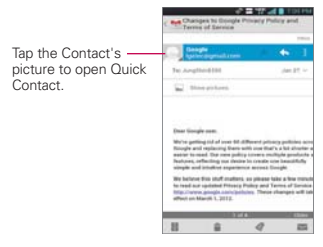

 The Google Talk online status will appear next to the name of the sender of each message if the sender has a Google Account. Tap the contact's picture to open Quick Contact.

 While reading messages in a conversation, you can use the icons at the bottom of the screen to archive the entire conversation  $\blacksquare$ , delete it  $\mathbf{\hat{i}}$ , add a label  $\mathcal{O}$ , or label it as unread  $\mathbf{\hat{a}}$ . After you archive or delete a conversation, you can tap Undo in the dialog box that appears at the bottom of the screen to undo the last action and restore the message to its previous location.

 You can also swipe left and right across the screen to scroll though and read the messages in your Inbox (or the conversation list you're working in).

 While viewing a message, tap the message action icons on the message header to access options which include  $\mathbf{t}$  to mark it as important,  $\blacklozenge$  to reply to the sender, and  $\blacktriangleright$  to access Reply all to reply to all address and Forward to forward the message to someone else.

#### **To reread a message**

When you open a conversation, messages that you've already read are minimized into a tab that indicates the number of hidden messages.

- 1. From the Home screen, tap Apps  $\mathbf{H}$  > Gmail  $\bullet$ . Then tap the conversation you want to view.
- 2. Tap the contact name to open that message.

While reading a message you can tap  $\blacksquare$  to return a read message to the unread state. For example, to remind yourself to read it again later.

## **Composing and Sending a Message**

You can compose and send a message to people or groups with Gmail addresses or other email addresses.

#### **To compose and send a message**

- 1. From the Home screen, tap Apps  $\frac{1}{2}$  > Gmail  $\frac{1}{2}$  > Compose  $\leq$  at the bottom left corner of the screen.
	- **NOTE** If you want to send the message from a different Google Account, tap the Accounts icon to the right of the current Google Account, then tap the account you want to use.
- 2. Enter a recipient's address.

 As you enter text, matching addresses are offered from your Contacts list. You can tap a suggested address or continue entering text to enter a new one.

- 3. Tap the Menu Key  $\blacksquare$  > Add Cc/Bcc to copy (normal or blind status) recipients, if necessary.
- 4. Enter a subject for the message in the Subject field.
- 5. Enter your message in the text field.
- 6. Tap the Menu Key  $\blacksquare$  > Attach picture or Attach video if you want to add an attachment to the email.
- 7. Tap Send  $\geq$  at the top right corner of the screen to send your message.

**NOTE** If you aren't ready to send the message, tap the Menu Key **To**, then tap Save draft.

## **Replying to or Forwarding a Message**

You can continue an email conversation by replying to a message or by forwarding it.

## **To reply to or forward a message**

- 1. Open the message you want to reply to or forward.
- 2. On the message header, tap  $\blacklozenge$  or tap  $\blacktriangleright$ , then tap Reply all or Forward.

 Replying to or forwarding messages without changing the subject adds your reply to the current conversation.

Changing the subject starts a new conversation.

The message will open in a new screen where you can add or remove addresses, edit the subject, and add or remove text or attachments.

 You can add one or more people to an ongoing conversation by replying to all and then adding the new person's address(es) to the reply.

 Note that the conversation text and previous messages are also included in your reply (or forwarded message).

- 3. Tap Send  $\geq$  at the top right corner of the screen to send your message.
	- **NOTE** You can change the message action after you've started the message. Simply tap in the message header next to the current message action and tap the one you want. For example, if you chose Reply but decide you want to Reply all.

## **Google Account settings**

- 1. From the Home screen, tap Apps  $\mathbf{H}$  > Gmail  $\mathbf{H}$ .
- 2. Tap the Menu Key  $\blacksquare$  > Settings > General settings.

Confirm before deleting: Mark the checkbox to ask to confirm before deleting a message.

Confirm before archiving: Mark the checkbox to ask to confirm before archiving a message.

Confirm before sending: Mark the checkbox to ask to confirm before sending a message.

Swiping conversation list: Allows you to choose an action to perform when you swipe a conversation.

Reply all: Mark the checkbox to make Reply all the default message action.

Auto-fit messages: Allows you to shrink messages to fit the screen and allow zooming.

Auto-advance: Allows you to set which conversation list is viewed next.

Hide checkboxes: Mark the checkbox to hide checkboxes and allow tap and hold to select an item.

Message actions: Allows you to set when to show message actions.

Clear search history: Tap to clear your search history.

Hide pictures in messages: Pictures will not be displayed automatically until you allow by sender.

# **Messaging**

## **To open Messaging**

From the Home screen, tap Messaging

 The Messaging screen will open, where you can create a new message or open an ongoing message thread.

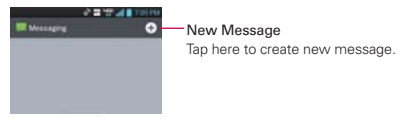

- $\triangleright$  Tap an existing message thread to open it.
- $\triangleright$  Tap  $\triangleright$  to make a call in the message screen.

#### **TIP QUICK REPLY**

 When a New Message notification pops up, choose to reply quickly without accessing the Messaging application by tapping the Text field in the notification to respond with a text message, or tap Call to dial the contact or Delete to delete the message.

## **To delete a message thread from the Messaging window**

- 1. Tap and hold the message thread.
- 2. Tap Delete thread in the Context menu that opens.
- 3. Tap Delete to confirm you want to delete the message thread.

## **Exchanging Messages**

You can send a text message (SMS) with up to 160 characters to another mobile phone. If you type more than the allotted text amount (up to 7 pages of 153 characters), the message is delivered as a series of messages (EMS). If you keep typing after the limit, your message is delivered as Multimedia messages (MMS).

Multimedia messages (MMS) can contain text and a picture, location, a recorded voice, an audio file, a video, or a picture slideshow.

The Messaging application automatically converts a message into a multimedia message if you add a subject or attach a media file.
### **To send a text message**

- 1. On the Messaging screen, tap the New message icon  $\pm$  at the top right corner of the screen.
- 2. Enter a mobile phone number in the To field.

 As you enter the mobile phone number, matching contacts appear. You can tap a suggested recipient or continue entering the phone number.

- **NOTE** Instead of a phone number, you can enter a name. As you enter characters, matching Contact entries are displayed for you to select.
- 3. Tap the text field to start entering your message.

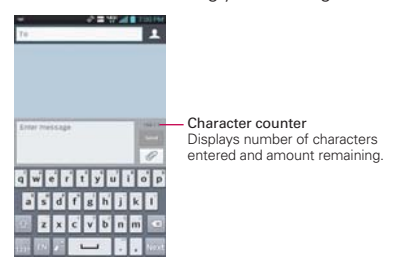

 A counter is displayed in the top right corner of the text field to tell you how many characters are left and the number of pages.

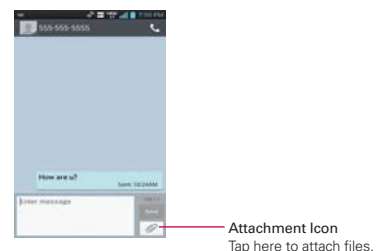

If you tap the Back Key  $\equiv$  while composing a message, it's saved as a draft . Tap the message to resume composing it.

4. Tap Send to send the message. Your message is displayed and responses appear in the same window, creating a message thread with that contact.

# **To create and send a multimedia message**

- 1. On the Messaging screen, tap the New message icon **O** at the top right corner of the screen.
- 2. Enter a mobile phone number, email address, or Contact name in the To field. As you type, matching contacts appear. You can tap a suggested contact or continue typing.
- 3. Tap the text field to start entering your message.
- 4. Tap the Menu Key  $\blacksquare$  > Add subject to add a message subject.
- 5. Tap the Attachment icon  $\mathcal O$  to open a dialog box where you can choose the type of media file to attach to the message.
	- $\triangleright$  Tap Picture to select a picture from your Gallery.
	- ▶ Tap Capture picture so you can take a picture and attach it.
	- ▶ Tap Video to select a video from your Gallery.
	- ▶ Tap Capture video so you can record a video and attach it.
	- ▶ Tap Audio to select an audio file from your microSD card.
	- $\triangleright$  Tap Record voice to record an audio message and attach it.
	- ▶ Tap Location and select from My current location, Places of Interests, Enter address, Contact and From geotagged media.
	- ▶ Tap Slideshow to create a slideshow presentation with up to 10 slides.
	- ▶ Tap Contact (vCard) to select the contact(s) you want to send as vCard file(s).
- 6. Tap Send MMS to send the message.

# **To attach a location in a message**

1. Create a new message and add a recipient.

- 2. Tap the Attachment icon **a** and tap Location.
- 3. Select a location type from the available choices, then complete the location information as necessary.
- 4. Tap Attach.
- 5. Type your message, then tap Send MMS.

### **To send a group message.**

- 1. On the Messaging screen, tap the New message icon  $\bigcirc$  at the top right corner of the screen.
- 2. Add the recipient(s).
- 3. If more than one recipient is entered, you will be asked to choose between a group conversation and an individual message.
	- ▶ Tap Group Conversation to allow all of the recipients to be viewed by each other so they can respond to you and the group. The message is sent as a multimedia message (MMS).
	- $\triangleright$  Tap Individual Message so that none of the recipients can see the other recipients (similar to BCC). Each individual can only respond to you.
- 4. Complete the message as necessary, then tap Send to all.

#### **To respond to messages you receive**

If you receive a new message while you're working in a message window, the new message is displayed. If not, you'll receive a new message notification and the new message icon  $\Xi$  appears in the Status Bar. When you tap the new message notification, the Message screen opens where you can reply to the message. The new message notification also appears on the screen, where you can quickly reply to the message, call the person, or delete the message.

If the Auto-retrieve setting is not checkmarkeds, you must tap Download to view the message.

If the message contains a media file, tap the Play icon  $\blacktriangleright$  to view, watch, or listen to it. Tap and hold the media file to open a Context menu with additional options.

### **To view details about a message**

- 1. Tap and hold a message in the message window.
- 2. Tap View message details in the Context menu that opens.

# **Changing Messaging Settings**

To change your Messaging settings, open the Messaging application, tap the Menu Key  $\blacksquare$  > Settings.

# **Storage settings**

Delete old messages: Checkmark this setting to allow the phone to delete older messages in a thread when the Text message limit or Multimedia message limit is reached. Remove the checkmark to keep all of your messages.

Text message limit: Allows you to set the number of text messages to save per thread.

Multimedia message limit: Allows you to set the number of multimedia messages to save per thread.

Signature: Allows you to enter a signature to automatically send with your messages. Checkmark appears after a signature is entered.

Callback number: Checkmark to automatically add the callback number to your messages.

# **Text message (SMS) settings**

Delivery reports: Checkmark this setting to allow your phone to receive delivery reports for the text messages you send.

Manage SIM card messages: Allows you to manage messages stored on your SIM card.

Set priority: Allows you to set the default priority for your text messages.

# **Multimedia message (MMS) settings**

Delivery reports: Checkmark this setting to allow your phone to receive delivery reports for the multimedia messages you send.

Delivery report allow: Checkmark this setting to send a delivery report when it is requested.

Auto-retrieve: Remove the checkmark to download only the heading of multimedia messages, allowing you to manually download the whole message when you're ready. This is useful for controlling how much data you download.

Roaming auto-retrieve: Checkmark this setting to allow messages to be received even if you are roaming outside of the network.

Set priority: Allows you to set the default priority for your multimedia messages.

#### **Group conversation settings**

Group Conversation: Checkmark this setting so that message recipients can see who received the message and reply to them.

Help: Displays information describing the Group Messaging feature.

#### **Notification settings**

Notifications: Checkmark this setting to allow your phone to receive a notification in the Status Bar whenever you receive a new message.

Notification sound: Allows you to select the sound when you receive a new message notification. This setting is greyed-out, when the phone is set to Vibration mode or Silent mode.

Vibrate: Allows you to set the phone vibration setting when you receive a new message notification. This setting is greyed-out when the phone is set to Silent mode.

New message popup: Checkmark this setting to enable a dialog box to alert you to new message arrival(s).

# **Emergency alerts settings**

Presidential alert: This setting allows presidential alerts to be always presented. This setting is greyed-out because it cannot be changed.

Extreme alert: Checkmark this setting so that Extreme alerts are always presented.

Severe alert: Checkmark this setting so that Severe alerts are always presented.

AMBER alert: Checkmark this setting so that AMBER alerts are always presented.

Alert reminder: Allows you to set when to be reminded of the alerts you set.

# **To change the text input method**

- 1. When you are using the device to enter text, drag the Status Bar downward to open the Notifications Panel.
- 2. Tap Choose input method  $\equiv$  at the top of the notifications list, then choose an input method from the dialog box.
	- ▶ Google voice typing
	- ▶ LG Keyboard
- 3. If you selected the LG keyboard, type the text you want to enter. Or, if you selected Google voice typing, say the text you want to enter.

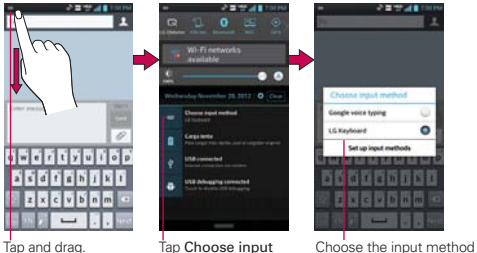

Tap Choose input method.

you want to use.

### **Powerful Voice Input Engine**

Voice to text has always been a cool feature. Now it is even better because users can dictate an entire message instead of just a few words at a time.

While they are talking, the words appear a split second later on the screen, so they can actually see if it is dictating the right words.

# **Talk**

# **To open Google Talk and sign in**

From the Home screen, tap Apps  $\mathbf{H}$  > Talk  $\mathbf{H}$ .

 When you first open Google Talk, the Google Talk accounts screen is displayed. Tap your Google Account to sign in to it and display your Friends list.

 Your Friends list includes all of the friends you've added by using Google Talk on the web or on the phone.

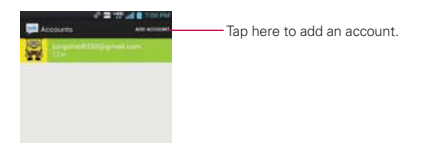

# **To sign out of Google Talk**

You can sign out of Google Talk. For example, if you want to limit Google Talk conversations to your computer. Also, signing out can extend your battery life.

From your Friends list, tap the Menu Key  $\blacksquare$  > Sign out.

 You will no longer receive chat notifications or see others' Google Talk status in other applications, such as Gmail™.

# **Chatting with Friends**

# **To chat with a friend**

- 1. Sign in to your Google Talk account.
- 2. Tap the friend you want to chat with.
- 3. Enter your message then tap Send  $\geq$ .

# **To accept an invitation to chat**

When a friend sends you a Google Talk message, you will receive a notification. The friend's name in the Friends list turns white and displays the message.

- $\triangleright$  Tap the name of the person in your Friends list. OR
- Open the Notifications panel then tap the chat notification. A chat window will open where you can exchange messages with your friend.

# **Options from your Friends list**

From your Friends list, tap the Menu Key to select Display options, End all chats, Sign out, Settings, Help, and Send feedback.

# **Options while chatting**

While chatting, tap the Menu Key to select End chat, Go off the record, Friend info, Add to chat, Clear chat history, Settings, Help, and Send feedback.

# **Changing and Monitoring Online Status**

Tap your account name from the Friends list to change and monitor online status.

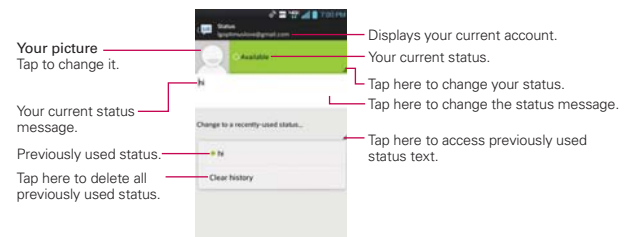

# **To change your online status**

- 1. Sign in to your Google Talk account.
- 2. Tap your account name at the top of your Friends list.
- 3. In the Status screen that opens, tap your current status, then tap the new status you want to set.

 Your status, including any message you've entered, appear in your Friends' lists and in other locations where your status or status message are displayed.

### **Status Icons**

Icons in Google Talk, Gmail, and other applications indicate the Google Talk status for you and your friends.

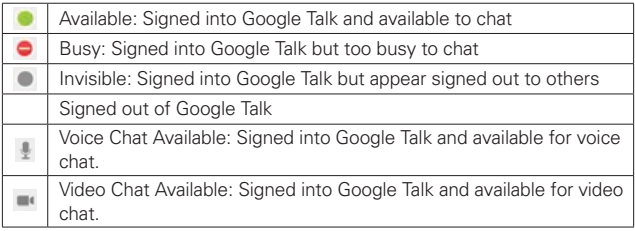

### **To change your status message**

In addition to the standard status icons described in the table above, you can also enter a status description to go with your status.

- 1. Sign in to your Google Talk account.
- 2. Tap your account name at the top of your Friends list.
- 3. In the Status screen that opens, tap your current status description, then enter the text you want displayed with your status.
	- **NOTE** Any status descriptions that you've entered previously are added to your status message list at the bottom of the screen, so you can easily tap one of them to use it in the future without retyping. To clear your list and start over, tap the Recently used status list, then tap Clear history.

# **To change your picture**

- 1. Tap your account name at the top of your Friends list.
- 2. Tap your picture at the top left of the screen.
- 3. Tap Select from Gallery to change to an existing photo, tap Take with Camera to take a photo to change to, or tap Remove to simply remove it.
	- Choose an image from your Gallery, crop it as necessary, then tap OK.
	- After taking the picture select it as your Google Talk photo.

# **Managing Your Friends List**

Your Google Talk Friends list contains the friends you've invited to become friends or whose invitations you've accepted in Google Talk. Friends can invite each other to chat in Google Talk and see each others' online status in Google Talk and other applications, such as in Gmail.

The Google Talk Friends list is sorted by your friends' online status: active chats, online, busy, away, and offline. Within each grouping, friends are listed alphabetically.

## **To add a friend to your Friends list**

You can invite anyone with a Google Account to become your friend in Google Talk, so you can chat with each other and stay up-to-date with each others' online status.

- 1. From your Friends list, tap Add Friend in the top right corner of the screen.
- 2. Enter your friend's Gmail address then tap Done  $\vee$  at the top right of the screen.

### **To view and accept an invitation to become a friend**

When a contact invites you to become a friend in Google Talk, you receive a notification in the Status Bar and the invitation appears in your Friends list.

- 1. Tap the invitation from either the Status Bar or the Friends list.
- 2. Tap Accept to chat with the contact, or Cancel if you don't want to chat with and share your Google Talk status with the sender.

#### **To view all friends or only those most popular with you**

By default, only the friends that you frequently chat with (the most popular) are shown in the Friends list. But you can change which friends are listed.

- In the Friends list, tap the Menu Key  $\blacksquare$  > Display options.
- Availability to list only your most popular friends who are available to chat.
- ▶ Name to list all of your friends.
- ▶ Recency to list only your friends you've recently chatted with.

# **To block a friend**

You can block a friend from sending you messages. When blocked, your friend will be removed from your Friends list.

- 1. From the Friends list, tap the friend's name. If you don't see the friend, tap the Menu Key  $\blacksquare$  > Display options > Name.
- 2. Tap the Menu Key  $\blacksquare$  > Friend info, then tap Block at the bottom of the screen.

 You can view a list of your blocked friends by opening your Friends list and tapping the Menu Key  $\blacksquare$  > Settings > tap the Google Account that friend is in > Blocked friends. You can unblock a friend by tapping the friend's name in the blocked list then tapping OK in the dialog box that opens.

# **Changing Google Talk Settings**

You can configure Google Talk to send you a notification with the contents of each message that you receive in a chat, and also to sound a ringtone or vibrate the phone.

You can also configure Google Talk to sign you in automatically when you turn on your phone, and you can set whether the mobile indicator is displayed next to your name in other people's Friends lists.

# **To configure notifications for new Google Talk messages**

From the Friends list, tap the Menu Key  $\blacksquare$  > Settings.

- **NOTE** Each Google Account uses its own settings. If you use more than one Google Account on your device, tap the account you want to modify.
	- Checkmark Invitation notifications to receive a notification in the Status Bar when friend invitation(s) are received.
	- ▶ Tap the IM notifications (Video chat notifications) setting to set how to be notified when a new chat message arrives.
	- ▶ Tap the Notification ringtone (Video chat ringtone) setting to set the ringtone when a new chat message arrives.
	- ▶ Tap the Vibrate setting in the Chat notifications and Voice & video chat sections to set when to vibrate as a notification for new chat messages.

# **To show or hide the mobile indicator to friends**

1. From the Friends list, tap the Menu Key  $\blacksquare$  > Settings.

2. Checkmark Mobile indicator (or remove the checkmark).

 If Mobile indicator is checkmarked, your friends see an outline of an Android™ next to your name in their Friends list when you're signed into Google Talk on an Android™ phone.

### **To set Google Talk to change your status**

- 1. From the Friends list, tap the Menu Key  $\blacksquare$  > Settings.
	- **NOTE** Each Google Account uses its own settings. If you use more than one Google Account on your device, tap the account you want to modify.
- 2. Checkmark Away when screen off (or remove the checkmark). When Away when screen off is checkmarked, your status will automatically be changed to Away **U** when the screen is turned off.

# **The Phone application**

The phone features of your device include many ways to make calls.

From the Home screen, tap Phone

The **Phone** application has four tabs across the top of the screen: **Dial**, Call logs, Contacts, and Favorites. Using these tabs, you can dial manually or make calls automatically from information you've stored in your phone. Swipe horizontally across the screen to conveniently scroll through the Phone applications tabs.

# **Dial tab**

This tab allows you to dial a phone number manually using the dial keypad. You can also call voicemail or call with the Voice dial feature using this keypad.

**NOTE** Each Google Account uses its own settings. If you use more than one Google Account on your device, tap the account you want to modify.

# **Call logs tab**

This tab displays the history of all of your calls. From here you can call or contact any of the entries. To delete all of the Call logs entries at once, tap the Menu Key **T**, select Clear all, then tap Yes to confirm you want to delete them.

**NOTE** You can also selectively delete entries from the Call log. Tap the Menu Key **1** > Clear > tap the checkboxes to the left of the entries to delete > Clear > Yes.

# **Contacts tab**

This tab displays your Contacts list. From here you can call or contact any of the entries based on the information you saved. You can also manage your Contacts list. Tap the **Menu Key and the view additional options.** 

# **Favorites tab**

This tab displays your contacts you set as your favorites, followed by a list of recent frequent contact. From here you can call or contact any of the entries based on the information you saved. You can also manage your Favorites list. Tap the Menu Key **III** view additional options.

# **To add a Contact to your list of favorites**

- 1. Tap the **Contacts** tab then the Contact entry you want to add to your **Favorites**
- 2. Tap the grey star next to the Contact's name. The star turns gold and the entry is added to your Favorites.

 To remove a Favorite, tap the gold star next to the Contact's name in either the Contacts list or Favorites list. The star turns grey and the entry is removed from your Favorites.

# **Voice Dialer**

# **Call a Contact by Voice Dialing**

You can call numbers directly by saying the contact's name or number.

- 1. From the Home screen, tap Apps  $\mathbf{H}$  > Voice Dialer ...
- 2. Say "Call" or "Dial" then a name or a phone number.

Or, you can say "Redial" to redial the last number dialed.

3. If a list of results is displayed, tap the one you want to use.

# **Open an Application using Voice Dialer**

- 1. From the Home screen, tap Apps  $\mathbf{H}$  > Voice Dialer ...
- 2. Say "Open" then an application name.
- 3. If a list of results is displayed, tap the one you want to use. The device opens the corresponding application.

**NOTE** You can also access this feature by tapping the Voice Dialer Key **TH** on the Phone application dialpad.

# **Camera**

To open the Camera application, from the Home screen, tap Apps  $\frac{1}{12}$  > Camera of or from the Home screen, tap Camera o.

 **TIP** From the Lock screen (the Swipe unlock method), you can simply press the Power/Lock Key  $\bigcirc$ , then drag the Camera icon **o** upward.

#### **Getting to know the viewfinder**

Time Catch Shot - Time catch shot allows you to capture the missing moments by taking five sequential pictures at once before the shutter key is tapped.

Voice Shot – To take photo, say one of the following words:

Cheese, Smile, Whisky, Kimchi, or LG.

Swap Lens - Allows you to swap between the rear camera lens and the front camera lens.

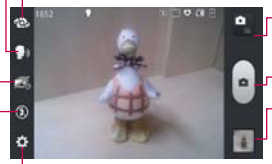

 $\Gamma$ Mode Switch – Tap this icon to switch between Camera mode and Video mode.

**-Capture** – Tap to take a photo.

Gallery – Accesses your saved photos from within Camera mode. Simply tap this icon and your Gallery will appear on the screen.

Settings - Opens the Camera settings menu. See Photo options below.

Flash Mode – Allows you to set the flash to On, Off, or Auto.

### **Photo options**

You can make adjustments to optimize your shot. The following options are available when you tap Settings  $\mathbb{C}$  on the viewfinder screen:

- Edit quick menu  $\frac{1}{2}$ : Tap if you want to change the viewfinder quick menu.
- ▶ Zoom @ : Zoom in or out.
- $\triangleright$  Brightness  $\triangleright$  : Defines and controls of the amount of light entering the lens. Slide the brightness indicator along the bar toward "-" for a lower brightness image or toward "+" for a higher brightness image.
- Focus  $\triangle$ : Defines the focus of the shot.
	- Auto Sets the camera to focus automatically on the object you tap on the screen before tapping the Capture icon ...
	- Face tracking Sets the camera to automatically detect and focus on human faces.
- $\triangleright$  Shot mode  $\cdot$  : Defines how the shot will be taken.
- · Normal Takes a normal photo.
- sHDR Combines photos taken at different exposures into one optimal photo by enhancing multiple exposure control and compensating for backlight.
- Panorama Assembles continuous photos into one single panoramic image. Tap the shutter to start, then slowly pan the camera lens across the scene from one end to the other.
- Continuous Takes multiple continuous pictures.
- ▶ Image size  $\Box$  : Defines resolution for the photo. Choose from 8M(3264x2448), W6M(3264x1836), 5M(2560x1920), 3M(2048x1536), W3M(2304x1296), 1M(1280x960) or W1M(1536x864).

 **NOTE** The default resolution is 8M (3264x2448).

- ▶ Scene mode **•** : Adjusts for better image capture in different environments. Choose from Normal, Portrait, Landscape, Sports, Sunset, Night, and Smart shutter.
- ISO **ISO**: Defines and controls the camera's sensitivity to light. Choose from Auto, 400, 200, and 100.
- ▶ White balance **WR** : Defines the ambient lighting to improve the color qualities of the photo under different lighting conditions. Choose from Auto, Incandescent, Sunny, Fluorescent, and Cloudy.
- ▶ Color effect  $\epsilon$ : Applies artistic effects to pictures. Choose from None, Mono, Sepia, and Negative.
- Timer **S**: Sets a delay timer for the camera. This is ideal if you want to be in the picture. Choose from Off, 3 sec, 5 sec, or 10 sec.
- $\triangleright$  Geotagging  $\triangleright$  : Sets the camera to add location information to the picture. This is ideal for geotagging purposes. Choose Off or On.
- Shutter sound  $\Box$ : Sets the Shutter sound for the Camera. Choose from Tone 1, Tone 2, Tone 3, Tone 4, or Off.
- Auto review  $\overline{m}$ : Sets the amount of time the shot remains on screen after taking it. Choose from Off, On, 2 sec, or 5 sec.
- Storage **1**: Sets where your pictures are saved. Choose Internal storage or SD card.
- $\triangleright$  Reset  $\blacksquare$ : Resets all of the settings back to the default values.
- ▶ Camera help quide 2 : Displays information about the Camera application.

# **Taking a quick photo**

- 1. Open the Camera application.
- 2. Hold the phone horizontally and point the lens toward the subject you want to photograph.
- 3. Tap the subject on the screen and a focus box will appear in the viewfinder.
- 4. When the focus box turns green, the camera has focused on your subject.
- 5. Tap the Capture icon  $\blacksquare$  to take the picture.

# **Once you've taken the photo**

If Auto review is set to On, your captured photo will appear on the screen until you tap an option or icon to proceed.

The following options are available after taking a photo if Auto review is set to On.

- **NOTE** If Auto review is set to Off, these options can be accessed while viewing the photo in the Gallery application.
- Tap to share your photo using Amazon Send to Kindle Share Bluetooth  $\mathbf{0}$ , Email  $\bullet$ , Gmail  $\bullet$ , Google+  $\bullet$ , Messaging  $\bullet$ , Picasa  $\bullet$ , Richnote  $\mathbb Z$ , or any other application you've downloaded that supports this feature.
- Tap to use the image as a Contact photo, Home screen wallpaper, or Lock screen wallpaper.

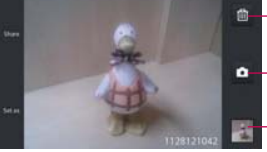

Tap here to delete the image, then tap Yes to confirm.

Tap here to take another photo immediately. Your current photo will be saved to your Gallery.

Tap here to view the Gallery of your saved photos.

# **Viewing your saved photos**

You can access your saved photos from Camera mode. Just tap the image thumbnail at the bottom right corner of the Camera screen.

**TIP** Slide or flick your finger left or right to view other photos or videos.

While viewing a photo, tap the screen to access the following options:

SmartShare **I**: Tap to share the photo using SmartShare (turn on Wi-Fi if it's not already on).

- **Camera**  $\bullet$  : Tap to take a photo, or record a video.
- **Share**  $\leq$ **:** Tap to select which application to use to share the photo.

Delete  $\Box$ : Tap to delete the photo.

**Menu Key**  $\blacksquare$ **:** Tap to access the following additional options.

- Add location: Tap to set a location tag for where the photo was taken.
- ▶ Set image as: Tap to set the photo as the icon identifying a contact or set it as your Lock screen wallpaper or Home screen wallpaper.
- Move: Tap to move the picture to another album or folder.
- ▶ Copy: Tap to copy the selected photo and save it to other album.
- Rename: Tap to rename the photo for easy identification.
- ▶ Rotate left: Tap to rotate the photo counter-clockwise.
- ▶ Rotate right: Tap to rotate the photo clockwise.
- ▶ Crop: Tap to open a cropping box tool that allows you to manually crop the photo. Use your finger to move or resize the cropping box to encompass only the part of the photo you want to see, then the OK.
- ▶ Edit: Tap to edit the photo.
- Slideshow: Tap to see your photos played in a slideshow.
- Details: Tap to display information about the photo (e.g., file type, file size, etc.).

**TIP** You can use the pinch-to-zoom gesture to easily zoom in and out of the displayed picture.

# **Video Camera**

To open the Video Camera application, from the Home screen tap Camera o. Tap the Mode Switch icon  $\mathbb{R}$  to toggle from Camera mode to Video mode.

## **Getting to know the viewfinder**

 Brightness – Defines and controls of the amount of light entering the lens. Slide the brightness indicator along the bar toward "-" for a lower brightness video or toward "+" for a higher brightness video.

Zoom – Zoom in or zoom out. The Volume Keys will also set the zoom. You can set the zoom before starting a video using either method, but after recording has started, the zoom can only be changed using the Volume Keys or the pinch-to-zoom method.

Swap Lens – Allows you to swap between the rear camera lens and the front camera lens.

Mode Switch – Tap here to switch to Video mode from Camera mode and vice versa.

Record – Tap to start recording video.

Gallery - Accesses your saved photos and videos from Video camera mode.

Settings – Opens the Video settings menu. See Video options below.

Live Effect – Allows you to select Silly faces and Backgrounds.

### **Video options**

You can make adjustments to optimize your video. The following options are available when you tap Settings  $\bullet$  on the viewfinder screen:

- Edit quick menu  $\mathbb{R}$ : Tap if you want to change the viewfinder quick menu.
- Flash  $\frac{1}{2}$ : Sets the flash mode On or Off.
- ▶ Video size **a** : Defines the resolution for the video which affects the final file size for the video. Choose from Full HD (1920x1080), HD (1280x720), TV (720x480), VGA (640x480), MMS(320x240), MMS(176x144).
- $\triangleright$  White balance  $\overline{\mathsf{w}}$  : Defines the ambient lighting to improve the color qualities of the video under different lighting conditions. Choose from Auto, Incandescent, Sunny, Florescent, and Cloudy.
- ▶ Color effect  $\Box$ : Applies artistic effects to videos. Choose from None, Mono, Sepia, and Negative.
- Geotagging  $\ddot{\bullet}$ : Sets the camera to add location information to the video. This is ideal for geotagging purposes. Choose Off or On.
- Audio recording  $\mathbf Q$ : Sets the camcorder to record audio for the video. Choose On or Off.
- Auto review  $\boxed{1}$ : Sets the amount of time the shot remains on screen after taking it. Choose from Off, On, 2 sec, or 5 sec.
- Storage **1**: Sets where your pictures are saved. Choose Internal storage or SD card.
- $\triangleright$  Reset  $\bigcirc$  : Resets all of the settings back to the default values.
- $\triangleright$  Video help guide  $\triangleright$  : Displays information about the Camcorder application.

# **Recording a video**

- 1. Open the Camera application.
- 2. Tap the Mode Switch icon  $\blacksquare$  to change to Video mode. The camera Mode Switch icon changes to  $\frac{1}{\sqrt{2}}$  and the Capture icon changes to  $\frac{1}{\sqrt{2}}$ .
- 3. The Video camera's viewfinder will appear on the screen.
- 4. Hold the phone horizontally and point the lens toward the subject of the video.
- 5. Tap the Record icon  $\blacksquare$  once to start recording.
- 6. A red light appears at the top left of the viewfinder with a timer showing the length of the video.
- 7. Tap the Stop icon  $\Box$  on the screen to stop recording.

**NOTE** To capture pictures while recording video, tap

### **After recording a video**

If Auto review is set to On, a still image representing your video will appear on the screen until you tap an option or icon to proceed.

- **NOTE** If Auto review is set to Off, these options can be accessed while viewing the video in the Gallery application.
- Play Tap to play the video you just recorded.
- **Share** Tap to share your video using **Bluetooth**  $\Omega$ . Email  $\Omega$ , Gmail  $\Omega$ , Google+ **N**, Messaging  $\bullet$ , Picasa  $\bullet$ , YouTube  $\bullet$ , or any other application you've downloaded that supports this feature.

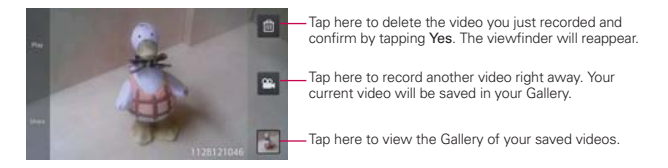

#### **Watching your saved videos**

- 1. In the viewfinder, tap the image thumbnail at the bottom right corner of the Camera screen.
- 2. Your video will appear on the screen.
- 3. Tap the Play icon  $\Theta$  to play it automatically.

# **Your Photos and Videos**

#### **Adjusting the volume when viewing a video**

To adjust the volume of a video while it is playing, use the Volume Keys on the left side of the phone.

#### **Setting a photo as wallpaper**

- 1. Tap the photo you want to set as wallpaper to open it.
- 2. Tap the Menu Key  $\blacksquare$  > Set image as > Home screen wallpaper.
- 3. Crop the photo, if necessary, then tap OK.

# **Gallery**

# **Opening Gallery and Viewing Your Albums**

Open the Gallery application to view albums of your pictures and videos.

### **To open Gallery and view your albums**

From the Home screen, tap Apps  $\mathbb{H}$  > Gallery  $\Box$  or from the Home screen, tap Gallery **19** 

OR

▶ Open Gallery from the Camera application by tapping the thumbnail image at the bottom right corner of the screen.

 The Gallery application presents the pictures and videos saved in your phone, including those you've taken with the Camera application and those you downloaded from the web or other locations.

 If you have a Picasa™ account synchronized with one of your phone's Google™ Accounts, you'll also see your Picasa web albums in your Gallery.

# **Working with Albums**

Albums are groups of images and videos in folders on your microSD card, internal memory, and in Picasa web albums.

- Tap **Novins** to sort and display the files by Albums, By locations, or By dates.
- Tap the Menu Key **to** to manage your albums. Tap Delete to select the files to be deleted. Tap Settings to access the Gallery album settings. You can add an account for your Picasa web album in the Gallery settings, then set it to sync with your phone. You can also tap New album to create a new album or Hide/Show album to select which albums to show and which to hide.

### **To open an album and view its contents**

From the Home screen, tap Gallery **and tap the album whose** contents you want to view.

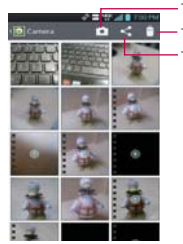

Tap here to go to Camera mode. Tap here to share picture files. Tap here to delete pictures.

# **To delete an album**

You can delete an album and its contents from your phone's internal memory or microSD card.

- 1. From the Home screen, tap Gallery  $\Box$ .
- 2. Tap the Menu Key  $\Box$  > Delete > checkmark the album to delete > Delete > Yes.

# **Working with Pictures**

Use the Gallery application to view pictures that you've taken with the Camera application, downloaded, copied onto your microSD card, or that are stored in Picasa web albums.

# **To view and browse pictures**

- 1. From the Home screen, tap Gallery **12.**
- 2. Open an album, then tap a picture.

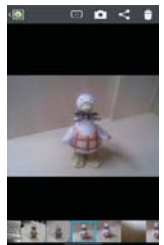

- Turn the phone to view the picture in vertical (portrait) or horizontal (landscape) orientation. The picture is displayed (but not saved) in the new orientation.
- $\triangleright$  Tap the picture to view navigation and other control icons.
- $\triangleright$  To zoom, use the pinch-to-zoom method or just double-tap the screen.
- When the picture is zoomed in, you can drag the picture to view parts that are not in view.
- When the picture is zoomed to fit in the window, swipe left or right to view the next or previous picture in the album.
- Tap the Menu Key **T** to access additional options.

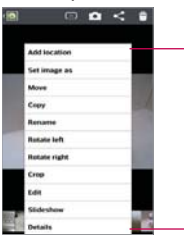

Tap the Menu Key **the to** access Add location, Set image as, Move, Copy, Rename, Rotate left, Rotate right, Crop, Edit, Slideshow, or Details.

#### **To watch a slideshow of your pictures**

- ▶ While viewing a picture, tap Menu Key > Slideshow.
- $\triangleright$  Tap the screen, or tap the Back Key  $\triangleright$ , to end the slideshow.

# **To rotate a picture**

- 1. Open the picture you want to rotate.
- 2. Tap the Menu Key  $\blacksquare$ . A dialog box opens with tools for working with the picture.
- 3. Tap Rotate left or Rotate right.

The picture is saved with the new orientation.

# **To crop a picture**

You can crop and save pictures that are stored in your phone's internal memory or microSD card.

- 1. Open the picture you want to crop.
- 2. Tap the Menu Key **1**.
- 3. Tap Crop.

The cropping box appears on top of the picture.

- 4. Use the cropping box to select the portion of the picture to keep; the rest of the photo will be discarded.
	- Drag from the inside of the cropping box to move it.
	- Drag an edge of the cropping box to resize it to any proportion.
	- Drag a corner of the cropping box to resize it with fixed proportions.

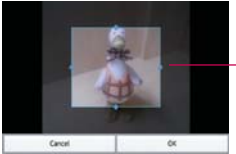

Adjust the size of the edit box by dragging the side of the box or the corner of the box.

5. Tap OK to save a copy of the picture as you cropped it. The original uncropped version remains in your phone's memory.

# **To get details about a picture**

- 1. Open the picture you want to view the details of.
- 2. Tap the Menu Key **12.**
- 3. Tap Details.

# **To delete a picture**

You can delete a picture from your phone's internal memory or microSD card.

- 1. Open the picture you want to delete.
- 2. Tap Delete  $\blacksquare$  at the top right corner of the screen, then tap Yes in the dialog box that opens.

# **Working with Videos**

Use the Gallery application to play videos that you've taken with the Camera application and to share them with friends.

# **To play videos**

▶ Open a Gallery album then tap a video. The video plays in the orientation you recorded it in.

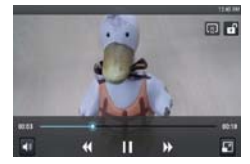

Tap the screen while the video is playing to view the playback controls.

# **To share a video**

You can share your videos in a variety of ways, including sending it by email or multimedia message (MMS), or via a Bluetooth device. You even have the option to share your videos publicly by uploading it to the YouTube™ website.

- 1. From the Home screen, tap Gallery  $\Box$ , then tap an album.
- 2. Tap the Share icon  $\leq$  at the top right corner of the screen.
- 3. Tap to checkmark the video you want to share, then tap Share.

 **NOTE** You can select multiple video files to share all at once.

- 4. In the dialog box that opens, tap the application you want to use to share the selected video, then enter the necessary information and share it.
	- **NOTE** Tap and hold a video file to share a single video. Tap Share, then select your method for sharing the file in the Context menu that appears.

# **To delete a video**

- 1. From the Home screen, tap Gallery  $\Box$ , then tap an album.
- 2. While viewing an album, tap Delete  $\Box$  at the top right corner of the screen.
- 3. Tap to checkmark the video(s) you want to delete.
- 4. Tap Delete at the bottom of the screen.
- 5. Tap Yes.

 **NOTE** Tap and hold a video file to delete a single video. Tap Delete, then tap Yes to confirm.

# **Video Wiz**

You can make your own movie using your images, video, and music.

- 1. From the Home screen, tap Apps  $\frac{1}{2}$  > Video Wiz  $\frac{1}{2}$ .
- 2. Tap **c** to add the image and video files to make your music video.

 **NOTE** You can add up to 20 images and 5 videos. Video files should be between 3sec. - 10mins.

- 3. Tap the Select style icon  $\blacksquare$  to select the style of video you want to create.
- 4. Tap the Select music icon  $\Box$  to select the background music.
- 5. Tap the Play icon  $\bullet$  to preview your music video.
	- **NOTE** The length of the final version will vary depending on the size and number of the images, the size and length of the video footage, as well as the music added and the style selected.
- 6. Tap the Save icon  $\blacksquare$  to save the video.

 **NOTE** Your saved music video is saved in the 'VideoWiz' folder of your microSD card.

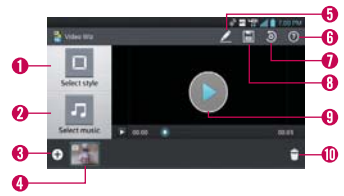

### **Video Wiz Options**

- **O** Select style **T** Tap this icon to select the desired movie style.
- **O** Select music **T** Tap this icon to set the background music.
- **Add Media C** Tap this icon to add additional images and/or video to your movie.
- $\triangleright$  Tap Image to add images, then tap the image(s) you want to add.
- $\triangleright$  Tap Video to add video footage, then tap the video(s) you want to add.
- $\triangleright$  Tap OK  $\triangleright$  to exit after all of the media files have been added.
- Added Contents window Displays all of the selected image(s) and/or video(s) for your movie.
- Swipe left and right to scroll through all of the files you've added.
- **B** Edit **Z** Tap this icon to edit the movie file.
- $\triangleright$  Tap the Text icon  $\blacksquare$  to insert text.
- $\triangleright$  Tap the Sticker icon  $\triangleright$  to insert a sticker.
- $\triangleright$  Tap the Magic spot icon  $\triangleright$  to activate/deactivate this feature.
- $\triangleright$  Tap OK  $\triangleright$  to exit when you're finished editing.
- **O** Help O Tap this icon to view information on how to use the Video Wiz application.
- Reset  $\odot$  Tap this icon to revert to the default and remove all of your edits.
- **O** Save  $\Box$  Tap this icon to save the movie file.
- **O** Preview **D** Tap this icon to play your movie.
- $\bullet$  Delete Media  $\Box$  Tap this icon to remove the selected image(s) and/or video(s).
- $\triangleright$  Tap Delete  $\odot$  at the upper right side of the image or video, then tap  $OK$ .

# **Play Store**

# **Opening Play Store and Finding Applications**

Open the Play Store application to browse and search for free and paid applications.

# **To open the Play Store application**

From the Home screen, tap Apps  $\mathbb{H}$  > Play Store  $\mathbb{F}$ .

When you open the Play Store application for the first time, you must read and accept the terms of service to continue.

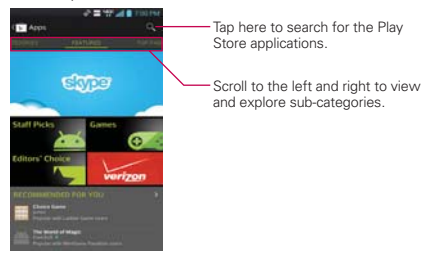

## **To get help with Play Store**

Play Store Help web pages are available from all of the Play Store screens.

 $\triangleright$  Tap the Menu Key  $\blacksquare$  > Help.

 The Browser application opens to the Play Store Help page, with links to many help topics.

### **To open a screen with details about an application**

 At any time while browsing through the Play Store, tap an application to open its details screen.

 The Application details screens include a description, ratings, comments, and related information about the application. From this screen, you can download, install, uninstall, rate the application, and more.

### **To return to the Play Store homepage**

You can return directly to the Play Store homepage from most other Play Store screens.

 $\triangleright$  Tap the Play Store  $\triangleright$  at the top left corner of the screen.

# **Downloading and Installing Applications**

When you find an application you want, you can install it on your phone.

# **To download and install an application**

 **NOTE** Before you can download a paid application, you must set up a billing arrangement.

1. Find an application you want and open its details screen.

 In the application's details screen, you can read more about the application, including its cost, overall rating, and comments by users. Scroll down to the Developer Info section to view more applications by this developer, visit the developer's website, or send the developer an email message.

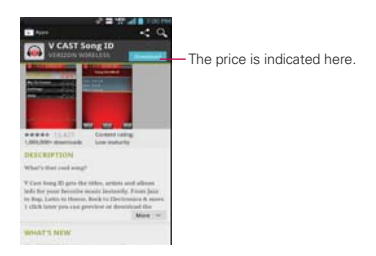

2. Tap Install (free apps) or the Price button (paid apps). The screen will display if the application requires access to your data or control of any functions on your phone. The Play Store application tells you what it can access if you continue with the download.

#### **WARNING!**

Read this screen carefully. Be especially cautious with applications that have access to many functions or to a significant amount of your data. Once you accept on this screen, you are responsible for the results of using this item on your phone.

- 3. If you agree to the application's access requirements, tap Accept & download (for free applications) or Accept & buy (for paid applications.)
	- If you selected a paid application, you're redirected to the Google™ Checkout screen to pay for the application before it's downloaded to your phone.
	- After accepting the application's access requirements, you receive a series of notifications as the application is downloaded and then installed on your phone.

 When the application is installed, you can tap the notification to open the application or open it by tapping its icon in the Applications screen.

 If you have another Android™ phone, you can download a paid application to that phone using the same Play Store account, at no additional charge.

### **To create a Google Checkout account**

You must have a Google Checkout account associated with your Google Account to purchase items from the Play Store.

 On your computer, go to http://checkout.google.com to establish a Google Checkout account.

#### OR

 $\triangleright$  The first time you use your phone to buy an item from the Play Store, you're prompted to enter your billing information to set up a Google Checkout account.

#### **WARNING!**

After you've used Google Checkout once to purchase an application from the Play Store, the phone remembers your password, so you don't need to enter it the next time. For this reason, you should secure your phone to prevent others from using it without your permission.

# **Music**

# **Transferring Music Files to Your Phone**

The Music application plays audio files that are stored on your phone's microSD card. Copy audio files from your computer onto the microSD card before you open the Music application.

#### **To copy music files onto the phone's microSD card**

- 1. From the Home screen, tap the Menu Key  $\blacksquare$  > Settings > PC connection > USB connection type > Media sync (MTP)/Camera (PTP). Connect the phone to your computer with a USB Cable. If the default connection mode is not set to Media sync (MTP)/Camera (PTP) mode, open the Notifications panel and tap USB connected > Media sync (MTP)/Camera (PTP) mode. Your computer will prompt you with different actions to take. Choose to open the folder to view files.
	- Use the computer to organize your audio files then create a music folder at the top level of the microSD card.

**NOTE** The LG USB driver needs to be installed on your PC before connecting your phone to transfer music.

- 2. Use the computer to copy music and other audio files into the folder that you created on the microSD card.
	- You can use subfolders on the microSD card to organize your music files or you can simply copy the audio files to the top level of the microSD card.
- 3. Open the Notifications panel and tap USB connected > Charge only. Then disconnect the USB Cable from the phone.

# **Opening Music and Working with Your Library**

After you've copied some music onto your microSD card you can open the Music application and view your library of music files, sorted in one of four ways.

### **To open Music and view your music library**

From the Home screen, tap Apps  $\mathbb{H}$  > Music  $\mathbb{F}$ .

 The Music application searches the microSD card for music files you copied to your card, then builds a catalog of your music based on the information contained in each music file. This can take from a few seconds to several minutes, depending on how many files you have copied onto the microSD card.

 When the catalog is complete, the Music library screen opens with tabs at the top of the screen that you can tap to view your music library organized by Songs, Albums, Artists, Genres, Playlists, or Folders.

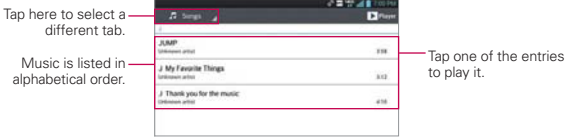

You can return to the main Library screen from the Playback screen in the Music application by tapping  $\sqrt[n]{x}$ .

# **To search for music in your library**

- 1. Open the main Library screen, then tap the **Menu Key**  $\blacksquare$  > Search.
- 2. Start typing the name of the artist, album, or track you're looking for. Matching songs are displayed in the list below the search box.
- 3. Tap a matching song to play it or tap a matching album or artist to view a list of associated songs.

# **To delete a song from the microSD card**

You can delete music from the microSD card.

 $\triangleright$  Tap and hold a song in a Library list. In the Context menu that opens, tap Delete, then tap Yes.

# OR

 $\triangleright$  On the Playback screen, tap the Menu Key  $\blacksquare$  > Delete > Yes.

 You can also delete music files from the microSD card when your phone is connected to the computer. To do this, browse for the music files you want to delete then delete them from the folder.

# **Playing Music**

You can listen to music using the phone's built-in speaker, through a wired headset, or through a wireless Bluetooth stereo headset that supports the A2DP profile.

# **To play music**

 $\triangleright$  Tap a song in your library to listen to it.

# OR

 $\triangleright$  While viewing a list of tracks in an album, tap the Menu Key  $\blacksquare$ Select to play  $>$  tap the desired songs or the Select all checkbox  $>$ Play.

 The Playback screen opens and the song you tapped or the first song in the album or other playlist starts to play. Your music continues to play even when you switch applications or receive a phone call. The tracks

in the current playlist play in order until it reaches the end, then stops. If you choose a repeat option, playback only stops when you stop it.

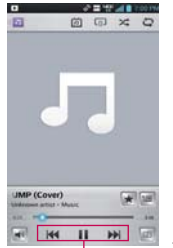

Tap here to restart, play or skip.

 You can return to the Playback screen from most other screens in the Music application by tapping the currently playing song at the bottom of the screen.

 You can return to the Playback screen from any other application by opening the Notifications panel and tapping the ongoing music notification.

# **To control playback**

The Playback screen contains several icons that you can tap to control the playback of songs, albums, and playlists:

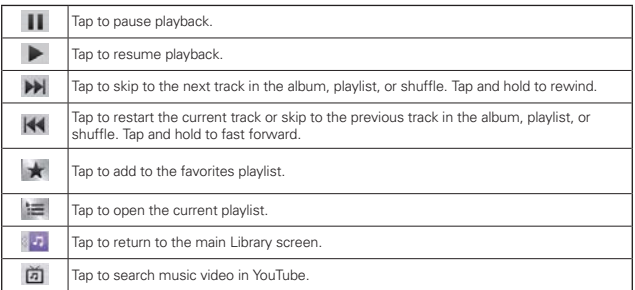
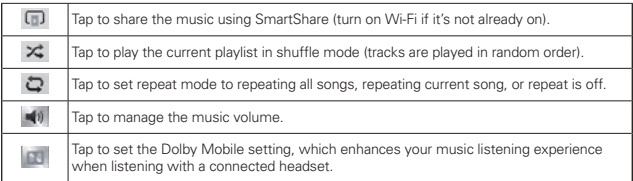

# **To control playback volume**

In addition to the techniques for setting media volume, you can control the volume of music in the Music application.

Press the phone's up/down Volume Keys. A panel opens to show the current media volume. Some headsets include their own volume controls or ways to pause and resume playback or to skip tracks.

# **To play your tracks in a shuffle all**

When you turn on Shuffle all, the **Music** application plays tracks from your microSD card in random order until Shuffle all is turned off.

 $\triangleright$  In a Library screen, tap the Menu Key  $\blacksquare$  > Shuffle all.

 The Music application creates a playlist of tracks selected randomly from your microSD card and starts playing them.

- View the current playlist that Shuffle all is playing by tapping the Playlist icon  $\equiv$  on the Playback screen.
- ▶ Add a track to the end of the Shuffle all playlist by tapping and holding the name of a track in your library. In the Context menu that opens, tap Add to playlist > Now playing list.
- $\triangleright$  To stop Shuffle all, tap the Shuffle all icon  $\boldsymbol{\times}$  on the Playback screen until the icon greys-out to indicate Shuffle all is off.

# **To customize settings in the Playback or a Library screen**

Tap the Menu Key **EX** > Settings in a Library or Playback screen.

▶ Show notification: Shows the controller on the Notifications panel.

- ▶ Sleep timer: Turns off the player automatically. Tap the following options to apply sleep timer: Off, After 10 min, After 20 min, After 30 min, After 1 h, After 2 h.
- ▶ Dolby Mobile: Applies the following sound effect (Dolby) options: Off, Neutral, Expansive, Bass Boost, Treble Boost, Vocal Boost.

 **NOTE** Dolby Mobile is only available when an audio jack is plugged in.

#### **To use a song as a ringtone**

You can set a song to be used as your phone ringtone in place of one of the ringtones that come with the phone.

 Tap and hold a song in a Library list. In the Context menu that opens, tap Set as ringtone.

#### OR

- $\triangleright$  On the Playback screen, tap the Menu Key  $\blacksquare$  > Set as ringtone.
- **NOTE** This adds the song to your ringtone list. Access the Contacts application to set it for a specific Contact entry.

# **Working with Playlists**

You can create playlists to organize your music files into sets of songs, which you can play in the order you set or in a shuffle.

## **To create a playlist**

- 1. From the Music Player Library, tap the Playlists tab.
- 2. Tap the Menu Key  $\blacksquare$  > New playlist.
- 3. Enter a name for the playlist and tap OK. The new playlist is added to the Playlist tab

#### **To add a song to a playlist**

- 1. From the Music Player Library, tap the Songs tab.
- 2. Tap and hold the name of the song to add.
- 3. Tap Add to playlist and choose the desired playlist. You can also add the song that is playing in the Playback screen to a playlist by tapping the Menu Key  $\blacksquare$  > Add to playlist.

## **To remove a song from a playlist**

- 1. Open a playlist.
- 2. Tap and hold the song you want to remove then tap Remove from playlist in the Context menu.

## **To delete a playlist**

- 1. Open the Playlist library.
- 2. Tap and hold the playlist to display the Context menu, then tap Delete.

## **To rename a playlist**

- 1. Open the Playlist library.
- 2. Tap and hold the playlist to display the Context menu, then tap Rename.
- 3. Enter a name and tap OK.

# **Video Player**

You can play a wide variety of videos using the Video Player.

 Supported file formats are dependent on the software version of the phone.

## **To open the Video Player application**

- 1. From the Home screen, tap Apps  $\mathbf{H}$  > Video Player  $\mathbf{\odot}$ .
- 2. Tap the video you want to play.

## **Playback controls**

Tap the screen to display the playback controls. The following options allow you to control the video playback:

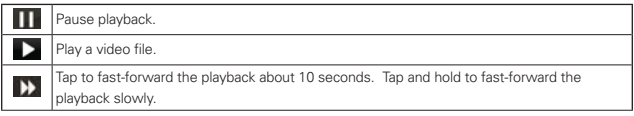

#### **146 Entertainment**

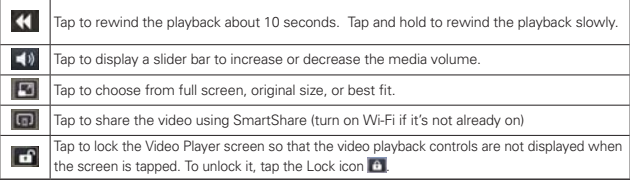

 **NOTE** You can also flip the device over to pause the video playing. This is only available when the Pause video option is checkmarked in the Gesture settings. Tap the screen to redisplay the playback controls, then tap the Play icon  $\Box$  to resume playback.

## **To control videos with gestures**

Dragging horizontally will seek the video clip (in seconds).

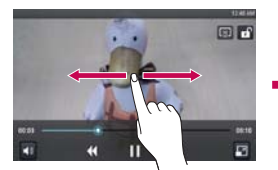

- Drag to left to rewind.
- ▶ Drag to right to fast-forward.

Dragging vertically will control the brightness.

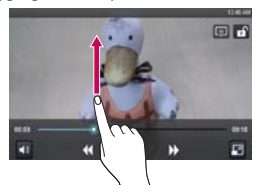

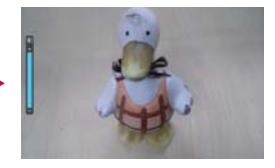

m π г

- Drag up to increase brightness.
- Drag down to decrease brightness.

## **Video Player list options**

The following options are available from the Video Player list screen:

- ▶ Details: Tap and hold a Video Player entry in the list to display a Context menu and tap Details. You can also access the Detail option tapping the Menu Key  $\blacksquare$  during playback.
- $\triangleright$  Delete: Tap the Menu Key  $\triangleright$  Delete. Then checkmark each video to delete. When all files to be deleted have been checkmarked, tap Delete > Yes to confirm.
- ▶ DivX<sup>®</sup> VOD: Tap the Menu Key  $\blacksquare$  > DivX<sup>®</sup> VOD to view the DivX<sup>®</sup> registration code. Register DivX before using this video on demand feature.
- $\triangleright$  View type  $\blacksquare$ : Tap to view videos by list, grid or folder.
- Sort by **:** Tap to sort videos by title, date, size, or type.
- $\triangleright$  Share  $\leq$ : Tap to share videos.

# YouTube<sup>™</sup>

# **Opening YouTube and Watching Videos**

You can browse, search for, view, upload, and rank YouTube videos on your phone with the YouTube application.

## **To open the YouTube application**

From the Home screen, tap Apps  $\mathbf{H} >$  YouTube  $\mathbf{L}$ .

Tap a video to watch it or tap the Menu Key  $\blacksquare$  for other YouTube options.

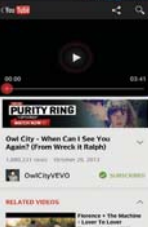

# **To watch and interact with YouTube videos**

 $\blacktriangleright$  Tap a video to play it.

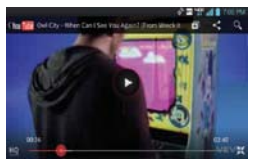

- $\triangleright$  Tap the screen to view the Playback controls. You can pause and play the video or drag the slider to the point in the video you want to watch.
- $\triangleright$  Tap the Back Key  $\triangleright$  to stop playback and return to the videos list.

For details about these features, visit the YouTube website.

## **To search for videos**

- 1. Tap the Search icon  $\bullet$  at the top right corner of the screen.
- 2. Enter the text to search for or tap the Microphone icon  $\blacksquare$  to search by voice.
- 3. Tap a suggestion below the search box or tap the Search icon ...
- 4. Scroll through the search results and tap a video to watch it.

# **To share your videos on YouTube**

You can share a video using the YouTube application. First, you must create a YouTube account and sign into it on your phone.

You can also share the videos you record with the Camera application by uploading them to YouTube.

- 1. From the Home screen, tap Apps  $\frac{1}{2}$  > YouTube  $\frac{1}{2}$ .
- 2. Tap (You Tube) and tap your account.
- 3. Tap the Upload icon **1** and select the video.
- 4. Enter a title, description, and tags for your video.
- 5. If you want to share the video with everyone, tap the Privacy field and then tap Public. If not, tap Private or Unlisted.
- 6. Tap the Upload icon  $\pm$  to upload the video.

# **Voice Recorder**

The Voice Recorder application records audible files for you to use in a variety of ways. Use your recordings to simply remind you about something you don't want to forget (like a grocery list) or record sound effects that you can attach to a message or set as a ringtone for calls.

#### **Record a Voice Memo**

- 1. From the Home screen, tap Apps  $\mathbf{H}$  > Voice Recorder  $\mathbf{U}$ .
- 2. Tap the **Record** icon **a moved** at the bottom left of the screen to start recording.
- 3. Speak into the microphone.
- 4. When you're finished, tap the **Stop** icon  $\bullet$  at the bottom right of the screen.

The recording is automatically saved to your recordings list.

- $\triangleright$  Tap the Play icon  $\triangleright$   $\cdot$   $\cdot$  at the bottom center of the screen to listen to your recording.
- $\triangleright$  Tap the List icon  $\Vert$  = i.m. at the bottom right of the screen to view your list of recordings.
- Tap the Back Key to return the Voice Record screen.
- **NOTES** Tap the Storage icon **a** at the top of the Voice Record screen to set where the audio file will be stored. Tap Internal storage or SD card.
	- · Tap the Mode setting icon **a**t the top right corner of the Voice Record screen to set the audio file size mode. Tapping the icon toggles between Message mode and General mode.

#### **Play a Voice Memo**

- 1. From the Home screen, tap Apps  $\mathbf{H}$  > Voice Recorder  $\mathbf{U}$ .
- 2. Tap the List icon  $\Box$  at the bottom right of the screen.
- 3. Tap the voice memo you want to play.
	- **NOTE** You can send the voice memo to others by tapping and holding a voice memo and tapping Share in the Context menu.

## **Managing your Voice Memos**

- 1. From the Home screen, tap Apps  $\mathbf{H}$  > Voice Recorder  $\mathbf{U}$ .
- 2. Tap the List icon  $\Box$  at the bottom right of the screen.
- 3. Tap the following options from the quick action bar at the top of the screen.
	- $\triangleright$  Tap the Share icon  $\leq$  to send via Bluetooth, Email, Gmail, Messaging, Richnote, or other compatible applications you have downloaded.
	- $\triangleright$  Tap the Delete icon  $\blacksquare$  to delete voice memo(s). Tap the voice memo(s) to delete then tap Delete > Yes.
	- $\triangleright$  Tap the New record icon  $\bigoplus$  to return to the Voice Record screen to record a new audio file.
	- **NOTE** You can also tap and hold an audio file in the list to select Share, Delete, Rename, or Details in the Context menu that appears.

# **Calendar**

# **Viewing Your Calendar and Events**

Open the Calendar application to view events you've created or that others have invited you to.

When you first set up your phone, you configured it to use an existing Google Account or you created a new account. The first time you open the Calendar application on your phone, it displays any existing calendar events from your Google Account on the web.

## **To open the Calendar application**

From the Home screen, tap Apps  $\frac{1}{12}$  > Calendar  $\frac{1}{28}$ .

 Events from each account you've added to your phone and configured to synchronize calendars is displayed in your Calendar.

Events from each calendar account are displayed in a different color.

## **To change your calendar view**

No matter where you are in the Calendar application, you can easily switch calendar views. Simply tap the date in the upper left corner of the screen to display a drop-down menu of calendar views. Tap Day, Week, Month, or Agenda. You can also use the Calendar tabs to change the calendar view.

Tap the Week tab, the Day tab, or the Agenda tab below the calendar.

 Each view displays the events in your calendar for the period of time specified.

- To view more information about an event in the Agenda, Day, or Week view, tap the event.
- To view the events of a day in Month view, tap a day. The event will be displayed below the calendar. Tap the event to view its details.
- **NOTE** You can drag the month calendar handle at the top of the screen downward to open the month calendar above the currently selected calendar type. Drag it back up to close it.

# **Working in Day View**

Day view displays a list of the events of one day, in a table of one-hour rows. The current time will be designated as a thick horizontal black line. If it's a day of commemoration (e.g., a holiday) it is listed at the top of the screen. All-day and multi-day events are displayed at the top. Part of the title of each event is displayed in the row that corresponds to when it occurs.

To view other days, simply swipe left to see future days and right to see past days.

#### **To switch to Day view**

 $\triangleright$  Tap the date in the top left corner above the calendar, then tap Day in the drop-down menu.

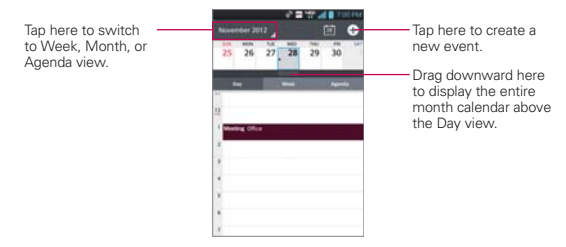

#### **To learn more about events in Day view**

▶ Tap an event to view its details.

#### **To add an event in Day view**

 $\triangleright$  Tap and hold an empty spot or an event in the day to create a new event at that time.

OR

 $\triangleright$  Tap  $\ominus$  and select the calendar you want to use (if applicable).

# **Working in Week View**

Week view displays a chart of the events of one week. All-day and multi-day events are displayed at the top. To view other weeks, simply swipe left to see future weeks and right to see past weeks.

#### **To switch to Week view**

Tap the date in the top left corner above the calendar, then tap Week in the drop-down menu.

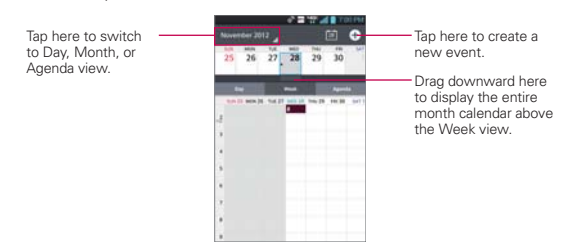

#### **To learn more about events in Week view**

 $\triangleright$  Tap an event to view its details.

#### **To add an event in Week view**

 Tap and hold an empty spot or an event in the week to open a Context menu then tap **New event** to create a new event at that time.

OR

 $\triangleright$  Tap  $\ominus$  and select the calendar you want to use (if applicable).

# **Working in Month View**

Month view displays a chart of the events of the month. Segments of each day with scheduled events are blue in the day's vertical bar. To view other months, simply swipe upward to see future months and downward to see past months.

## **To switch to Month view**

 $\triangleright$  Tap the date in the top left corner above the calendar, then tap Month in the drop-down menu.

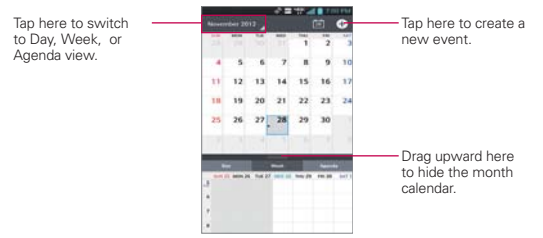

#### **To view more information about events in Month view**

 Tap a day to display the events below the calendar. You can then tap the event to view more information about it.

# **Working in Agenda View**

Agenda view is a list of your events in chronological order by day. A month's worth of events is displayed. To show earlier Agenda events, tap Touch to view events before at the top of your Agenda list. To show later Agenda events tap Touch to view events after at the bottom of your Agenda list. All-day and multi-day events are listed at the start of each day.

#### **To switch to Agenda view**

 Tap the date in the top left corner above the calendar, then tap Agenda in the drop-down menu.

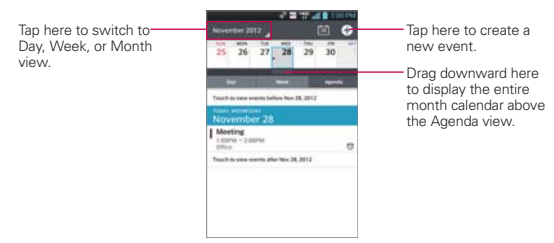

## **To learn more about events in Agenda view**

 $\triangleright$  Tap an event.

A screen with details about the event opens.

# **Viewing Event Details**

You can view more information about an event in a number of ways, depending on the current view.

## **To view information about an event**

- In Agenda, Day, or Week view, tap an event to view its details.
- In Month view, tap a day to display the events below the calendar. Then tap an event to view its details.

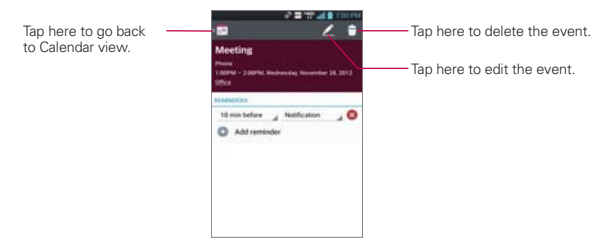

Tap the Reminders field to change reminder settings, tap to addreminder to add another reminder, or tap  $\bullet$  to remove the reminder.

If you have permission to change the event, you can tap the Edit icon  $\blacktriangle$  (at the top of the screen) to edit the event or tap the Delete icon  $\Box$  (at the top right corner of the screen) to delete the event.

To share an event, tap the Menu Key  $\blacksquare$ , then tap Share in the Options menu. Choose the method for sharing and complete as necessary.

# **Setting an Event Reminder**

You can set one or more reminders for an event, whether or not you created the event or have permission to edit its other details.

#### **To set an event reminder**

- 1. Tap an event to view its details.
- 2. If no reminder is set, tap  $\bullet$  Add reminder to automatically add a reminder for 10 minutes before the event.
- 3. Tap the Time field to set the length of time before the event that you want to be reminded of it. Tap the Notification field to set how you want to be reminded (by Notification or by email).

When the time comes, you receive a notification about the event.

 You can use Google Calendar on the web to configure additional reminder settings.

#### **To delete an event reminder**

- 1. Tap an event to view its details.
- 2. Tap **a** next to the reminder field.

# **Calculator**

Opens the Calculator application to perform simple mathematical calculations.

# **To open and use the Calculator**

From the Home screen, tap Apps  $\mathbb{H}$  > Calculator  $\mathbb{H}$ .

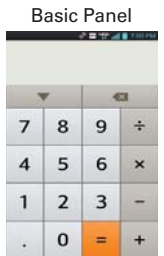

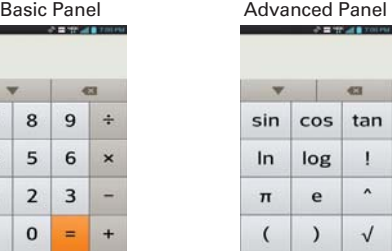

- Enter numbers and arithmetic operators on the Basic panel.
- Drag the Basic panel to the left to open the Advanced panel.
- $\triangleright$  Tap and hold the Calculator's display to open a Context menu where you can copy what you've entered and access other tools.
- $\triangleright$  Tap the Delete Key  $\blacksquare$  to delete the last number or operator you entered. Tap and hold the Delete Key  $\blacksquare$  to delete all of the entered information.
- Tap the Menu Key **T** to open an Options menu to clear your calculation(s) history or change panels between Advanced and Basic.
- $\triangleright$  Tap  $\triangleright$  to view your calculator history. You can tap an entry to calculate it again or edit it.

# **Alarm/Clock**

You use the Alarm/Clock application to access the Alarms, Timer, World clock, and Stopwatch functions. These functions are accessed by tapping the tabs across the top of the screen.

# **To open the Clock application**

From the Home screen, tap Apps  $\mathbf{H}$  > Alarm/Clock  $\mathbf{H}$ .

# **Setting Alarms**

You can set an alarm by modifying an existing alarm or by adding a new one. After you've created one or more alarms, you can easily activate or deactivate them using the On/Off icon  $\Box$ .

## **To set an alarm**

1. Open the Alarm/Clock application, then tap the New alarm icon  $\bullet$  or tap an existing alarm to modify it.

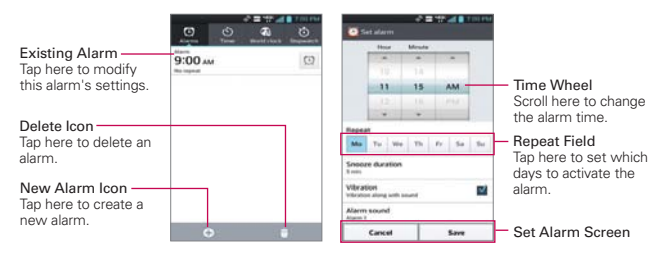

- 2. Scroll the time wheel to set the alarm time.
	- $\triangleright$  Enter the alarm time manually by scrolling the hour (or minutes) field.
	- Scroll to AM or PM to set for morning or afternoon.
- 3. Tap the day(s) when you want the alarm to sound in the Repeat field. If you don't tap the Repeat setting, the alarm sounds only the one day you set it.
- 4. Tap Snooze duration to set the amount of time to wait before sounding the alarm again if it is not dismissed. You can set the alarm to ring repeatedly from 5 minutes up to 1 hour.
- 5. Tap Vibration to checkmark the setting and have the phone vibrate, in addition to playing the ringtone.
- 6. Tap Alarm sound to select a ringtone for the alarm. You can set a music file as an alarm sound. The ringtone plays briefly when you select it.
- 7. Tap and drag the Alarm volume bar to manage the alarm volume.
- 8. Tap Auto App Starter to select an application to auto-launch when you stop alarm. For example, if weather is selected, you will be presented with Weather application screen when stops the alarm.
- 9. Tap Puzzle lock to checkmark the setting, which requires you to wake up enough to solve a simple puzzle to dismiss the alarm.
- 10. Tap Memo to enter a name for the alarm.
- 11. When you're finished, tap Save.

## **When the alarm sounds**

- Tap Stop or, if set, use the Gestures feature of simply flipping the device over to stop the alarm.
- ▶ Tap Snooze to stop the alarm for the snooze duration you set.
- **NOTE** If Puzzle lock is set to On, using the Gestures feature of flipping the device over will snooze the alarm instead of turning it off.

# **Setting the Timer**

The Timer application can be used to alert you with an audible signal when a set amount of time has passed.

- 1. Open the Alarm/Clock application and tap the Timer tab  $\ddot{\circ}$ .
- 2. Set the time by scrolling the Hour, Minute and/or Second on the time wheel.
- 3. Tap Vibration to checkmark the setting and have the phone vibrate when the set time expires.
- 4. Tap Alert sound to select an alert tone for the timer, then tap OK. You can also set a music file as an alert tone.
- 5. Tap and drag the Alert volume bar to manage the alert volume.
- 6. Tap Start at the bottom of the screen to begin the time countdown.
- 7. Once the alarm sounds, tap Stop to stop the timer.

# **Setting the World Clock**

This feature allows you to set up a list of cities to easily check current times in other time zones with a quick glance.

- 1. Open the Alarm/Clock application and tap the World clock tab  $\mathbb{R}$ .
- 2. Tap the New City icon  $\Box$  at the bottom of the screen then search through the available cities for the one you want.

# **Managing the World Clock Cities**

- $\triangleright$  Tap the New City icon  $\bigcirc$  at the bottom of the screen to select another city for your list.
- $\triangleright$  Tap the Delete icon  $\Box$  at the bottom right corner of the screen to select one or more cities select a city to delete from your list.
- $\triangleright$  Tap the Menu Key  $\blacksquare$  to delete all of the cities in your World Clock list.
- $\triangleright$  Tap and hold an entry in the list to open a Context menu to select Set daylight saving or Delete.

# **Using the Stopwatch**

This feature allows you to use your phone as a Stopwatch.

- 1. Open the Alarm/Clock application and tap the Stopwatch tab  $\ddot{\circ}$ .
- 2. Tap Start at the bottom of the screen to start timing and tap Stop to stop the time.

You can use the Lap function by tapping Lap to record lap times.

3. Tap Reset to reset the Stopwatch or Resume to resume it.

# **Polaris Office 4**

Polaris Office 4 is a professional Mobile Office Solution which enables users to conveniently view or edit various types of office documents including Word, Excel, and PowerPoint file extensions anywhere, anytime, using their mobile device.

To access this application, from the Home Screen, tap Apps  $\mathbf{H}$ , then tap Polaris Office 4

# **Managing Files**

Polaris Office 4 provides mobile users with the convenience of managing files including copying, moving, and deleting files and folders right on the device. Local folders are displayed on the main screen for easy access and file selection.

## **Viewing Files**

Mobile users now have the convenience of being able to view a wide variety of file types including Microsoft Office documents, Adobe PDF, and images right on their mobile device. When viewing these documents using Polaris Office 4, the objects and layout remain unchanged from their original documents. Also, files are viewed in thumbnail images so that you can easily find the list of recently used documents and so you can work on the document faster and easier than anybody else.

## **Editing Microsoft Office Files**

Mobile users also have the convenience of being able to create, edit, and save Word, Excel and PowerPoint documents on their mobile device. Saved Documents generated or modified using Polaris Office 4, are not distorted from the originals.

# **Using SmartShare**

SmartShare uses DLNA (Digital Living Network Alliance) technology to share digital content through a wireless network. Both devices must be DLNA certified to support this feature.

## **To turn SmartShare on and allow sharing contents**

- 1. To access this application, from the Home screen, tap Apps  $\mathbf{H}$  > SmartShare **.**
- 2. Tap the Menu Key  $\blacksquare$  > Settings.
- 3. Tap Discoverable to checkmark it to allow your device to be detected by other devices.
	- **Checkmark Always accept requests** if you would like to automatically accept sharing requests from other devices.
	- ▶ Checkmark Receive files if you would like to allow other devices to upload media files to your phone.
- 4. Under the Shared contents section, tap to checkmark the types of content you would like to share. Choose from Photos, Videos, and Music.
- 5. SmartShare is now activated and ready to share the available content type(s) you selected for sharing.

#### **To control your renderer devices**

Let your renderer device (e.g., TV) play multimedia contents from your remote content library (e.g., PC).

 **NOTE** Make sure that the DLNA functionality of your devices are properly configured (e.g., TV and PC).

- 1. From the Home screen, tap Apps  $\mathbf{H}$  > SmartShare  $\mathbf{F}$ .
- 2. Tap the To icon  $\Box$  at the top right of the screen, then tap the device you want to use from the renderer device list.
- 3. Tap the From icon  $\blacksquare$  at the top left of the screen, then tap the device that has your remote content library.
- 4. You can browse through the content library to find the content(s) you want.

5. Tap and hold a content thumbnail and tap Play or tap the Menu Key > Play.

#### **To share contents from your phone to your renderer device (e.g., TV)**

**NOTE** Make sure that your renderer device is properly configured.

1. While playing your music using the **Music** application, tap  $\sqrt{p}$  /  $\sqrt{p}$  on the Title area.

: Neet to be connected network.

 $\boxed{1}$ : Select the device on network.

**D**: Currently, the content is being shared through SmartShare.

- 2. Select the device from renderer lists to play the files.
	- **NOTE** Follow the similar steps to use the Gallery, Video Player, or Polaris Office to share contents.
	- **NOTICE** Check that your device is connected with your home network using a Wi-Fi connection to use this application. Some DLNA enabled devices (e.g., TV) support only the DMP feature of DLNA and will not appear in the renderer device list. Your device might not be able to play some contents.
	- **NOTE** The accessory to connect DNLA is sold separately.

#### **To download contents from the remote content library**

- 1. From the Home screen, tap Apps  $\mathbf{H}$  > SmartShare  $\mathbf{H}$ .
- 2. Tap the From icon  $\blacksquare$  at the top left of the screen, then tap the device that has your remote content library.
- 3. You can browse through the content library to find the content(s) you want.
- 4. Tap and hold a content thumbnail, then tap **Download** in the Context menu.

 **NOTICE** Some content types are not supported.

#### **To upload contents from the remote content library**

- **NOTE** Make sure that the microSD card is correctly mounted and the Receive files option in the Settings menu is checkmarked.
- 1. From the Home screen, tap Apps  $\mathbf{H}$  > SmartShare  $\mathbf{P}$ .
- 2. Tap the From icon  $\blacksquare$  at the top left of the screen, then select My phone.
- 3. You can browse through the local content library to find the content(s) you want.
- 4. Tap and hold a content thumbnail, then tap Upload in the Context menu.
- 5. Select the device of the remote content library to be uploaded.
	- **NOTICE** Some DLNA enabled devices do not support the DMS upload functionality and will not upload files.
		- **Some content types are not supported.**

# **Settings**

The Settings application contains most of the tools for customizing and configuring your phone. All of the settings in the Settings application are described in this section. For settings specific to the Browser application, see the Browser section and for settings specific to the Google Account, see the Gmail section.

## **To open the Settings application**

From the Home screen, tap the Menu Key  $\blacksquare$  > Settings.

OR

From the Home screen, tap Apps  $\mathbf{H}$  > Settings  $\mathbf{Q}$ .

# **WIRELESS & NETWORKS**

The Wireless and Networks section allows you to configure and manage your device's wireless radio communications.

# Airplane mode

Tap the Airplane mode switch the turn on Airplane mode and disable all wireless connections.

# Wi-Fi

Tap the Wi-Fi switch  $\Box$  to turn on Wi-Fi functionality to connect to available Wi-Fi networks. Tap it again to turn it off.

 Notify Me: Checkmark to be notified when a Wi-Fi network is in range when you launch an application.

 Optimize Wi-Fi usage: Opens a dialog box to optimize Wi-Fi usage when launching applications or uploading/downloading large files.

WPS Push Button: Tap the Menu Key **B** > WPS Push Button to connect to a secured Wi-Fi network with a WPS button.

WPS Pin Entry: Tap the Menu Key  $\blacksquare$  > WPS PIN Entry to connect to a secured Wi-Fi network with a WPS PIN.

Wi-Fi Direct: Tap the Menu Key  $\blacksquare$  > Wi-Fi Direct to directly connect with Wi-Fi devices without any access point.

Advanced: Tap the Menu Key  $\blacksquare$  > Advanced to set the advanced Wi-Fi settings.

 Keep Wi-Fi on during sleep: Allows you to keep Wi-Fi on during sleep.

 Avoid poor connections: Don't use a Wi-Fi network unless it has a good Internet connection.

MAC address: Allows you to view the MAC address.

IP address: Allows you to view the IP address.

 Manage networks: Drag a network to specify the order in which it will be detected.

#### WI-FI NETWORKS

The list of all of the Wi-Fi networks that are within access range. Tap one to access it.

 **NOTE** Tap SEARCH at the bottom of the screen to scan for available Wi-Fi networks. Tap ADD NETWORK at the bottom of the screen to add a new network.

# Bluetooth

Tap the **Bluetooth switch** the turn on Bluetooth functionality to connect to Bluetooth devices. Tap it again to turn it off.

 VS930 4G: Allows you to rename your phone as it is seen by other Bluetooth compatible devices.

 Make phone visible: Tap to allow other Bluetooth devices to see your phone for pairing and connection.

 Device type to be searched: Allows you to select the type of device(s) you want your Bluetooth device to search for. The default setting is All devices.

#### AVAILABLE DEVICES

The list of all of the available in-range Bluetooth devices.

Visibility timeout: Tap the Menu Key  $\blacksquare$  > Visibility timeout to set the visibility timeout when other Bluetooth devices see your phone for pairing and connection.

Show received files: : Tap the Menu Key  $\Box$  > Show received files to view your Bluetooth received files.

Advanced: : Tap the Menu Key  $\Box$  > Advanced to access Help and turn on FTP server/Phonebook access.

 **NOTE** Tap Search for devices at the bottom of the screen to search for in-range Bluetooth devices.

#### **Mobile data**

This menu allows you to manage your mobile data usage.

Mobile data: Tap the Mobile data switch to enable mobile data.

Limit mobile data usage: Checkmark to limit your mobile data. Your mobile data connection will be disabled when you reach the limit you set.

Alert me about data usage: Checkmark to allow your phone to alert you when your mobile data usage reaches the warning amount you have set.

 Data usage cycle: Displays your current data usage cycle. Tap the dropdown menu icon to change the cycle date.

Data usage graphic: Displays your data usage on a graph.

 Data usage applications: Applications are displayed with their data usage on a bar graph. Tap one to see more detailed information.

To access advanced options, tap the Menu Key  $\blacksquare$ .

Data roaming: Allows you to use data connections when you are roaming.

Restrict background data: Allows you to disable sync in the background while using a mobile network.

Auto-sync data: Allows you to set the device to sync contact, calendar, email, bookmark, and social network image data automatically.

Show Wi-Fi usage: Allows you to view your data usage via Wi-Fi.

Mobile hotspots: Allows you to search for and use another device's mobile network.

# **Call**

The Call menu allows you to manage various call settings.

Voicemail: Allows you to set your voicemail details.

Service: Allows you to change your voicemail service. The default is My carrier.

Setup: Allows you to alter your voicemail settings (e.g., the number that dials your voicemail service).

Notification sound: Allows you to set the sound for notifications.

Vibrate: Allows you to set the vibrate mode.

 Ignore with message: Checkmark to enable the Quick text message feature. It allows you to use the Ignore with message option to ignore an incoming call and respond to the caller with a specified text message instead. Tap  $\sim$  to manage your Quick messages. Tap the New icon  $\Theta$ to create a new quick message, tap a message to edit it, or tap the Delete icon  $\Box$  to delete the message.

 Power button ends call: When enabled, you can end voice calls by pressing the Power/Lock Key  $\bullet$ .

 Show dialpad: Allows you to set which types of calls will automatically display the dialpad.

 Auto retry: Allows you to set the amount of time to wait before automatically redialing a call that failed to connect.

Hearing aids: Checkmark to turn on hearing aid compatibility.

 TTY mode: Allows you to set the TTY mode to communicate with other TTY devices.

DTMF tones: Allows you to set the length of the DaF tones.

 Assisted dialing: Allows you to configure the Assisted dialing options when you are traveling outside of your home country.

 CDMA call settings: Allows you to set CDMA Call forwarding, Voice privacy, or Auto answer.

 GSM call settings: Allows you to set GSM Call forwarding, Call barring, Call duration, and Additional settings.

#### **More...**

This menu allows you to manage other network and wireless settings.

USB tethering: Allows you to set up the ability to share your phone's mobile data connection using a USB connection.

NFC: Tap the NFC switch to allow data exchange when the phone touches another data-compatible device (typically within 20 mm). NFC (Near Field Communication) establishes radio communication between smartphones and similar devices. NFC will be turned off when airplane mode activated. But you can turn NFC on when you need.

 Read/Peer to Peer: Checkmark to display confirmation when receiving information via NFC.

 Connection handover: Checkmark to display confirmation when pairing devices via NFC.

Android Beam: Opens an information screen and provides a switch to enable transmission of application content using NFC. Tap the Android **Beam switch**  $\Box$  (in the upper right corner of the screen) to turn it on.

VPN: Allows you to set up and manage Virtual Private Networks (VPNs).

Mobile networks: Allows you to set up options for roaming, networks, and APNs (Access Point Names).

# **DEVICE**

The Device section allow you to configure and manage the general device functions such as sound and display options.

# Sound

This menu allows you to manage your device's sound settings.

## SOUND PROFILE

 Silent mode: Allows you to set the Silent mode. Choose between Off, Vibrate, and On.

 Volumes: Allows you to individually set the volumes for Phone ringtone, Notification sound, Touch feedback & system, and Music, video, games, and other media. Move the slider icon on each volume bar to set the volume.

Quiet time: Tap the Quiet time switch to enable this function. Tap Quiet time to open a screen to set the days and times to automatically turn off all sounds except for alarms and media.

## RINGTONE & NOTIFICATIONS

Ringtone with vibration: Checkmark to set the phone to also vibrate when you receive calls.

 Phone ringtone: Allows you to set the ringtone for calls. You can also add a ringtone by tapping the New icon  $\bullet$  at the top right corner of the screen.

 Notification sound: Allows you to set the sound for notifications. You can also add a sound by tapping the New icon  $\bullet$  at the top right corner of the screen.

## TOUCH FEEDBACK & SYSTEM

 Dial pad touch tones: Checkmark to set the phone to make a sound when you tap the dialpad.

 Touch sounds: Checkmark to set the phone to make a sound when you tap an item to activate it (e.g., tapping a checkbox).

 Screen lock sound: Checkmark to set the phone to make a sound when the screen is locked using the Power/Lock Key and also when it is unlocked.

 Sound when roaming: Checkmark to enable Enhanced Roaming Indication.

Emergency tone: Allows you to set the device's behavior when an emergency call is placed.

 Vibrate on touch: Checkmark to set the phone to vibrate when you tap the front keys.

# **Display**

The Display menu allows you to manage your phone's display settings.

#### **SCREEN**

 Brightness: Allows you to adjust the brightness of the screen. For best battery performance, use the dimmest comfortable brightness.

 Screen timeout: Allows you to set the amount of time before the screen times-out.

 Auto-rotate screen: Checkmark to set the phone to automatically rotate the screen based on the phone orientation (portrait or landscape).

 Pouch clock screen: Allows you to select the desired type of pouch clock.

#### FONT

 Font type: Allows you to set the type of font used for the phone and menus.

 Font size: Allows you to set the size of the font displayed in the phone and menus.

#### LIGHT & SENSOR

 Front touch key light: Allows you to set whether the front keys are illuminated and how long they will stay lit.

 Notification flash: Allows you to set which notifications will flash the LED light.

#### **172 Settings**

 Motion sensor calibration: Allows you to calibrate the device to improve the tilt accuracy and the sensor's speed.

#### **Home screen**

This menu allows you to manage your Home screen settings.

Theme: Allows you to set the screen theme for your device.

Animation: Allows you to set the device to use the available animations.

Screen swipe effect: Allows you to select the effect to use when you swipe to change screens.

 Wallpaper: Allows you to set the wallpaper to use on your Home screen.

Portrait view only: Checkmark this setting so that the Home screen is always displayed in portrait view.

Scroll screens circularly: Checkmark to set the Home screens to scroll continuously, eliminating the need to scroll back in the opposite direction when you reach one end.

#### **Lock screen**

This menu allows you to manage your Lock screen settings.

#### **SCREEN**

Select screen lock: Allows you to set how to secure your phone from unauthorized use.

Wallpaper: Allows you to set your Lock screen wallpaper.

Clocks & shortcuts: Allows you to set the clock widget displayed on the Lock screen. Also allows you to change the shortcuts on the Lock screen when it is set to the **Swipe** unlock method. To display the shortcuts using the Pattern lock screen, hold your position at the final dot in the pattern when unlocking the screen and the shortcuts will appear.

Screen effect: You can select the screen effect when unlocking the device.

Owner info: Checkmark to set the device owner's name to be displayed on the Lock screen. Tap Settings  $\blacktriangleright$  to enter the text to be displayed as the Owner info.

## LOCK TIME

 Security lock timer: Allows you to set the amount of time before the screen automatically locks after the screen has timed-out.

 Power button instantly locks: Checkmark to instantly lock the screen when the Power/Lock Key is pressed.

## FEEDBACK

Vibrate on touch: Checkmark to turn on touch feedback.

# **Gestures**

The Gestures menu allows you to manage various gesture settings.

 Move home screen items: Checkmark to be able to move items within the Home screen or applications by tapping and holding an item, then tilting the device in the direction you want to move it.

 Tilt sensitivity: Allows you to test and adjust the sensitivity of the tilt sensors used for the Home screens and applications. To adjust the sensitivity, tap the Default sensitivity checkbox, then move the slider along the bar toward slow or fast to suit your preference.

 Silence incoming calls: Checkmark to enable you to simply flip the device to mute an incoming call ringtone.

 Snooze or stop alarm: Checkmark to enable you to simply flip the device to snooze or stop the alarm.

 Pause video: Checkmark to enable you to simply flip the device to pause the currently playing video.

Help: Opens a help quide on how to use the Gestures features of your device.

# **Storage**

Use the Storage menu to monitor the used and available space in your phone and on your microSD card. You can also manage your microSD card and, if necessary, reset the phone to erase all of your personal information.

## INTERNAL STORAGE

 Total space: Displays the total amount of space in the phone's memory. It's listed in Gigabytes and also on a colored bar graph with a colorcoordinated list of the applications as well as the amount of space they use. Remaining memory space is grey-colored.

## SD CARD

 Total space: Displays the total amount of memory space on the microSD card. It's listed on a colored bar graph and in Gigabytes.

 Mount/Unmount SD card: Mounts and unmounts the microSD card from your phone so that you can format the card or safely remove it. This setting is dimmed if there's no microSD card installed, if you've already unmounted it, or if you've mounted the microSD card on your computer.

 Erase SD card: Permanently erases everything on the microSD card and prepares it for use with your phone.

## **Power Saver**

Tap the Power saver switch to turn it on. Tap it again to turn it off.

 Turn Power saver on: Allows you to set the battery charge percent level to automatically turn on Power saver.

Power saver Tips: Displays tips for using the Power saver function.

## POWER SAVING ITEMS

 Auto-sync: Checkmark to turn off Auto-sync when Power saver is activated.

 Wi-Fi: Checkmark to turn Wi-Fi off when data is not being used when Power saver is activated.

 Bluetooth: Checkmark to turn Bluetooth off when not connected when Power saver is activated.

 Vibrate on touch: Checkmark to turn off touch feedback when Power saver is activated.

 Brightness: Checkmark to turn off the screen brightness you set in Power saver. Tap Settings to change the setting.

 Screen timeout: Checkmark to turn off the screen timeout you set in Power saver. Tap Settings to change the setting.

Front key light: Checkmark to turn off the front key light settings in Power saver. Tap Settings  $\blacktriangleright$  to change the settings.

#### BATTERY INFORMATION

The Battery charge information is displayed on a battery graphic along with the percentage of the remaining charge and its status.

 Battery percentage: Checkmark to display the battery level percentage on the Status Bar next to the battery icon.

 Battery use: Displays which components and applications are using the most battery power. Tap one of the entries to see more detailed information.

#### **Application manager**

Use the Application manager menu to view details about the applications installed on your phone, manage their data, and force them to stop.

Select one of the three tabs across the top of the screen to view detailed information for Downloaded, Running, and All applications.

# **PERSONAL**

The Personal section allow you to configure and manage your accounts.

# **Accounts & sync**

Use the Accounts & sync settings to manage your Google™ and other supported accounts. You also use these settings to control data synchronization. You can set how and whether each application sends, receives, and syncs data on their own schedules or whether user data is synchronized automatically.

Gmail™, Calendar, and other applications may also have their own settings to control how they synchronize data; see the sections on those applications for details.

#### **176 Settings**

Tap Accounts & sync to access the settings below. You can also use this menu to turn on the sync function (checkmark the Auto-sync data checkbox) or add a new account (tap ADD ACCOUNT at the bottom of the screen).

#### ACCOUNTS

Displays a list of all of your accounts, including your Google Account. Tap one of the entries to access their settings.

#### **Backup Assistant Plus**

This menu allows you to manage the Backup Assistant Plus application.

Last backup status: Allows you to view the status of the last backup attempt.

Daily backup schedule: Allows you to change the daily backup schedule.

About: Displays information about the Backup Assistant Plus application.

Backup now: Allows you to backup your contacts now.

#### **Location access**

Use the Location access menu to set your preferences for using and sharing your location when you search for information and use locationbased applications, such as Maps.

 Access to my location: Let applications that have asked your permission use your location information.

#### LOCATION SOURCES

 E911: E911 Location cannot be turned off on any mobile phone. Intended for personal safety in urgent situations, this setting cannot be altered by the user.

 Verizon Location Services: Checkmark to enable Verizon Wireless and third party authenticated and validated location services to access certain location information available through this service and/or the network.

 Standalone GPS Services: Checkmark to enable your phone's standalone global positioning system (GPS) satellite receiver to pinpoint your location to within an accuracy as close as several meters ("street

level"). Actual GPS accuracy depends on a clear view of the sky and other factors.

 Wi-Fi & mobile network location: Checkmark to use information from Wi-Fi and mobile networks to determine your approximate location that is used while searching in Google Maps and other applications. When you checkmark this option, you're asked whether you consent to sharing your location anonymously with Google's location service.

# **Security**

Use the Security menu to configure how to help secure your phone and its data.

#### ENCRYPTION

 Encrypt phone: Allows you to encrypt the phone to keep it secure. After encryption, a PIN or password needs to be entered each time you power the phone on.

#### STORAGE ENCRYPTION

 Encrypt SD card: Enables SD card encryption and synchronization with previously encrypted data. You can encrypt the data stored on the microSD card.

#### SIM CARD LOCK

Set up SIM card lock: Allows you to set if you want to require a PIN to be able to access the SIM card. And, if set, allows you to change the PIN.

#### **PASSWORDS**

Password typing visible: Checkmark to briefly show each character of the password as you type so that you can see what you enter.

#### PHONE ADMINISTRATION

 Phone administrators: Allows you to view and/or deactivate device administrators.

 Unknown sources: Checkmark to allow installation of non-Play Store applications.

# CREDENTIAL STORAGE

 Trusted credentials: Allows applications to access your phone's encrypted store of secure certificates, related passwords and other credentials. The screen has a System tab and a User tab. Credential storage is used to establish some kinds of VPN and Wi-Fi connections. This setting is dimmed if you have not set a password to secure your credential storage.

 Install from storage: Allows you to install a secure certificate from a microSD card.

 Clear credentials: Allows you to delete all secure certificates and related credentials and erase the secure storage's own password. You are prompted to confirm you want to clear this data.

# **Language & input**

Use the Language & input menu to select the language for the text on your phone and for configuring the on-screen keyboard. You can also manage your language dictionary for personal words that you've added.

Language: Allows you to set the language to use on your device.

Personal dictionaries: Displays a list of the personal words that you've added that are not in the standard dictionaries.

# KEYBOARD & INPUT METHODS

Default: Allows you to choose the default keyboard to use when entering text.

Google voice typing: Checkmark to select Google voice typing to enter data. Tap Settings  $\leftrightarrow$  to change the Google voice settings.

 Choose input languages: Allows you to select the languages to support with Google voice typing.

Block offensive words: Checkmark to hide recognized offensive text.

 Download offline speech recognition: Enables voice input while offline.

LG Keyboard: Checkmark to select the LG Keyboard to enter data. Tap Settings  $\clubsuit$  to change the following settings:

 Input language and type: Allows you to select the keyboard language and type.
Word suggestion: Allows you to set word prediction and auto word correction.

 Auto capitalize: Checkmark so capitalize the first letter of the word automatically.

 Auto punctuation: Checkmark to insert a period when double tapping the space key.

 Voice typing key: Checkmark to display the Voice typing key on the keyboard.

 Touch feedback: Allows you to set key preview, sound feedback, and vibrate feedback when typing.

Handwriting: Checkmark to set handwriting style. Tap Settings  $\clubsuit$  to set the pen thickness, color, and delay time.

 Path keyboard: Checkmark to enter a word by drawing a path through all the letters.

 Hide keyboard: Checkmark to allow the keyboard to hide by swiping down.

 Fuzzy pinyin: Checkmark to automatically correct common pinyin mistakes.

Software version: Displays the LG Keyboard software version.

### SPEECH

Voice Search: Allows you to set voice search options.

Language: Allows you to select the Google search by voice language.

Speech output: To turn on speech output only when you've got a headset attached to your phone, select Hands-free only.

Block offensive words: Checkmark to hide offensive voice results.

 Hotword detection: When this is checked, you can say "Google" when viewing the Google Now screen rather than touching the Microphone icon to initiate a voice search or action.

 Download offline speech recognition: Check to select one or more additional languages for speech recognition when you don't have a network connection

 Personalized recognition: Checkmark to improve speech recognition accuracy.

#### **180 Settings**

 Google Account dashboard: Allows you to manage your collected data.

Text-to-speech output: Allows you to set the preferred speech engine and other general settings.

 Google Text-to-speech Engine: Select your preferred text-to-speech engine. Touch to set the language and other settings.

Speech rate: Allows you to set the speed at which the text is spoken.

Listen to an example: Plays a short demonstration of speech synthesis.

### MOUSE/TRACKPAD

Pointer speed: Allows you to set the pointer speed.

# **Backup & reset**

This menu allows you to back up and erase your data.

# BACKUP & RESTORE

Backup my data: Checkmark to backup application data, Wi-Fi passwords, and other settings to Google servers.

Backup account: Allows you to select the account to backup. You can also add an account for backup.

Automatic restore: Checkmark to allow the device to automatically restore backed up settings and data when an application is reinstalled on the device.

### PERSONAL DATA

Factory data reset: Allows you to erase all of the data on the phone. Read the warning, then tap Reset phone at the bottom of the screen and Erase everything to confirm.

# **SYSTEM**

The System section allows you to manage various system settings.

# **Date & time**

This menu allows you to manage your date and time formats.

Automatic date & time: Checkmark to use the network provided values.

 Automatic time zone: Checkmark to use the network provided time zone information.

 Set date: Allows you to set your own date (if your don't checkmark the automatic setting).

Set time: Allows you to set your own time (if you don't checkmark the automatic setting).

Select time zone: Allows you to set your own time zone (if you don't checkmark the automatic setting).

 Use 24-hour format: Checkmark to display the time using the 24-hour time format (for example, 13:00 instead of 1:00 pm).

Select date format: Allows you to set the format for displaying dates.

# **Accessibility**

Use the Accessibility menu to configure any accessibility plug-ins you have installed on your phone.

# **SERVICES**

 TalkBack: Allows you to set up the Talkback function. Tap the TalkBack switch **the to turn on TalkBack functionality. Tap Settings**  $\bullet$  at the bottom of the screen to adjust the TalkBack settings.

# **SYSTEM**

Large Text: Checkmark to set the size of the text.

Power button ends call: When enabled, you can end voice calls by pressing the Power/Lock Key . When this option is enabled, pressing the Power/Lock Key during a call does not lock the screen.

 Auto-rotate screen: Checkmark to allow the device to rotate the screen depending on the device orientation (portrait or landscape).

Speck passwords: When enabled, you can speck passwords for log-ins. Checkmark to turn the feature on.

Text-to-speech output: Text-to-speech output provides audible readout of text, for example, the contents of text messages, and the Caller ID for incoming calls.

Touch & hold delay: Allows you to set the tap and hold delay.

 Install web scripts: Allows you to enable (or disable) installation of web scripts.

# **PC connection**

The PC connection menu allows you to manage the default USB connection type and other functions.

# USB CONNECTION

USB connection type: Allows you to choose the default mode when connecting your phone to a PC using a USB Cable.

Ask on connection: Checkmark to confirm the USB connection type when you connect to a PC.

Help: Displays connection settings information.

# AUTO-LAUNCH

 Car Home: Checkmark to automatically set the phone to the Car Home mode when it's mounted in the car cradle.

 Media Home: Checkmark to set the phone to Media Home mode when it's mounted in the desk cradle or connected to the MHL cable.

Pouch mode: Checkmark to automatically set the phone to the Pouch mode when the phone is put into pouch.

Auto-launch apps: Automatically launches applications when the phone is pulled out from the pouch.

# **Developer options**

Keep in mind that turning on these developer settings may result in irregular device behavior.

Take bug report: This will collect information about your current device state, to send as an e-mail message.

Desktop backup password: Checkmark to set a password to back up the desktop.

Stay awake: Checkmark to set the screen to never timeout while charging.

Protect SD card: Checkmark to protect the SD card. When the SD card is protected, applications must request permission to read data from external storage.

# DEBUGGING

 USB debugging: Checkmark to turn on debug mode when USB is connected.

Allow mock locations: Checkmark to set the device to a mock location.

Select debug app: Allows you to select the debugging application.

Wait for debugger: Checkmark to wait for debugger. Debugged application waits for debugger to attach before executing.

# INPUT

Show touches: Checkmark to show visual feedback when the screen is tapped.

Show touch data: Checkmark to make tap data visible on the screen.

# DRAWING

Show layout bounds: Checkmark to show clip bounds, margins, etc.

Show GPU view updates: Checkmark to flash views inside windows when drawn with the GPU.

Show screen updates: Checkmark to flash areas of the screen when they are updated.

Window animation scale: Allows you to set the window animation scale.

Transition animation scale: Allows you to set the transition animation scale.

Animator duration scale: Allows you to set the animator duration scale.

Disable HW overlays: Checkmark to use the GPU for screen compositing.

Force GPU rendering: Checkmark to use the 2D hardware acceleration in applications.

# MONITORING

Enable strict mode: Checkmark to flash the screen when applications operate for a long period of time on the main thread.

Show CPU usage: Checkmark to overlay the current CPU usage on the screen.

Profile GPU rendering: Checkmark to measure rendering time in adb shell dumpsys gfxinfo.

Enable traces: Allows you to select enabled traces.

# APPS

 Don't keep activities: Checkmark to force stop every activity as soon as the user leaves it.

 Background process limit: Allows you to set the background process limit.

 Show all ANRs: Checkmark to show a dialog box when applications running in the background are not responding.

# **About phone**

The About phone menu allows you to manage your software updates and view various information relating to your device.

Software update: Allows you to check for Android system software updates and other current information.

Network: Allows you to view your network, network type and strength, service state, roaming status, mobile network state, IMS registration status, and IP address.

Phone identity: Allows you to view the model number, phone number, PRL version, ERI version, IMEI, IMEI SVN, ICCID, up time, lifetime calls, and warranty date code.

Battery: Allows you to view battery status, battery level, and battery use.

Hardware information: Allows you to view Wi-Fi MAC address and Bluetooth address.

Software information: Allows you to view Android version, baseband version, kernel version, build number, and software version.

Legal information: Allows you to view open source licenses and Google legal information.

Patent information: Displays LG patent information.

# <span id="page-187-0"></span>DivX Mobile **DIVX**.

ABOUT DIVX VIDEO: DivX® is a digital video format created by DivX, LLC, a subsidiary of Rovi Corporation. This is an official DivX Certified® device that plays DivX video. Visit divx.com for more information and software tools to convert your files into DivX videos.

ABOUT DIVX VIDEO-ON-DEMAND: This DivX Certified® device must be registered in order to play purchased DivX Video-on-Demand (VOD) movies. To obtain your registration code, locate the DivX VOD section in your device setup menu. Go to vod.divx. com for more information on how to complete your registration.

DivX Certified® to play DivX® video up to HD 720p, including premium content.

DivX®, DivX Certified® and associated logos are trademarks of Rovi Corporation or its subsidiaries and are used under license.

# **Dolby Mobile License notice**

DOLBY DIGITAL PLUS Manufactured under license from Dolby Laboratories. Dolby and the double-D symbol are trademarks of Dolby Laboratories.

# **DTS License notice**

Manufactured under license from DTS Licensing Limited. DTS, dts the Symbol, & DTS and the Symbol together are registered trademarks & DTS 2.0+Digital Out is a trademark of DTS, Inc. Product includes software. © DTS, Inc. All Rights Reserved.

**FAQ 187**

Please check to see if any problems you have encountered with your phone are described in this section before taking the phone in for service or calling a service representative.

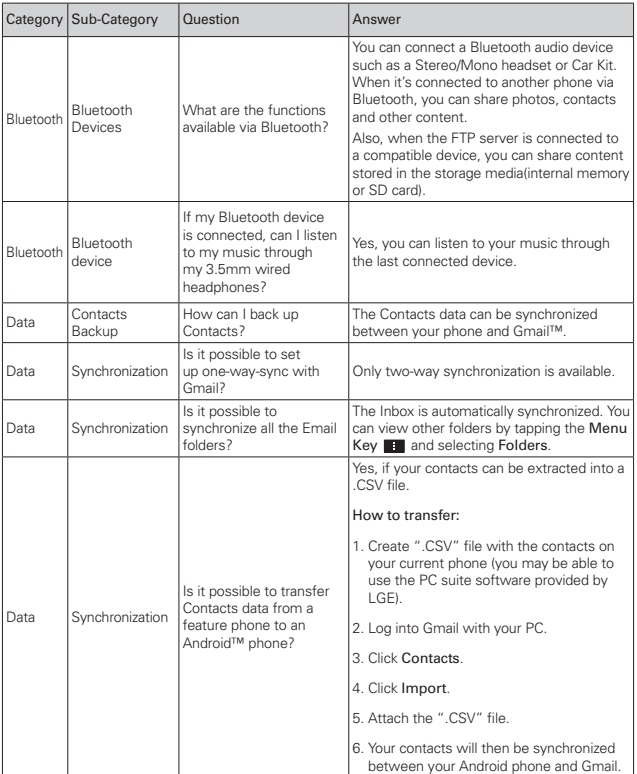

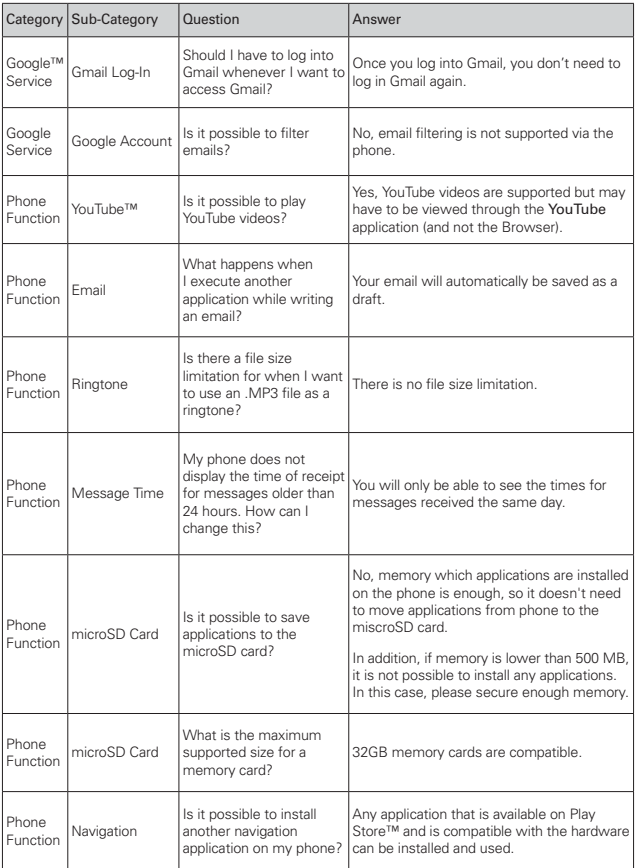

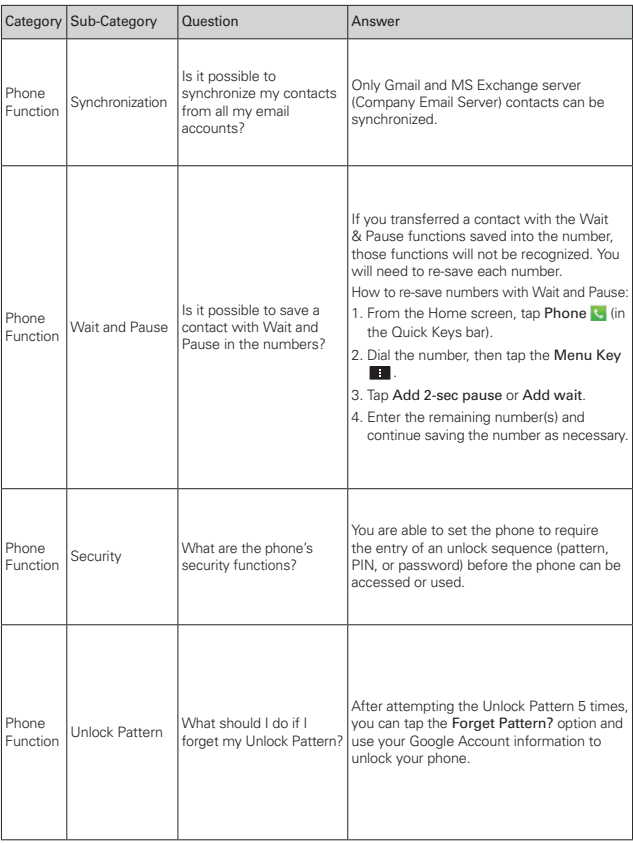

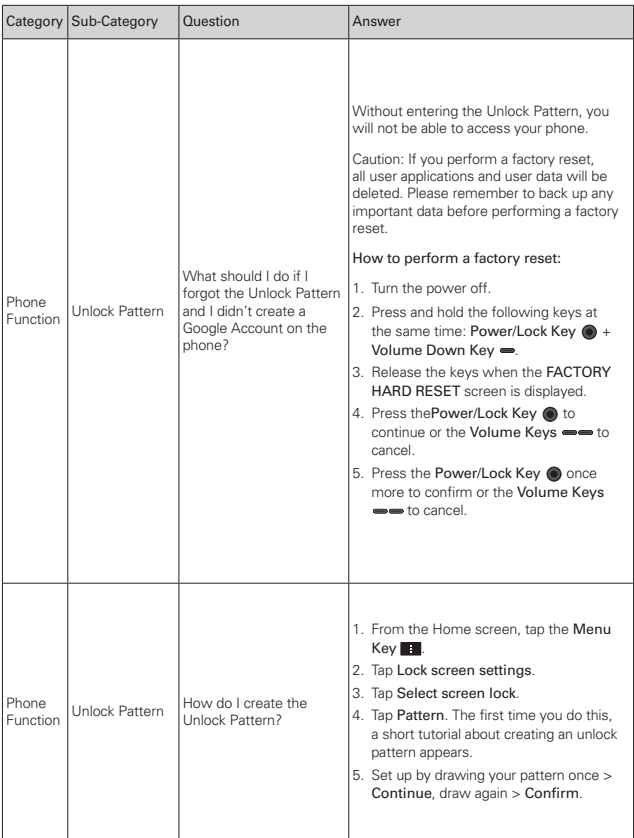

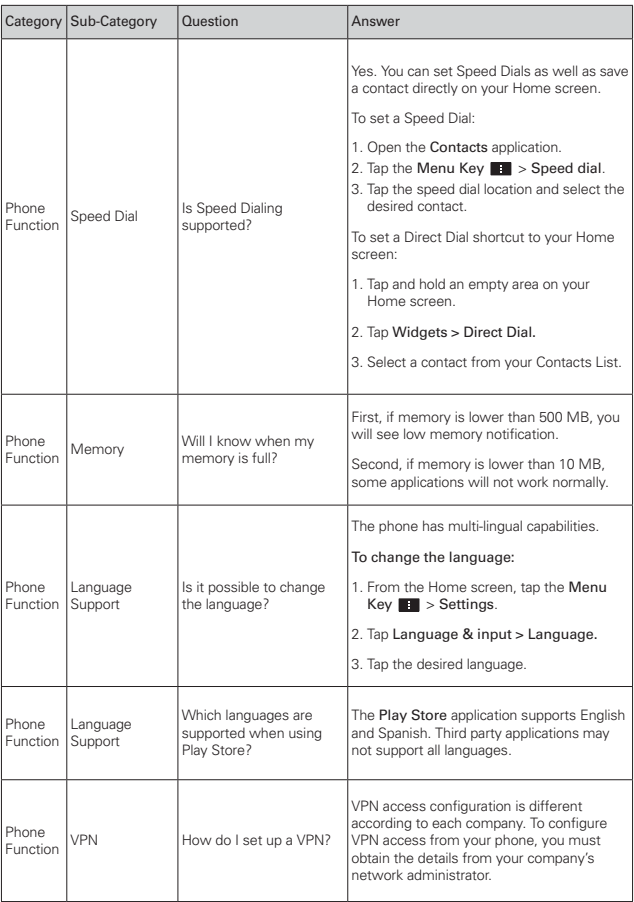

# **192 FAQ**

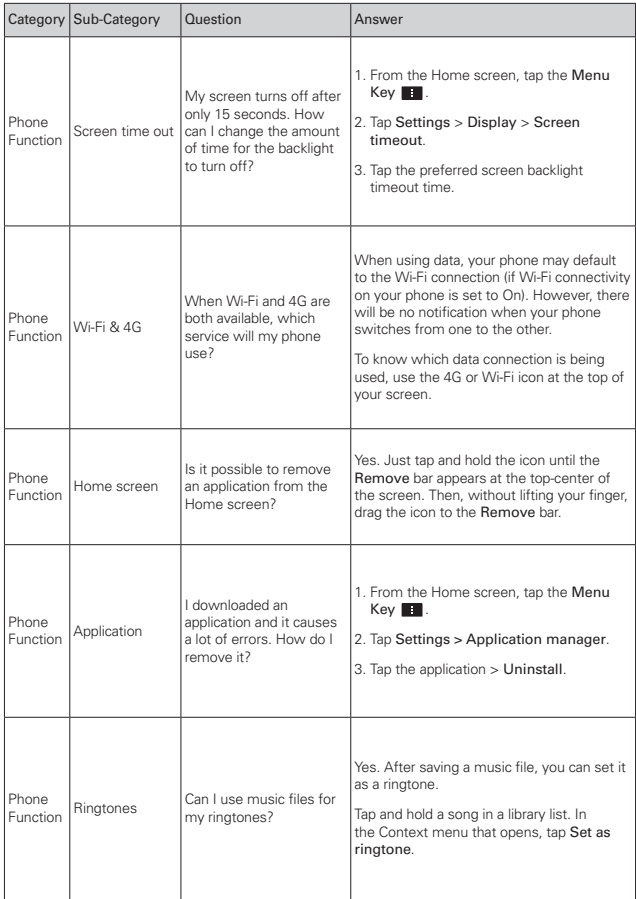

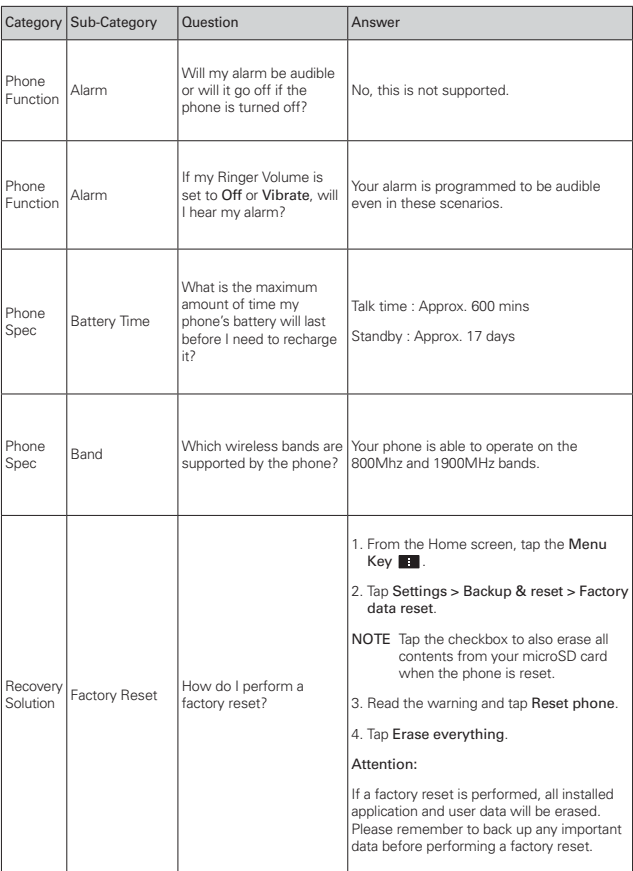

#### **194 Index**

### **A**

[Adding a Contact to Your](#page-93-0)  Favorites 92 [Adding application icons to](#page-38-0)  the Home screen 37 [Adding Contacts 89](#page-90-0) [Advanced settings 80](#page-81-0) [Airplane mode 65](#page-66-0) [Alarm/Clock 158](#page-159-0) [Answering or Rejecting](#page-67-0)  Calls 66 [Applications: How to View,](#page-35-0)  Open and Switch 34

#### **B**

[Backup Assistant Plus 86](#page-87-0) [Bookmark your favorite](#page-78-0)  web pages 77 [Browser 74](#page-75-0) [Browse web pages 74](#page-75-0)

# **C**

[Calculator 157](#page-158-0) [Calendar 151](#page-152-0) [Calendar & Alarm icons 25](#page-26-0) [Call a Contact by Voice](#page-122-0)  Dialing 121 [Call icons 25](#page-26-0) [Calling Your Contacts 69](#page-70-0) [Call logs tab 120](#page-121-0) [Camera 122](#page-123-0) [Changing and Monitoring](#page-116-0)  Online Status 115

[Changing Google Talk](#page-119-0)  Settings 118

[Changing Messaging](#page-111-0)  Settings 110

[Changing the Browser](#page-79-0)  settings 78

[Changing Weather Settings](#page-86-0)  85

[Charging the Phone 18](#page-19-0)

[Charging with the USB](#page-19-0)  Cable 18

[Chatting with Friends 114](#page-115-0)

[Checking the Weather 84](#page-85-0)

[Clean View 29](#page-30-0)

[Composing and Sending a](#page-104-0)  Message 103

[Connecting Quickly With](#page-51-0)  Your Contacts 50

[Connecting to Wi-Fi](#page-53-0)  Networks 52

[Connectivity icons 26](#page-27-0)

[Contacts 88](#page-89-0)

[Contacts tab 120](#page-121-0)

[Context menus 39](#page-40-0)

Customizing the [Applications screen 35](#page-36-0) [Customizing the Home](#page-49-0)  Screen 48

#### **D**

Dial tah 119 [DivX Mobile 186](#page-187-0) [Dolby Mobile License](#page-187-0)  notice 186

[Downloading and Installing](#page-138-0)  Applications 137 [DTS License notice 186](#page-187-0)

# **E**

[Email 95](#page-96-0) [Email and Messaging icons](#page-26-0)  25 [Exchanging Messages 106](#page-107-0)

# **F**

[Favorites tab 120](#page-121-0) [Front View 11](#page-12-0)

# **(**

[Gallery 129](#page-130-0) [Getting to Know the Home](#page-28-0)  Screen 27 [Gmail 99](#page-100-0)

#### **H**

[Help 13](#page-14-0)

#### **I**

[Important Customer](#page-2-0)  Information 1 [Importing, Exporting, and](#page-91-0)  Sharing Contacts 90 Installing the Battery, SIM [card, and microSD Card 14](#page-15-0)

[Instant List 64](#page-65-0)

#### **J**

[Joining Contacts 94](#page-95-0)

# **L**

[LG Tag+ 60](#page-61-0) [Listening to Your Voicemail](#page-74-0)  73 [Locking the Screen 44](#page-45-0)

#### **M**

[Make Your Device a Mobile](#page-60-0)  Hotspot 59 [Managing Multiple Calls](#page-73-0)  72 [Managing Notifications 40](#page-41-0) [Managing the World Clock](#page-161-0)  Cities 160 [Maps 81](#page-82-0) [Messaging 106](#page-107-0) [microSD Card 61](#page-62-0) [Mini Canvas View 28](#page-29-0)

# **N**

[Music 139](#page-140-0)

[Network icons 26](#page-27-0) [NFC 60](#page-61-0)

# **O**

[Open an Application using](#page-122-0)  Voice Dialer 121 [Opening and Closing the](#page-35-0)  Applications screen 34 [Opening and Switching](#page-37-0) 

Applications 36

[Opening Email and the](#page-96-0)  Accounts Screen 95

Opening Gallery and [Viewing Your Albums 129](#page-130-0)

[Opening Gmail and Your](#page-100-0)  Inbox 99

Opening Music and [Working with Your Library](#page-141-0)  140

[Opening Play Store and](#page-137-0)  Finding Applications 136 [Optimizing Battery Life 19](#page-20-0) [Options During a Call 70](#page-71-0) [Options menus 39](#page-40-0)

# **P**

[Phone Overview 11](#page-12-0) [Phone's Status Icons 25](#page-26-0) [Photo options 122](#page-123-0) [Placing and Ending Calls](#page-64-0)  63 [Playing Music 141](#page-142-0) [Play Store 136](#page-137-0) [Polaris Office 4 161](#page-162-0) [Privacy & Security 78](#page-79-0)

# **Q**

[Quick Keys 27](#page-28-0) [QuickMemo 51](#page-52-0)

# **R**

[Reading Your Email 96](#page-97-0) [Rear View 12](#page-13-0)

[Replying to or Forwarding a](#page-105-0)  Message 104

# **S**

[Searching Your Phone and](#page-43-0)  the Web 42

[Selecting an Instant list](#page-66-0)  entry 65

[Selecting Which Contacts](#page-94-0)  are Displayed 93

[Separating Contact](#page-95-0)  Information 94

[Sequence matches 64](#page-65-0)

[Setting Alarms 158](#page-159-0)

[Setting an Event Reminder](#page-157-0)  156

[Settings 165](#page-166-0)

[Setting the Timer 159](#page-160-0)

[Setting the World Clock](#page-161-0)  160

[Setting Up Your Device 22](#page-23-0) [Setting up your Google](#page-24-0)  Account 23 [Sound icons 25](#page-26-0) [System icons 26](#page-27-0)

# **T**

[Table of Contents 2](#page-3-0) [Talk 113](#page-114-0) [Technical Details 5](#page-6-0) [Text Input Methods 31](#page-32-0) [The Basics 11](#page-12-0) [The Phone application 119](#page-120-0) [To open Google Talk and](#page-114-0)  sign in 113 [Top View and Side View](#page-14-0)  13 [Touchscreen 30](#page-31-0) [To view other Home screen](#page-29-0)  canvases 28

#### **196 Index**

[Transferring Music Files to](#page-140-0)  Your Phone 139 [Turning the phone off 20](#page-21-0) [Turning the phone on 20](#page-21-0) [Turning the Phone On and](#page-21-0)  Off 20

#### **6**

[USB Autorun 56](#page-57-0) [Using SmartShare 162](#page-163-0) [Using Tag+ reading 60](#page-61-0) [Using Tag+ writing 60](#page-61-0) [Using the Stopwatch 160](#page-161-0) [Using Your Contacts 88](#page-89-0)

#### **V**

[Video Camera 126](#page-127-0) [Video options 126](#page-127-0) [Video Player 145](#page-146-0) [Video Wiz 134](#page-135-0) [Viewing Event Details 155](#page-156-0) [Voice Dialer 70](#page-71-0), [121](#page-122-0) [Voicemail 98](#page-99-0) [Voice Recorder 149](#page-150-0)

#### **W**

[Wi-Fi Direct connection 55](#page-56-0) [Working in Agenda View](#page-155-0)  154 [Working in Day View 152](#page-153-0) [Working in Month View](#page-154-0)  153 [Working in Week View](#page-154-0)  153

[Working with Albums 129](#page-130-0) [Working with Menus 39](#page-40-0) [Working with Pictures 130](#page-131-0) [Working with Playlists 144](#page-145-0) [Working With the Call logs](#page-69-0)  68 [Working with Videos 133](#page-134-0)

#### **:**

[Your Home screen 29](#page-30-0) [Your Photos and Videos](#page-129-0)  128 YouTube<sup>™</sup> 147